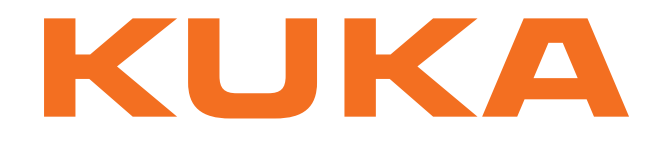

## **KUKA System Technology**

KUKA Roboter GmbH

# <span id="page-0-4"></span>**KUKA.ServoGun FC 2.0**

## **For KUKA System Software 8.2**

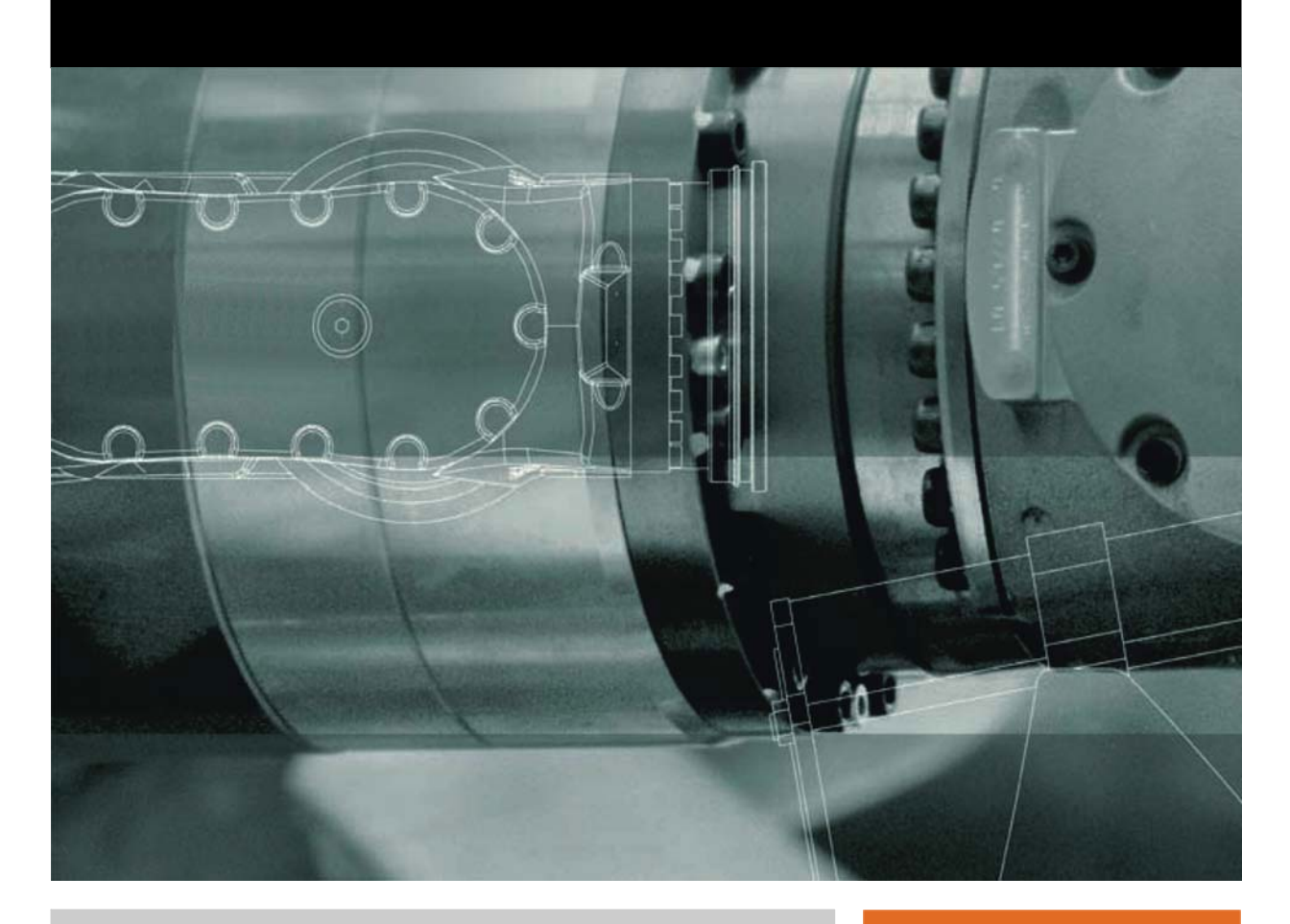

<span id="page-0-2"></span><span id="page-0-0"></span>Issued: 10.04.2012

<span id="page-0-3"></span><span id="page-0-1"></span>Version: KST ServoGun FC 2.0 V4 en

© Copyright 2012 KUKA Roboter GmbH Zugspitzstraße 140 D-86165 Augsburg Germany

This documentation or excerpts therefrom may not be reproduced or disclosed to third parties without the express permission of KUKA Roboter GmbH.

Other functions not described in this documentation may be operable in the controller. The user has no claims to these functions, however, in the case of a replacement or service work.

We have checked the content of this documentation for conformity with the hardware and software described. Nevertheless, discrepancies cannot be precluded, for which reason we are not able to guarantee total conformity. The information in this documentation is checked on a regular basis, however, and necessary corrections will be incorporated in the subsequent edition.

Subject to technical alterations without an effect on the function.

Translation of the original documentation

KIM-PS5-DOC

Publication: Pub KST ServoGun FC 2.0 (PDF) en Bookstructure: KST ServoGun FC 2.0 V6.1 Version: KST ServoGun FC 2.0 V4 en

## **Contents**

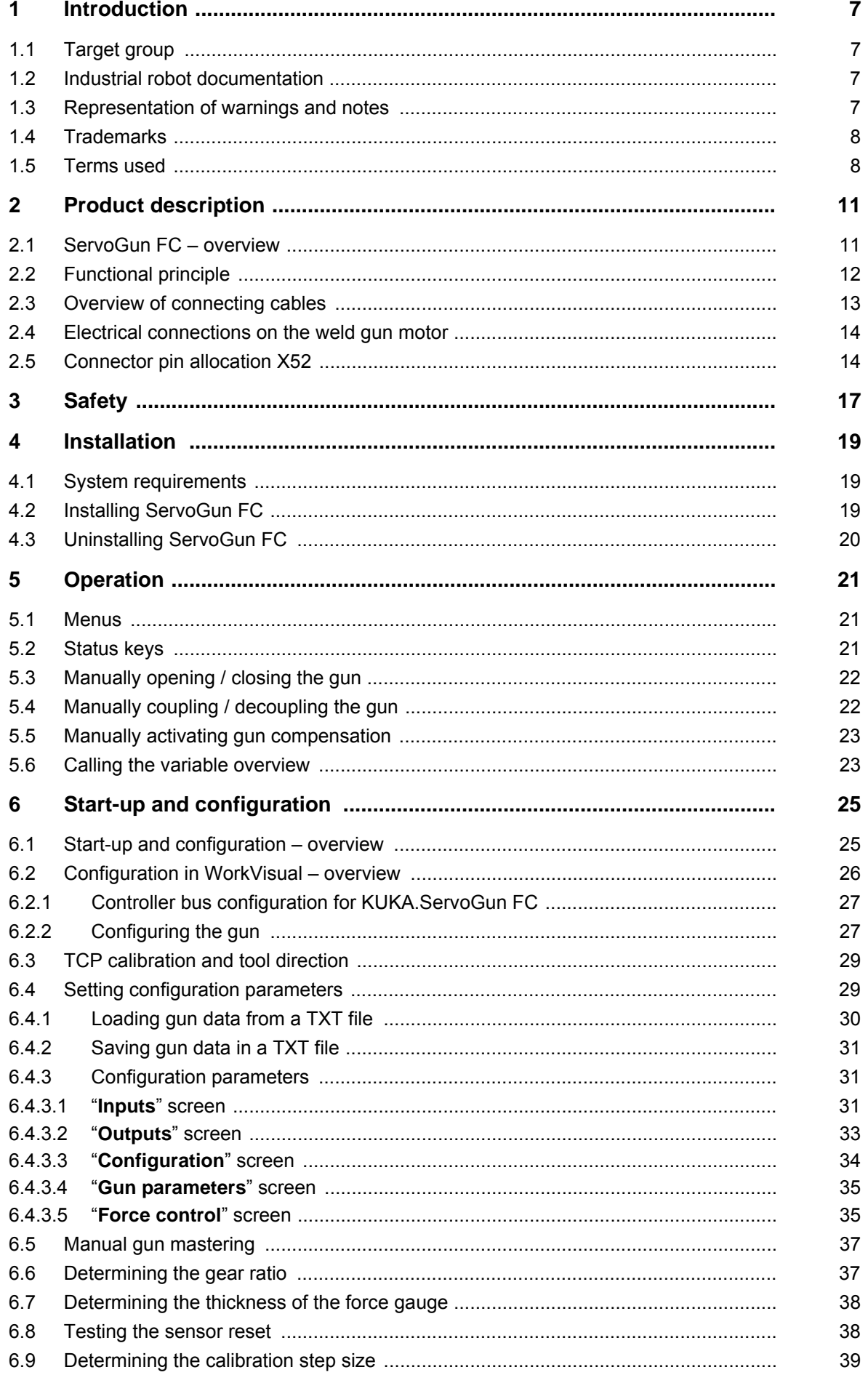

[KUKA.ServoGun FC 2.0](#page-0-4)

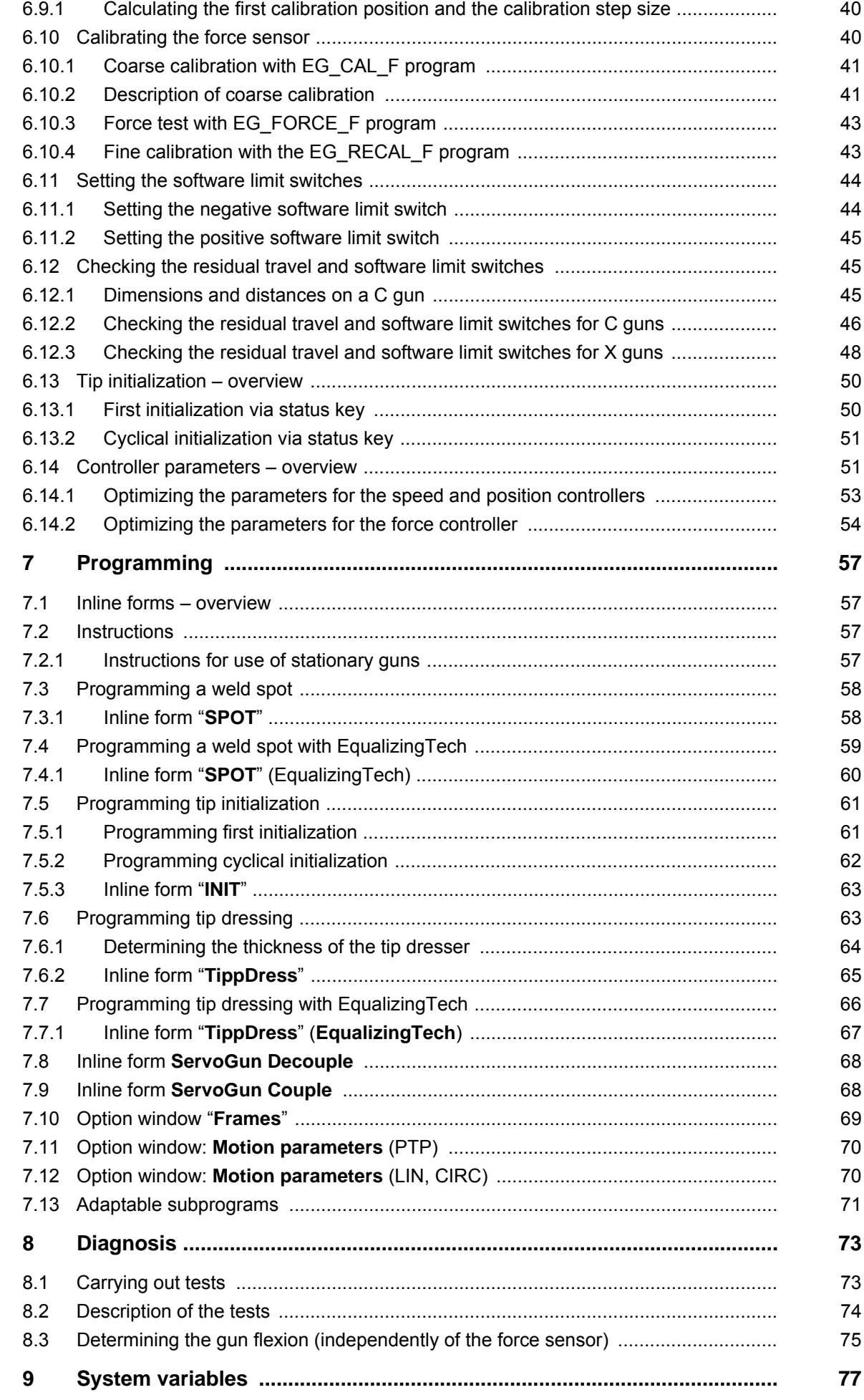

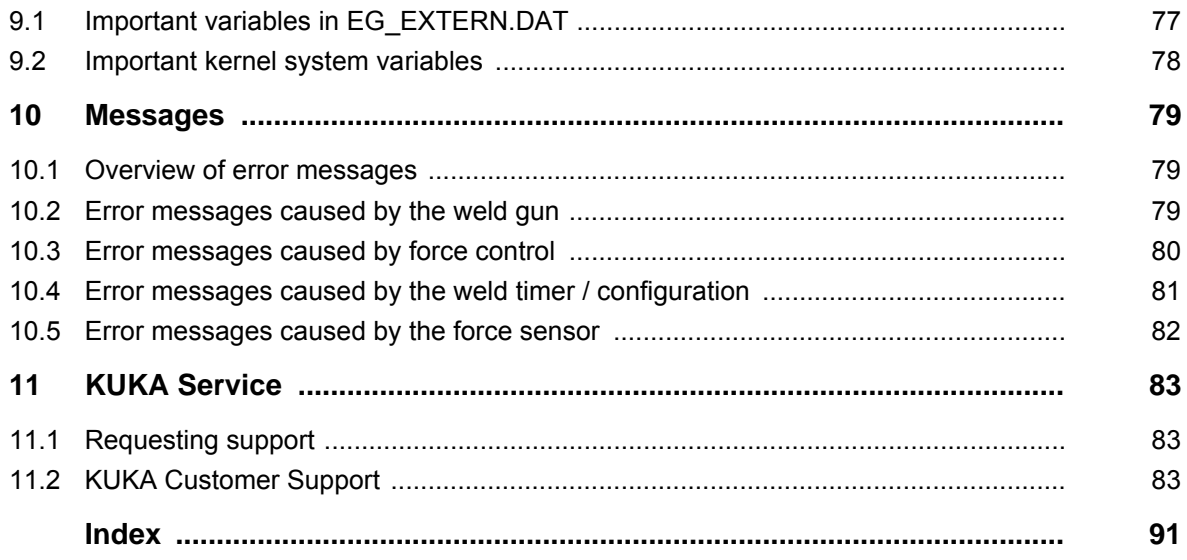

КНКЛ

## <span id="page-6-0"></span>**1 Introduction**

#### <span id="page-6-1"></span>**1.1 Target group**

This documentation is aimed at users with the following knowledge and skills:

- **Advanced KRL programming skills**
- Advanced knowledge of the robot controller system
- Knowledge of field bus interfaces
- Knowledge of spot welding

For optimal use of our products, we recommend that our customers take part in a course of training at KUKA College. Information about 1 the training program can be found at www.kuka.com or can be obtained directly from our subsidiaries.

#### <span id="page-6-2"></span>**1.2 Industrial robot documentation**

The industrial robot documentation consists of the following parts:

- Documentation for the manipulator
- Documentation for the robot controller
- Operating and programming instructions for the KUKA System Software
- Documentation relating to options and accessories
- **Parts catalog on storage medium**

Each of these sets of instructions is a separate document.

#### <span id="page-6-3"></span>**1.3 Representation of warnings and notes**

**Safety** These warnings are relevant to safety and **must** be observed.

These warnings mean that it is certain or highly probable **DANGER** that death or severe physical injury **will** occur, if no precautions are taken.

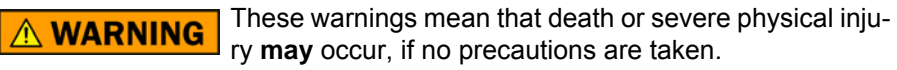

These warnings mean that minor physical injuries **may**  $\land$  Caution occur, if no precautions are taken.

These warnings mean that damage to property **may** oc-**NOTICE** cur, if no precautions are taken.

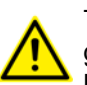

These warnings contain references to safety-relevant information or general safety measures. These warnings do not refer to individual hazards or individual precautionary measures.

**Notes** These hints serve to make your work easier or contain references to further information.

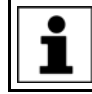

Tip to make your work easier or reference to further information.

#### <span id="page-7-0"></span>**1.4 Trademarks**

**Windows** is a trademark of Microsoft Corporation. **WordPad** is a trademark of Microsoft Corporation.

### <span id="page-7-1"></span>**1.5 Terms used**

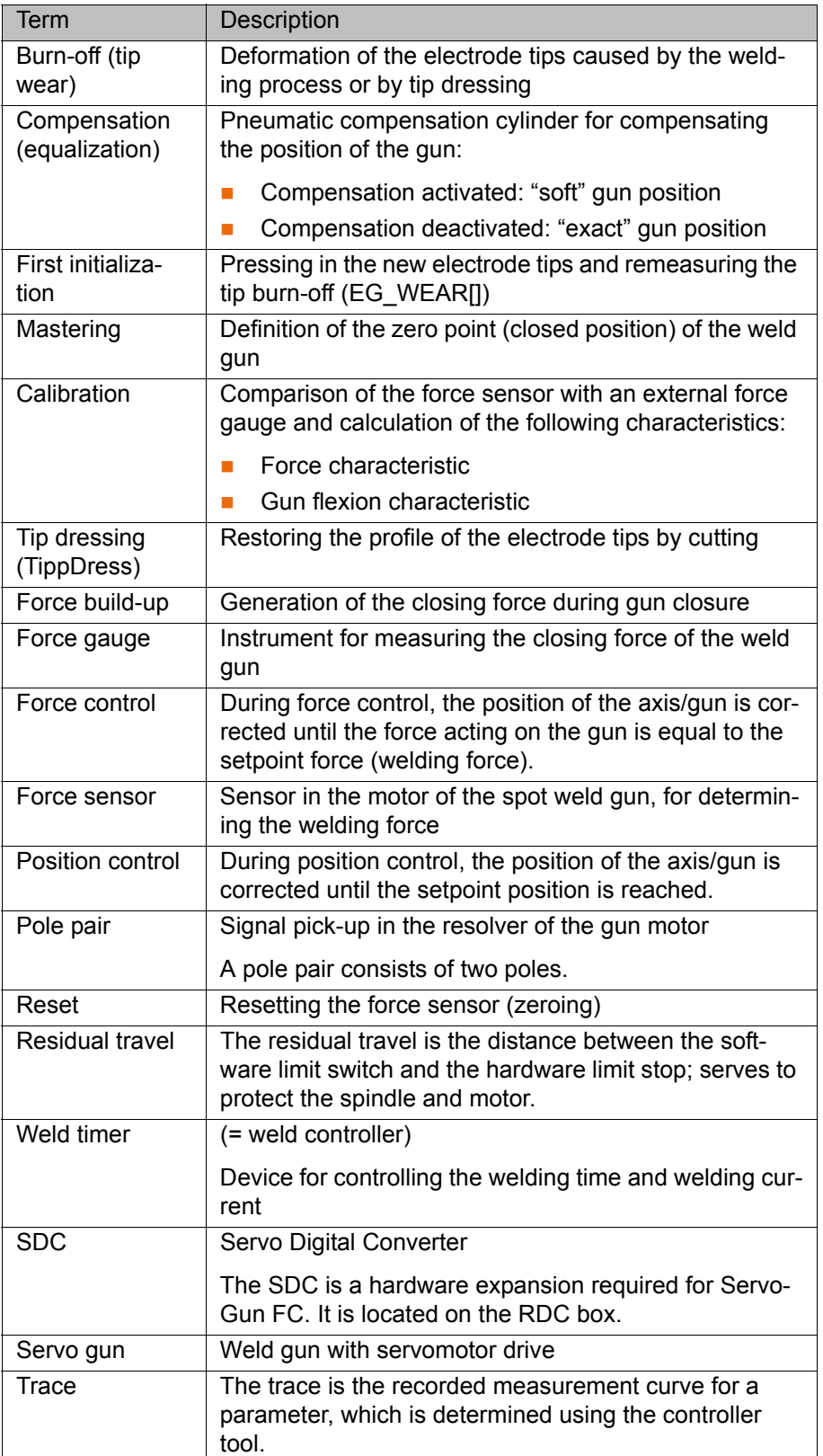

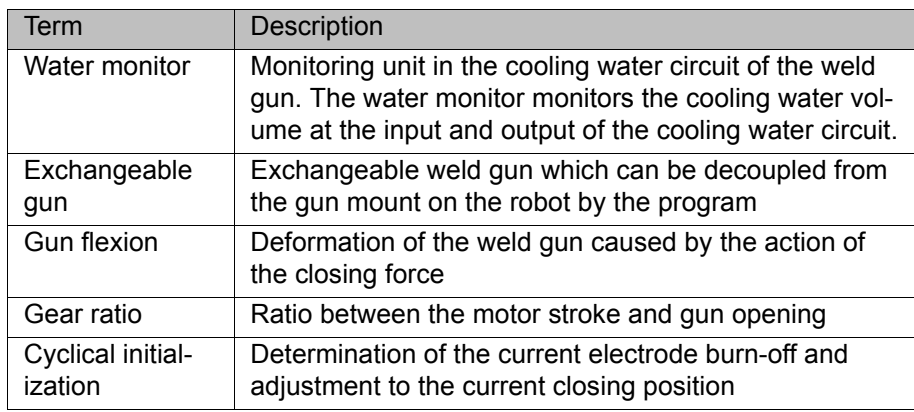

## <span id="page-10-0"></span>**2 Product description**

### <span id="page-10-1"></span>**2.1 ServoGun FC – overview**

**Functions** ServoGun FC is an add-on technology package with the following functions:

- Force control of the gun via force sensor
- Control of up to 6 force-controlled, electric motor-driven spot weld guns:
	- $\Box$  Up to 6 exchangeable guns
	- $\blacksquare$  1 stationary spot weld gun and up to 5 exchangeable guns
	- $\blacksquare$  2 stationary spot weld guns
	- If a linear unit is used:
	- Up to 5 exchangeable guns
	- Or 1 stationary spot weld gun
- $\blacksquare$  Force calibration of guns
- **Automatic TCP correction after tip dressing (electrode burn-off)**
- Monitoring of various parameters

The servo gun is implemented as an external axis. Every taught point contains the positions of the 6 robot axes and the opening width of the gun.

#### **WorkVisual** The following software is required for configuring the servo guns:

- WorkVisual 2.2
- **EqualizingTech** The software KUKA.EqualizingTech is available as a supplement to Servo-Gun. With EqualizingTech, conventional gun compensation systems are no longer required. This makes it possible to dispense with e.g. the complicated start-up procedures for pneumatic compensation systems. EqualizingTech results in only minor changes in the operation of ServoGun for the user.

Information about installing EqualizingTech is contained in the **KU-KA.EqualizingTech** documentation.

#### **Cell overview**

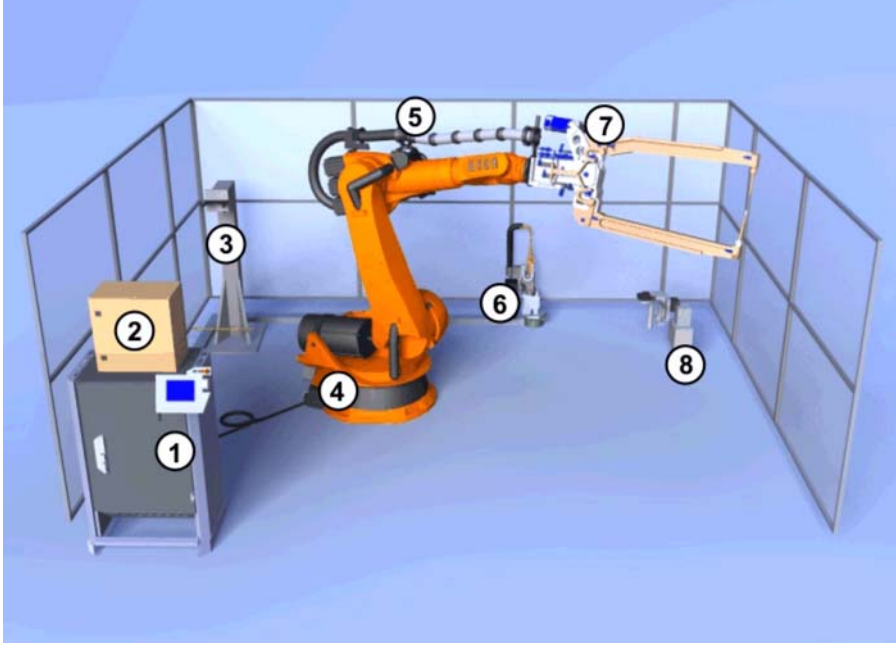

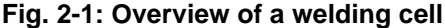

KUK

- 1 KR C4 robot controller
- 2 Weld timer
- 3 Tool rack
- 4 Robot
- 5 Energy supply system
- 6 Stationary servo gun
- 7 Servo gun
- 8 Tip dresser

#### <span id="page-11-0"></span>**2.2 Functional principle**

The robot approaches the taught weld spot using position control. Before the gun makes contact with the workpiece, the robot is braked to a defined velocity. The gun closes and presses the workpiece together. When the switch-on threshold (normally 0.8 kN) is reached, the robot controller switches from position control to force control (during the motion). The gun continues to press the workpiece together under force control until the welding force is reached. The signal for the start of welding is set, and the force on the gun is controlled during the welding process. The spot is welded. During the welding process, the force sensor measures the force acting on the gun and transfers the measurement result to the robot controller. When the weld timer gives the signal for the end of welding, the robot controller switches back to position control, and the gun opens.

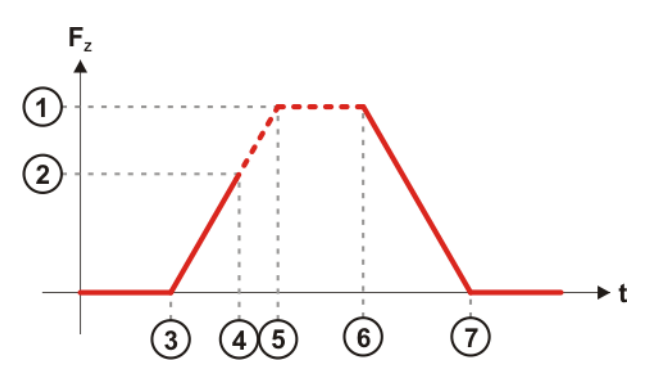

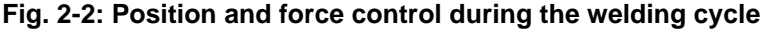

- $F<sub>z</sub>$  Measured force acting on the gun
- t Time
- 1 Welding force reached
- 2 Force reaches switch-on threshold
- 3 Electrodes in contact with the workpiece
- 4 Switchover to force control on reaching the switch-on threshold
- 5 Weld timer starts and the spot is welded
- 6 Weld timer signals the end of welding; switchover to position control
- 7 Electrodes lift off the workpiece and the gun opens

#### <span id="page-12-0"></span>**2.3 Overview of connecting cables**

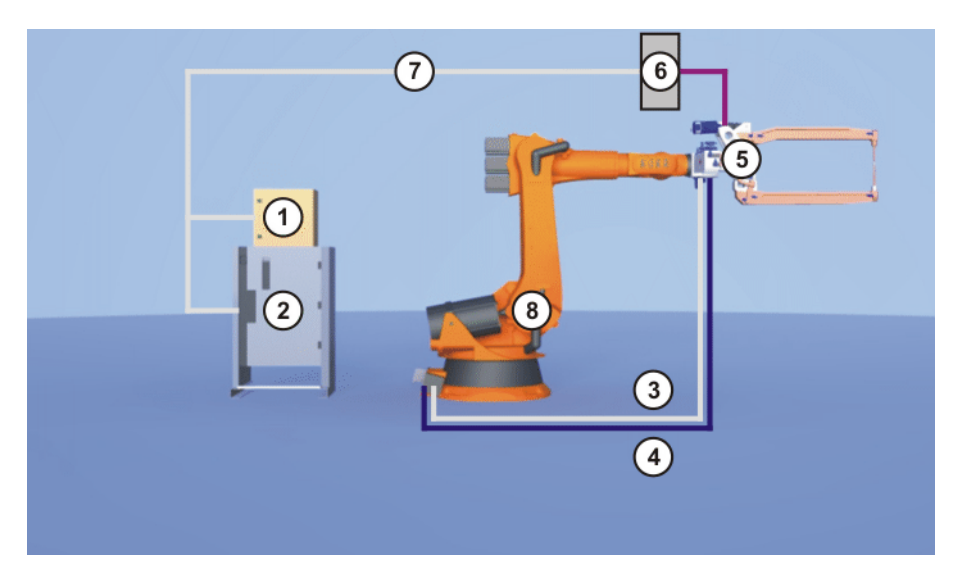

#### **Fig. 2-3: Overview of connecting cables**

- 1 Weld timer
- 2 Robot controller
- 3 Resolver-sensor cable
- 4 Motor cable to the gun
- 5 Weld gun
- 6 Field bus module on the weld gun (Not necessary if EqualizingTech is used. Otherwise, depending on the weld gun used.)
- 7 Field bus connection between the following components:
	- **Neld timer**
	- Robot controller
	- $\blacksquare$  If used: Field bus module on the weld gun
- 8 Robot

The following connections depend on the type of weld gun being used:

- Connection for water cooling of the weld gun and the motor
- **Air connection for the gun compensation**
- Connection for the weld current

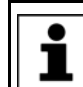

Further information about the connections on the weld gun can be obtained from the gun manufacturer.

**KUKA** [KUKA.ServoGun FC 2.0](#page-0-4)

#### <span id="page-13-0"></span>**2.4 Electrical connections on the weld gun motor**

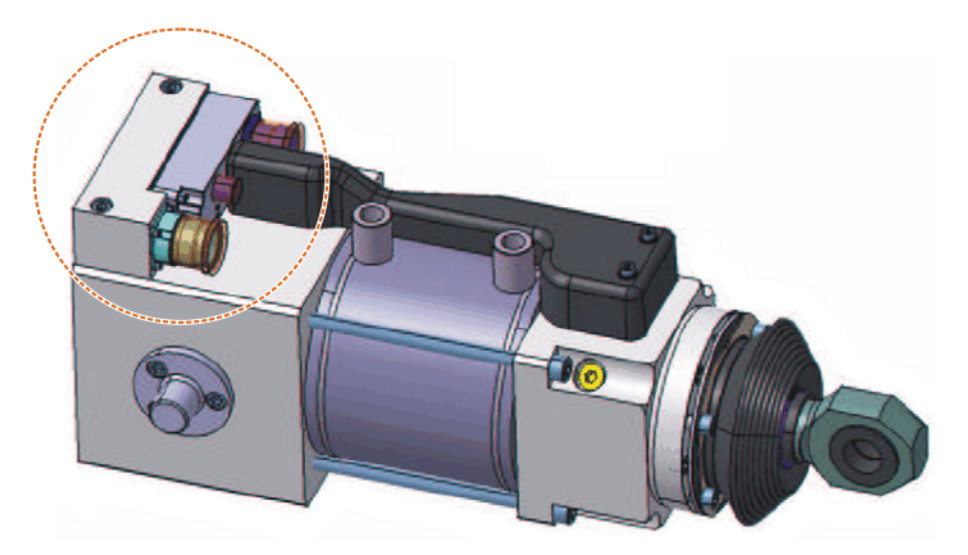

**Fig. 2-4: Position of the electrical connections on the weld gun motor**

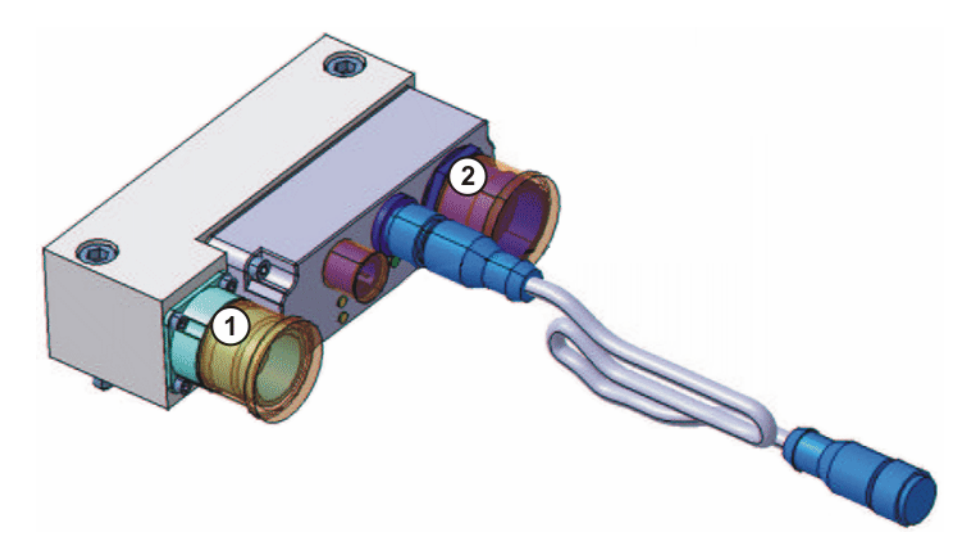

#### **Fig. 2-5: Electrical connections of the weld gun motor**

- 1 Connection for motor cable
- 2 Connection for resolver-sensor cable

#### <span id="page-13-1"></span>**2.5 Connector pin allocation X52**

**Description** The connector is a 19-contact (16+3) Intercontec connector with female crimp contacts on the P side.

> Further information can be found in the parts list of the energy supply system.

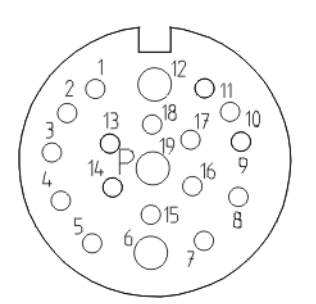

### **Fig. 2-6: Connector pin allocation X52**

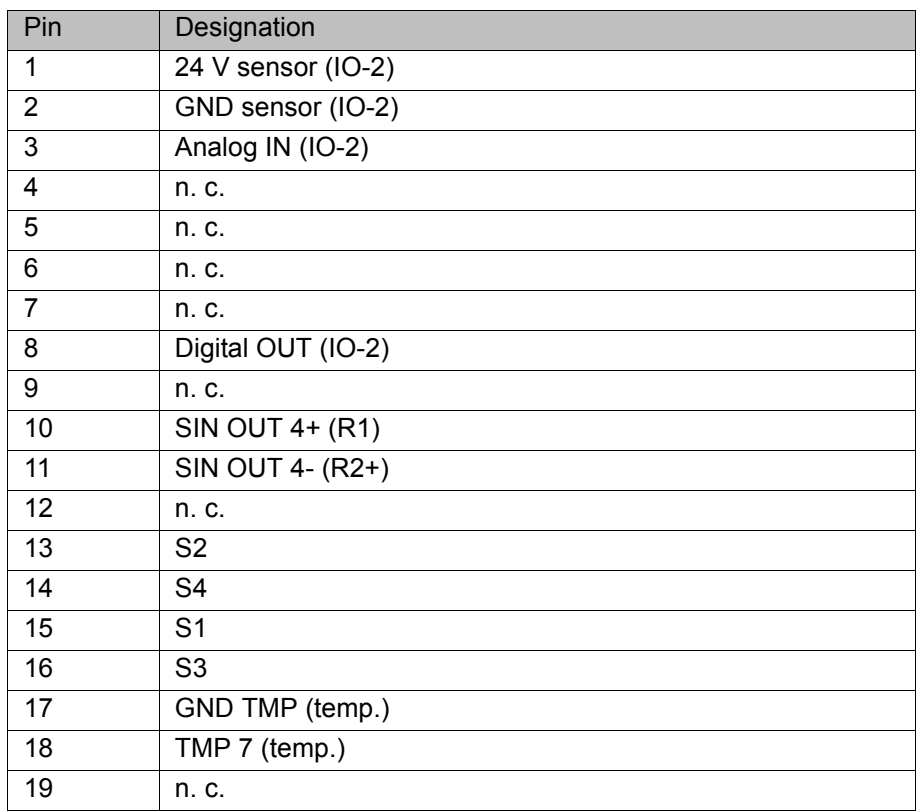

The shields of the wire pairs for "24 V sensor" (pin 1) / "GND sensor" (pin 2) and "Analog IN" (pin 3) / "Digital OUT" (pin 8) are connected to the connector housing.

## <span id="page-16-0"></span>**3 Safety**

This documentation contains safety instructions which refer specifically to the software described here.

The fundamental safety information for the industrial robot can be found in the "Safety" chapter of the Operating and Programming Instructions for System Integrators or the Operating and Programming Instructions for End Users.

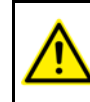

The "Safety" chapter in the operating and programming instructions must be observed. Death to persons, severe physical injuries or considerable damage to property may otherwise result.

The force signal is measured in analog form at the sen- $\land$  WARNING sor box without electrically isolated voltage supply. This measurement can be disrupted by discharged currents from the welding process. Interference is particularly liable to occur if the following constellation is used in the cell:

- The secondary neutral of the welding transformer is grounded.
- And: the workpiece fixture (e.g. a clamping fixture) is grounded.

It must be ensured that the force signal is transmitted to the sensor box without any interference. In particular, the constellation described above must not be used in the cell. If this precaution is not observed, the robot controller might receive corrupted force signals. Physical injuries or damage to property may result.

If the secondary neutral of the welding transformer is not **A DANGER** grounded, this will endanger persons working at the cell. In particular, a voltage of 500 V is liable to be generated on the gun and not discharged. To avoid this hazard, one of the following elements must be installed in the primary weld power supply:

- Isolating contactor
- Residual-current circuit-breaker matching the welding technology (medium frequency or mains frequency)

Failure to observe this may result in severe physical injuries or death to persons.

Weld spots and tip dressing points that were taught with-**NOTICE** out EqualizingTech having been installed, must not be used with EqualizingTech.

Weld spots and tip dressing points that were taught with EqualizingTech must not be used without EqualizingTech.

The points must be retaught. Damage to the gun or the workpiece may otherwise result.

## <span id="page-18-0"></span>**4 Installation**

#### <span id="page-18-1"></span>**4.1 System requirements**

- Hardware **EXACCA KR C4** robot controller
	- Robot with SDC
	- **Energy supply system with sensor cable for force-controlled electric mo**tor-driven spot weld gun

If a stationary gun is used: Suitable connecting cable

Servo gun with force sensor

**Software E** KUKA System Software 8.2

### <span id="page-18-2"></span>**4.2 Installing ServoGun FC**

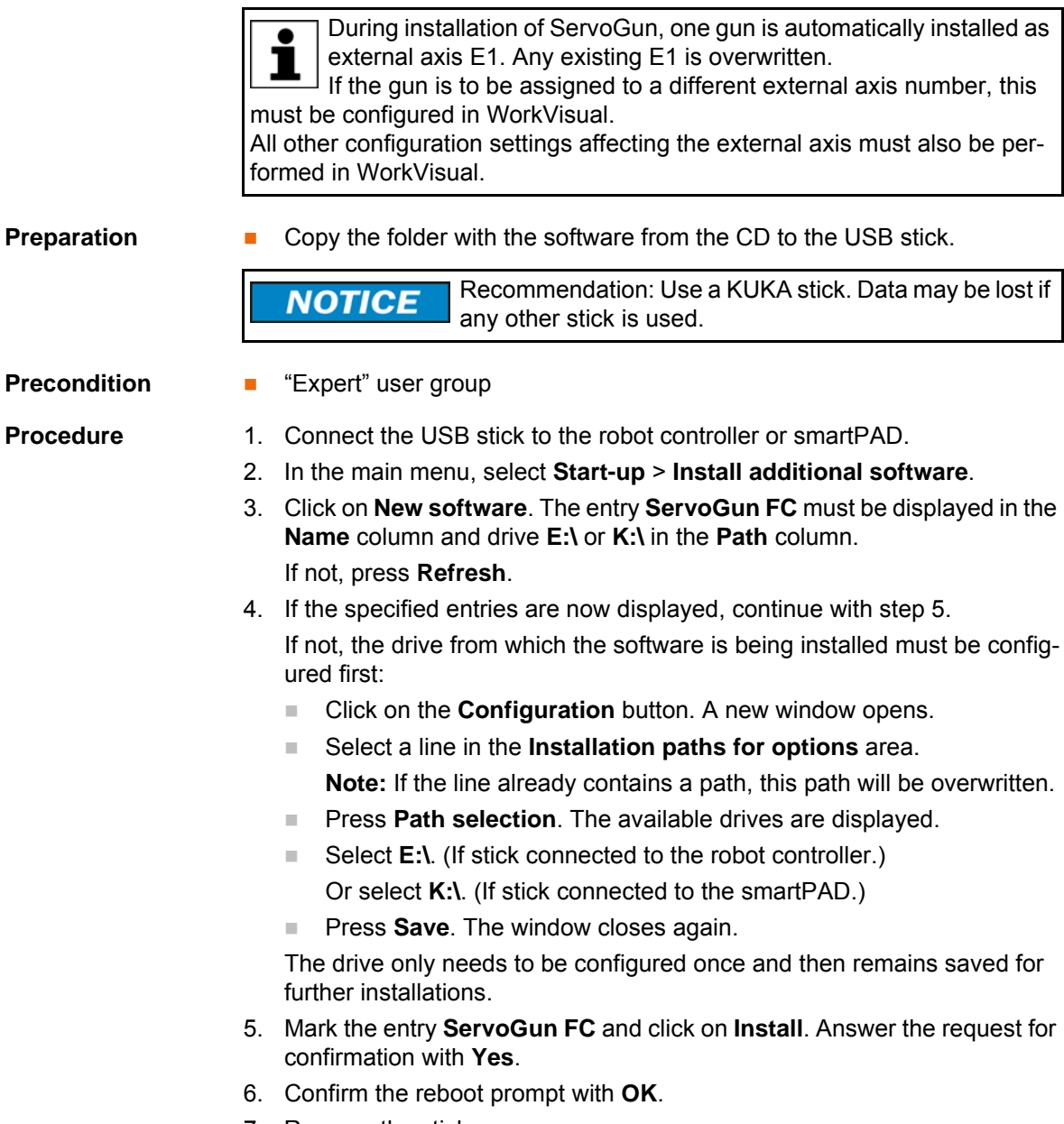

- 7. Remove the stick.
- 8. Reboot the robot controller.
- LOG file A LOG file is created under C:\KRC\ROBOTER\LOG.

## <span id="page-19-0"></span>**4.3 Uninstalling ServoGun FC**

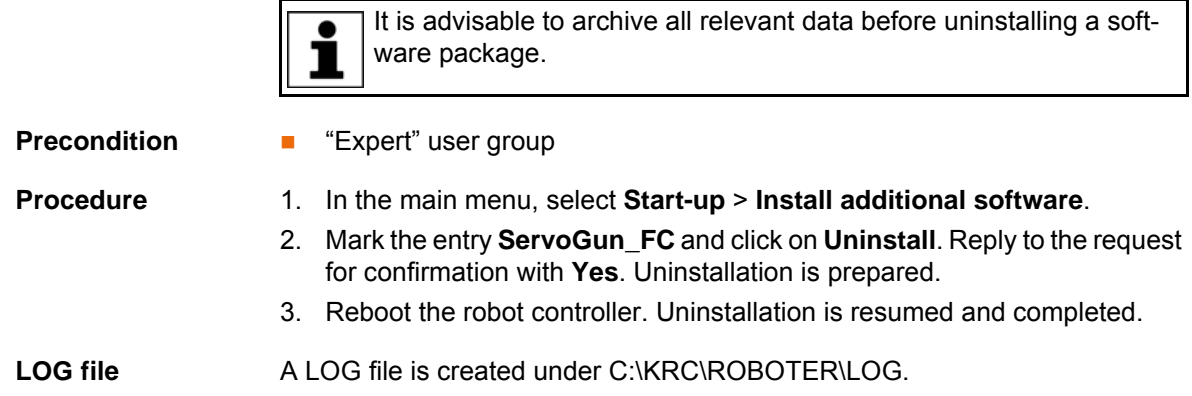

## <span id="page-20-0"></span>**5 Operation**

### <span id="page-20-1"></span>**5.1 Menus**

The following menus and commands are specific to this technology package: Main menu:

- **Configuration** > **Status keys** > **ServoTech**
- Configuration > ServoGun Force Control
	- **Inputs**
	- **Outputs**
	- **Configuration**
	- **Gun parameters**
	- **Force control**
	- **Load all**
	- **Save all**
- **Configuration** > **ServoGun Diagnosis**
- **Configuration** > **Servo Gun Parameter Tool**

Menu sequence **Commands** > **ServoTech**:

- **SPOT**
	- **PTP**, **LIN**, **CIRC**
- **INIT**
- **TippDress** 
	- **PTP**, **LIN**
- **ServoGun Decouple**
- **ServoGun Couple**

#### <span id="page-20-2"></span>**5.2 Status keys**

**Procedure Displaying the status keys:** 

In the main menu, select **Configuration** > **Status keys** > **ServoTech**.

#### **Description**

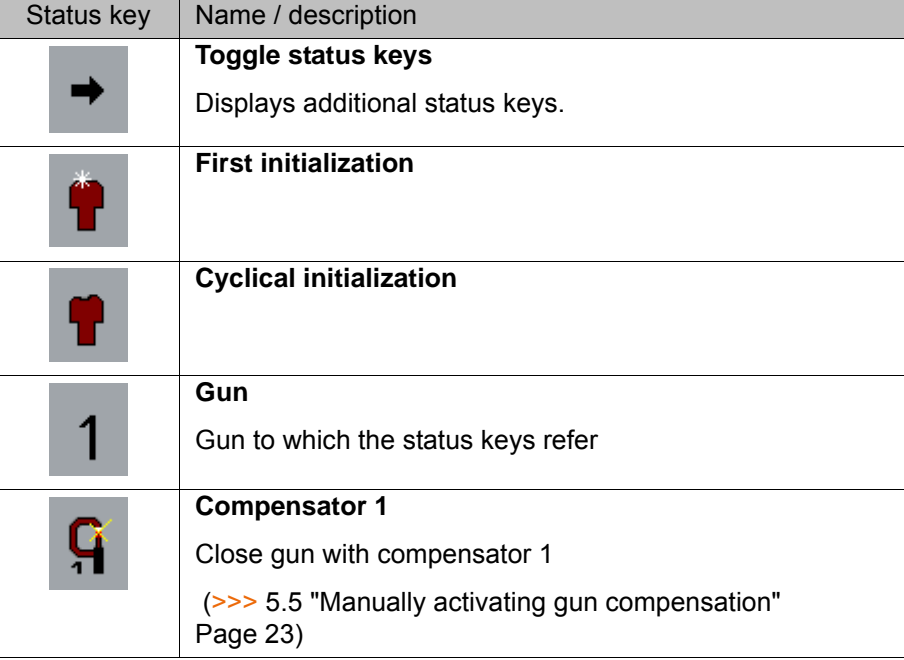

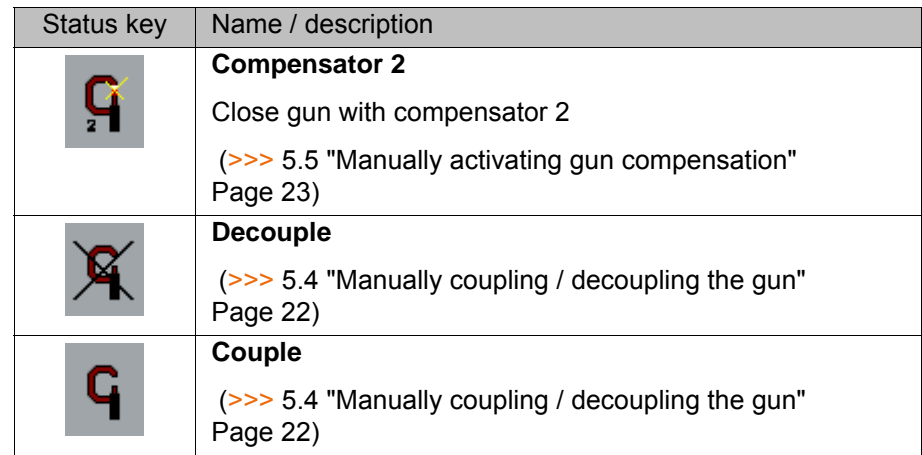

#### <span id="page-21-0"></span>**5.3 Manually opening / closing the gun**

- **Precondition Derating mode T1** 
	- Settings on the **Keys** tab in the **Jog options** window:
		- The check box **Activate keys** is activated.
		- Under **Kinematic groups**, a group is selected that contains the external axis, e.g. **External axes**.

The type and number of kinematics groups available depend on the system configuration.

Under **Coordinate system**, the option **Axes** is selected.

#### **Procedure** 1. Set jog override.

- 2. Hold down the enabling switch.
- 3. The axes of the selected kinematics group are displayed next to the jog keys.
	- $\blacksquare$  Press the "plus" key of the external axis to close the gun.
	- $\blacksquare$  Press the "minus" key of the external axis to open the gun.

If the functions of the status keys are interchanged (i.e. if the gun opens when "plus" is pressed), the sign of the configuration parameter **Gear ratio** must be changed.

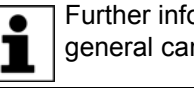

Further information about axis combinations and external axes in general can be found in the documentation **External Axes**.

#### <span id="page-21-1"></span>**5.4 Manually coupling / decoupling the gun**

**Description** The gun is coupled or decoupled by the software.

The opening width of the gun must be identical in both the coupling and decoupling position. **Recommendation:** The gun should be ı open at least 10 mm. Do not decouple the gun if it is in the mastering position, since the mastering

would otherwise be lost when the gun is recoupled.

- **Procedure** 1. Select the gun using the **Gun** status key.
	- 2. Couple the gun with the **Couple** status key, or decouple it using **Decouple**.

5 Operation

КНКЛ

#### <span id="page-22-0"></span>**5.5 Manually activating gun compensation**

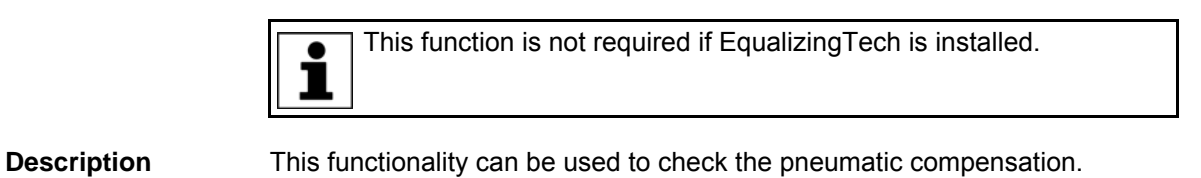

**Precondition** T1 or T2 operating mode

 $\blacksquare$  The gun is coupled.

- **Procedure** 1. Move the gun to the panel/position where the check is to be carried out.
	- 2. Select the gun using the **Gun** status key.
	- 3. Press the status key **Compensator 1** or **Compensator 2**. The gun closes and opens again after 0.5 s.
	- 4. If the panel deforms in an undesired manner, change the setting of the pneumatic compension on the gun.
	- 5. Repeat steps 3 and 4 until compensation is carried out as desired.

#### <span id="page-22-1"></span>**5.6 Calling the variable overview**

**Description** The variable overview displays the different ServoGun parameters and the corresponding values.

> Information about the meaning of the parameters can be found in the chapter "System variables". (>>> [9 "System variables" Page 77\)](#page-76-2)

**Procedure** In the main menu, select **Display** > **Variable** > **Overview** > **Display**. The variable overview is opened.

## <span id="page-24-0"></span>**6 Start-up and configuration**

#### <span id="page-24-1"></span>**6.1 Start-up and configuration – overview**

The force signal is measured in analog form at the sen-∧ WARNING sor box without electrically isolated voltage supply. This measurement can be disrupted by discharged currents from the welding process. Interference is particularly liable to occur if the following constellation is used in the cell:

- The secondary neutral of the welding transformer is grounded.
- And: the workpiece fixture (e.g. a clamping fixture) is grounded.

It must be ensured that the force signal is transmitted to the sensor box without any interference. In particular, the constellation described above must not be used in the cell. If this precaution is not observed, the robot controller might receive corrupted force signals. Physical injuries or damage to property may result.

If the secondary neutral of the welding transformer is not **A DANGER** grounded, this will endanger persons working at the cell. In particular, a voltage of 500 V is liable to be generated on the gun and not discharged. To avoid this hazard, one of the following elements must be installed in the primary weld power supply:

- Isolating contactor
- Residual-current circuit-breaker matching the welding technology (medium frequency or mains frequency)

Failure to observe this may result in severe physical injuries or death to persons.

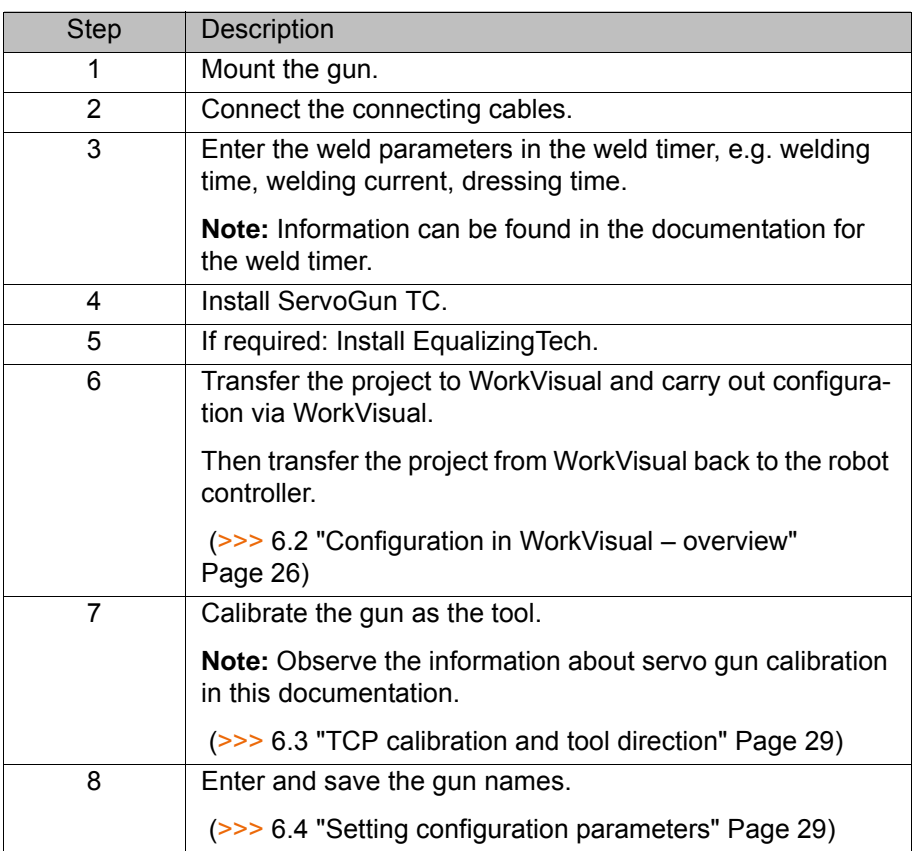

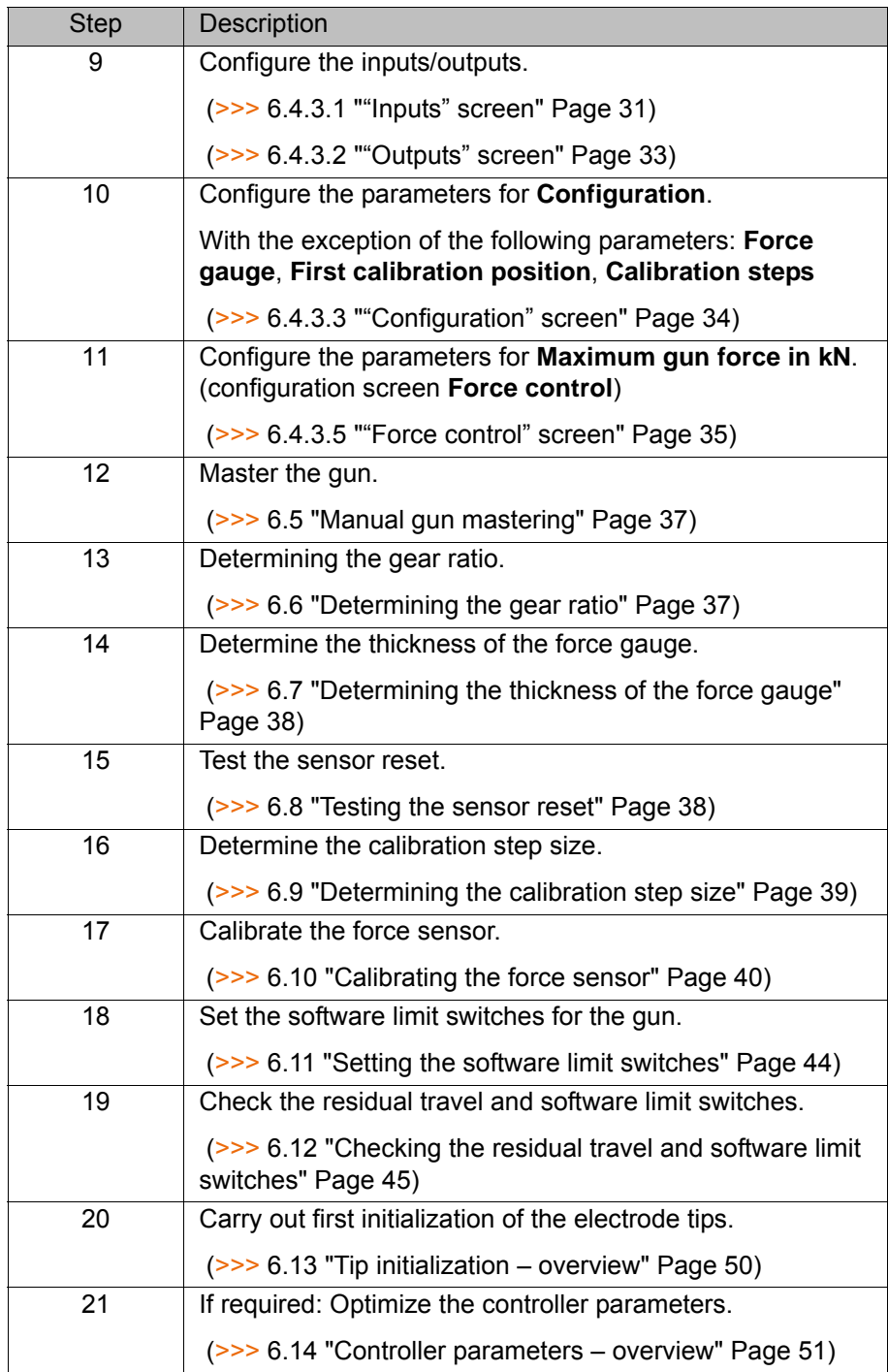

## <span id="page-25-0"></span>**6.2 Configuration in WorkVisual – overview**

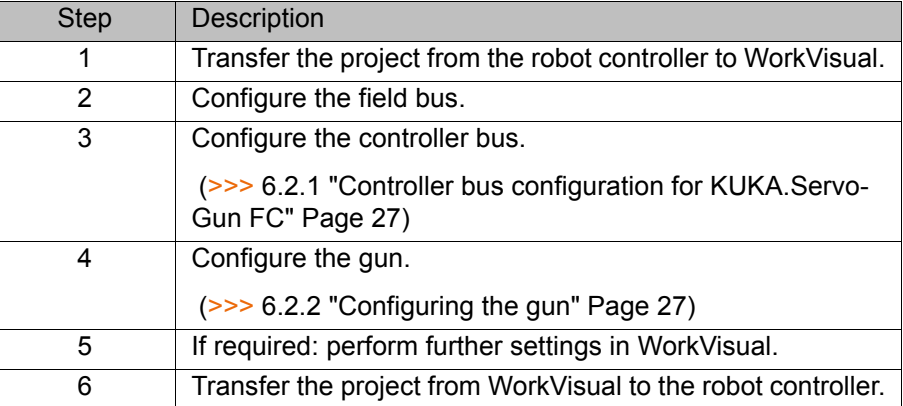

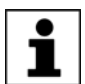

Information about bus configuration and project deployment can be found in the **WorkVisual** documentation.

#### <span id="page-26-0"></span>**6.2.1 Controller bus configuration for KUKA.ServoGun FC**

**SDC topology** The SDC is connected to connection B of the RDC. The connection is a permanent connection (= not disconnectable).

#### <span id="page-26-1"></span>**6.2.2 Configuring the gun**

#### **Description**

During installation of ServoGun, one gun is automatically installed as external axis E1. Any existing E1 is overwritten.

If the gun is to be assigned to a different external axis number, this must be configured in WorkVisual.

All other configuration settings affecting the external axis must also be performed in WorkVisual.

The following guns/combinations can be configured:

- Up to 6 exchangeable guns
- 1 stationary spot weld gun and up to 5 exchangeable guns
- 2 stationary spot weld guns

If a linear unit is used:

- Up to 5 exchangeable guns
- Or 1 stationary spot weld gun

- **Preparation** 1. Copy the file **ServoGunFC.afc** from the **Catalogs** folder on the ServoGun CD.
	- 2. Copy the file to the following folder on the PC on which WorkVisual is installed:

C:\Progam Files\KUKA\WorkVisual…\Catalogs

3. Import the catalog in WorkVisual via **File** > **Catalog management...**. The catalog is now displayed in the **Catalogs** window.

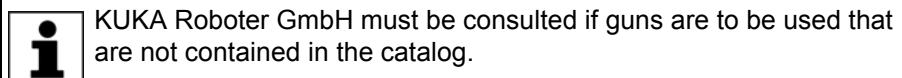

- **Precondition The robot controller has been set as the active controller.**
- **Procedure** 1. Select the gun in the **ServoGun [...]** catalog in the **Catalogs** window.

The guns are named after their motors. If the name does not contain any specification of the gun type, then it does not matter which gun type the motor is combined with in reality.

- 2. Drag the gun into the **Project structure** window: into the **Hardware** tab, onto the robot controller there. (Not onto the node **Unassigned active devices**.)
- 3. If the gun is used as a stationary gun, continue directly with step 4.

If it is used on the robot flange, select the **Geometry** tab. There, drag the gun onto the **Flange Base** node of the robot.

(This specifies that the gun may be coupled to this robot. It does not specify whether the gun is actually coupled, but merely that coupling is possible.)

- 4. Select the gun and select the menu sequence **Editors** > **Machine data configuration**. The **Machine data configuration** window is opened.
- 5. Only if this ServoGun project has already been transferred 2 or more times to WorkVisual:

Click on the following button: **Import axis-specific machine data of the kinematic system from external files**

If the data are not imported in the specified case, config-**NOTICE** uration data may be lost, resulting in a faulty project being transferred to the robot controller. This may result in damage to property or necessitate extensive corrective measures.

- 6. If the tab [*Axis\_name*] (e.g. **Joint 1**) is closed, click on it. The tab is opened.
- 7. In the **Axis ID** box in the area **General axis-specific machine data**, specify which drive the gun is assigned to in the real cell.
- 8. Fill out the **Supply channel** box.
- 9. Set the check mark in the box **Axis decouplable**.
- 10. If required: edit the other parameters.
- 11. Repeat steps 1 to 9 for all the guns used.
- 12. Only with stationary guns: The gun must be linked to the robot with which it is to be kinematically coupled in the real cell.
	- a. Select the cell on the **Hardware** tab and select the menu sequence **Editors** > **Configure kinematic relations…**. An editor opens. (If couplable guns are used, these are linked to their robot in the editor by means of arrows. This is only a display and cannot be changed here.)
	- b. Right-click in the empty space in the editor and select  $\boxed{\text{1}}$  from the context menu.
	- c. Click on the stationary gun. Hold down the mouse button, drag the mouse pointer to the robot and release the mouse button. In the editor, the link is now displayed by an arrow line. The designation of the gun is now displayed in the node of the robot on the **Hard-**
	- **ware** tab. d. Repeat these steps for all stationary guns used.
- 13. Switch back to the **Machine data configuration** window.
- 14. Only perform in the following case:
	- $\blacksquare$  If this project has been configured in WorkVisual for the first time.
	- And if one or more guns had already been configured manually on the robot controller before the project was transferred to WorkVisual.

Click on the following button: **Import axis-specific machine data of the kinematic system from external files**

If the data are not imported in the specified case, config-**NOTICE** uration data may be lost, resulting in a faulty project being transferred to the robot controller. This may result in damage to property or necessitate extensive corrective measures.

**System variables** The following ServoGun system variables are adapted by the configuration in WorkVisual:

EG\_EXTAX\_ACTIVE

EG\_SERVOGUN\_EXAXIS[1] … [6]

EG\_COUPLE\_AXIS

#### <span id="page-28-0"></span>**6.3 TCP calibration and tool direction**

- When calibrating the servo gun, always position the TCP on the fixed electrode.
- **The tool direction must be defined as shown in the illustration (plus and mi**nus directions). (>>> Fig. 6-1)
- In the KUKA System Software, the X, Y or Z direction can be selected as the tool direction.

The direction that was selected there must be entered during the configuration of ServoGun on the configuration screen **Configuration**. (Default: - X direction)

(>>> [6.4.3.3 ""Configuration" screen" Page 34\)](#page-33-0)

Information about calibration and definition of the tool direction is contained in the operating and programming instructions for the KUKA System Software (KSS).

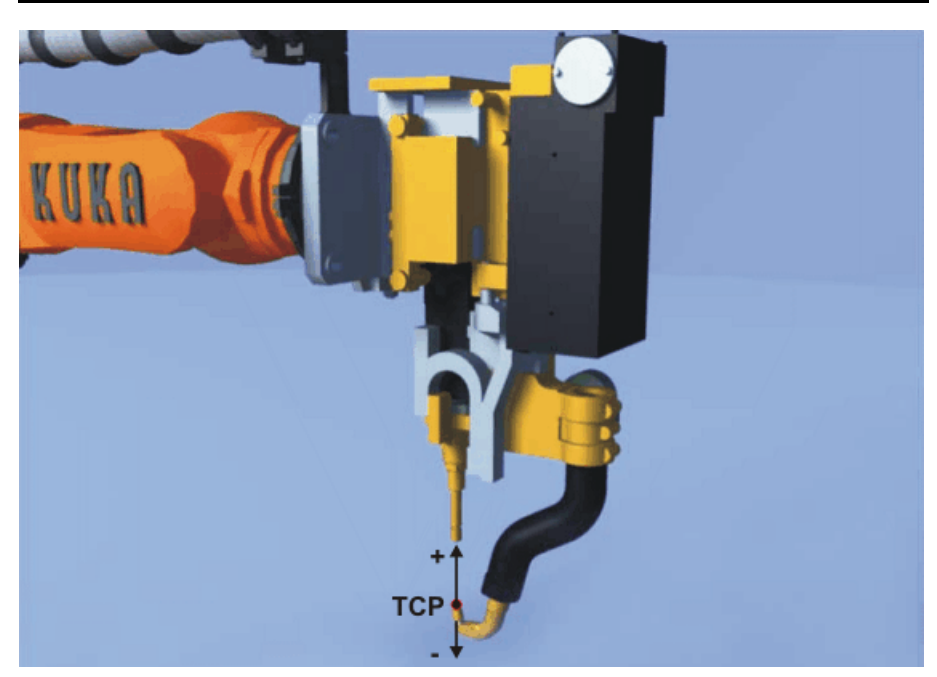

**Fig. 6-1: TCP and tool direction**

#### <span id="page-28-2"></span><span id="page-28-1"></span>**6.4 Setting configuration parameters**

**Precondition EXPERE EXPERE EXPERE EXP** USER **EXP** 

- **Procedure** 1. In the main menu, select **Configuration** > **ServoGun Force Control** and then one of the following menu items:
	- **Inputs**
	- **Outputs**
	- **Configuration**
	- **Gun parameters**
	- **Force control**

The corresponding configuration screen is opened.

- 2. If there is more than one gun configured: In the **Selected gun** box, select the gun (no.) to which the settings are to apply.
- 3. Enter a distinctive name for the gun in the **Gun description** box.

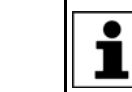

This needs to be done only once per gun, on one of the screens.

- 4. Configure the parameters as required on the selected screen. (>>> [6.4.3 "Configuration parameters" Page 31\)](#page-30-1)
- 5. Press **Save**. The changes are saved.
- 6. Close the screen via the **Close** icon.
- 7. Configure the parameters as required on the other screens.

The parameters can also be loaded from a data medium.

- The parameters can be loaded for each screen.
	- (>>> ["Buttons" Page 30\)](#page-29-1)
	- $\blacksquare$  The parameters can be loaded for a number of screens at once. (>>> [6.4.1 "Loading gun data from a TXT file" Page 30](#page-29-0))

**Alternative procedure**

<span id="page-29-1"></span>**Buttons** The following buttons are available on the configuration screens:

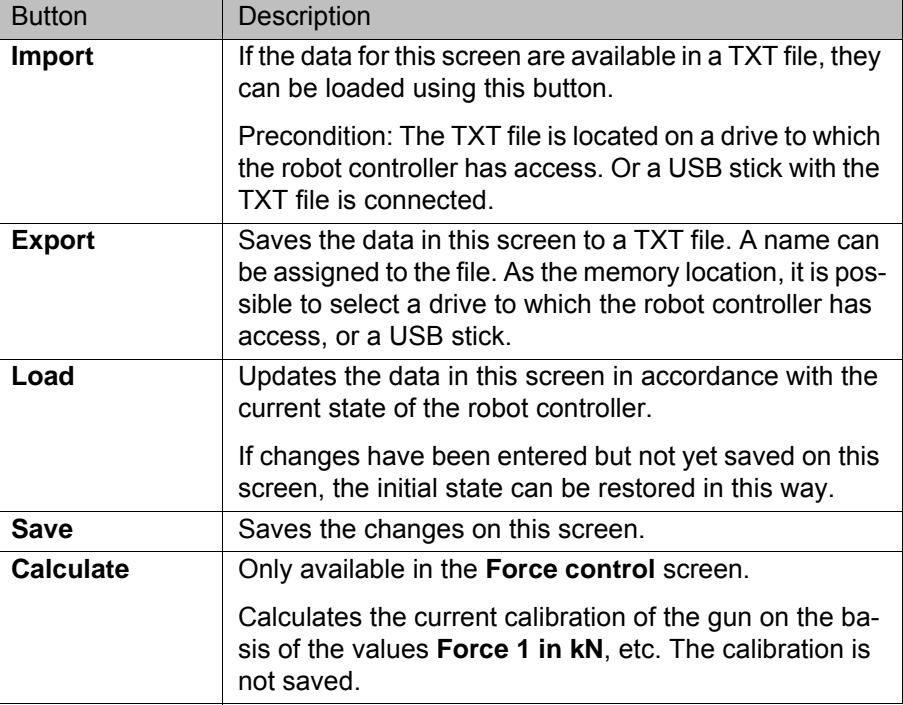

#### <span id="page-29-0"></span>**6.4.1 Loading gun data from a TXT file**

**Description** If the data for the following configuration screens are available in a TXT file, they can be loaded at once:

- **E** Configuration
- **Gun parameters**
- **Force control**

**Precondition EXT** file is located on a drive to which the robot controller has access. Or: A USB stick with the TXT file is connected.

- **EXpert**" user group
- **Procedure** 1. In the main menu, select **Configuration** > **ServoGun Force Control** > **Load all**.
	- 2. All available drives are displayed. Navigate to the TXT file and select it.
	- 3. Click on **Load**.

4. A request for confirmation is displayed, asking if the existing data should be overwritten. Confirm with **Yes**. The data are loaded.

#### <span id="page-30-0"></span>**6.4.2 Saving gun data in a TXT file**

**Description** This procedure saves the data in the following configuration screen to a TXT file: **E** Configuration

- **Gun parameters**
- **Force control**

**Precondition EXPERE EXPERE EXPERE EXP** USER **EXP** 

- **Procedure** 1. If data are to be saved to a USB stick, this should be connected.
	- 2. In the main menu, select **Configuration** > **ServoGun Force Control** > **Save all**.
	- 3. The available drives are displayed. Navigate to the desired memory location and select it.
	- 4. Enter a name for the file in the **Select file** box.
	- 5. Click on **OK**. The data are saved and the following message is displayed: *Saving successful!*

#### <span id="page-30-1"></span>**6.4.3 Configuration parameters**

#### <span id="page-30-2"></span>**6.4.3.1 "Inputs" screen**

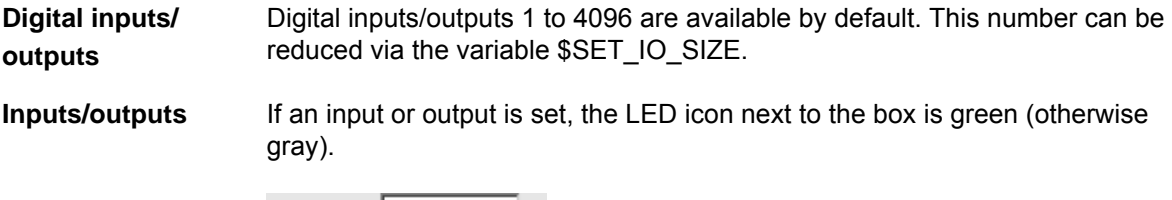

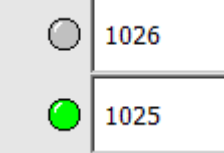

#### **Fig. 6-2: Lamps for inputs/outputs**

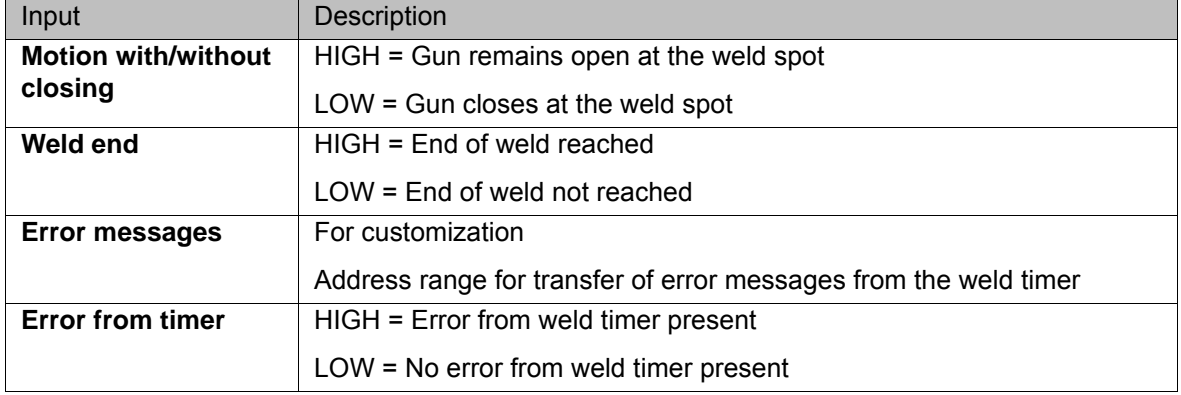

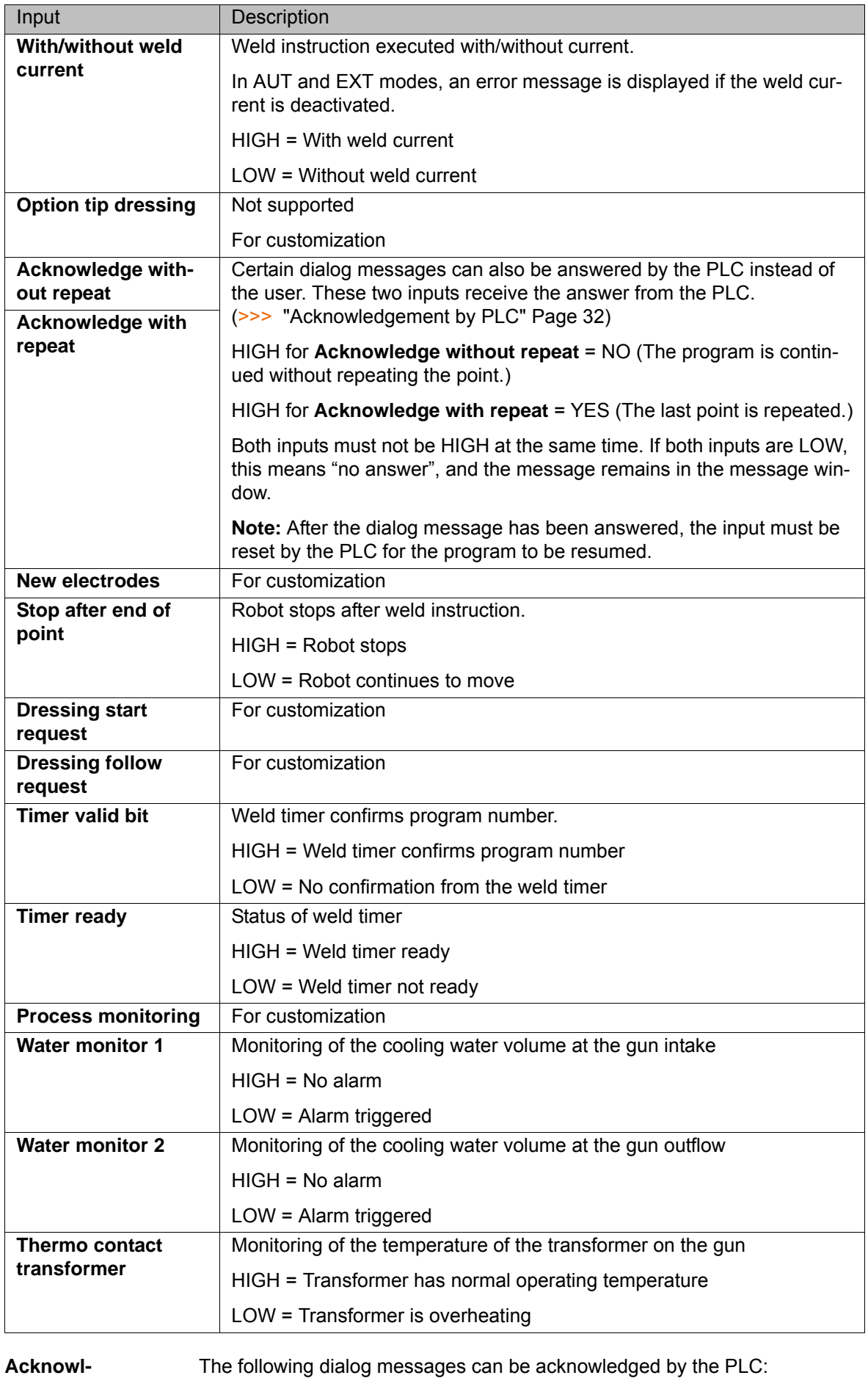

<span id="page-31-0"></span>**edgement by PLC**

*No cycle end signal, input ..., repeat point?*

- *Welding controller error, input ..., repeat point?*
- *No TIMER READY signal, input ..., repeat point?*

#### <span id="page-32-0"></span>**6.4.3.2 "Outputs" screen**

**Digital inputs/ outputs** Digital inputs/outputs 1 to 4096 are available by default. This number can be reduced via the variable \$SET\_IO\_SIZE.

**Inputs/outputs** If an input or output is set, the LED icon next to the box is green (otherwise gray).

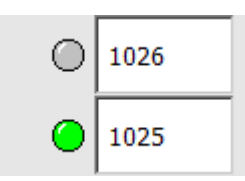

#### **Fig. 6-3: Lamps for inputs/outputs**

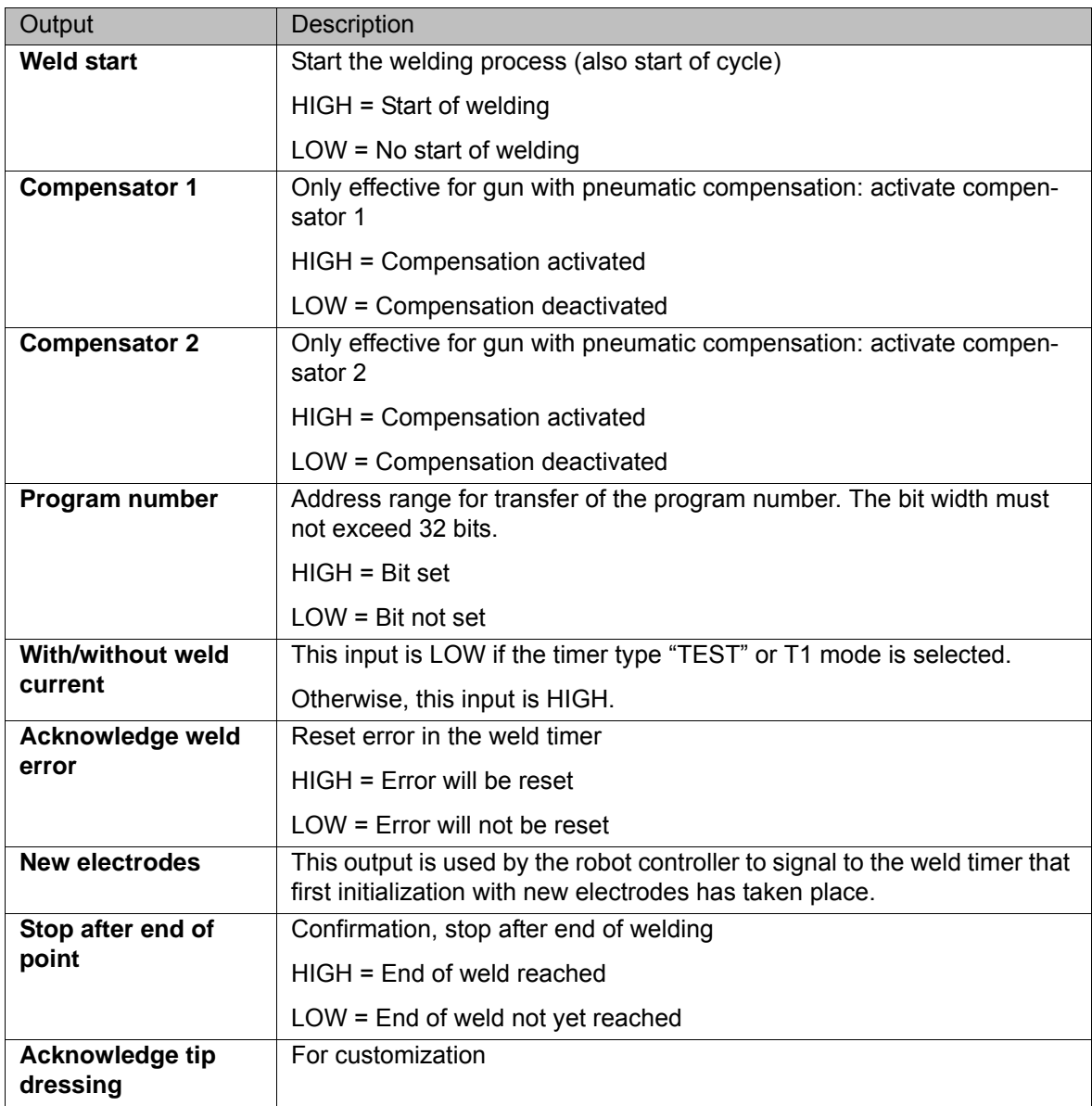

### <span id="page-33-0"></span>**6.4.3.3 "Configuration" screen**

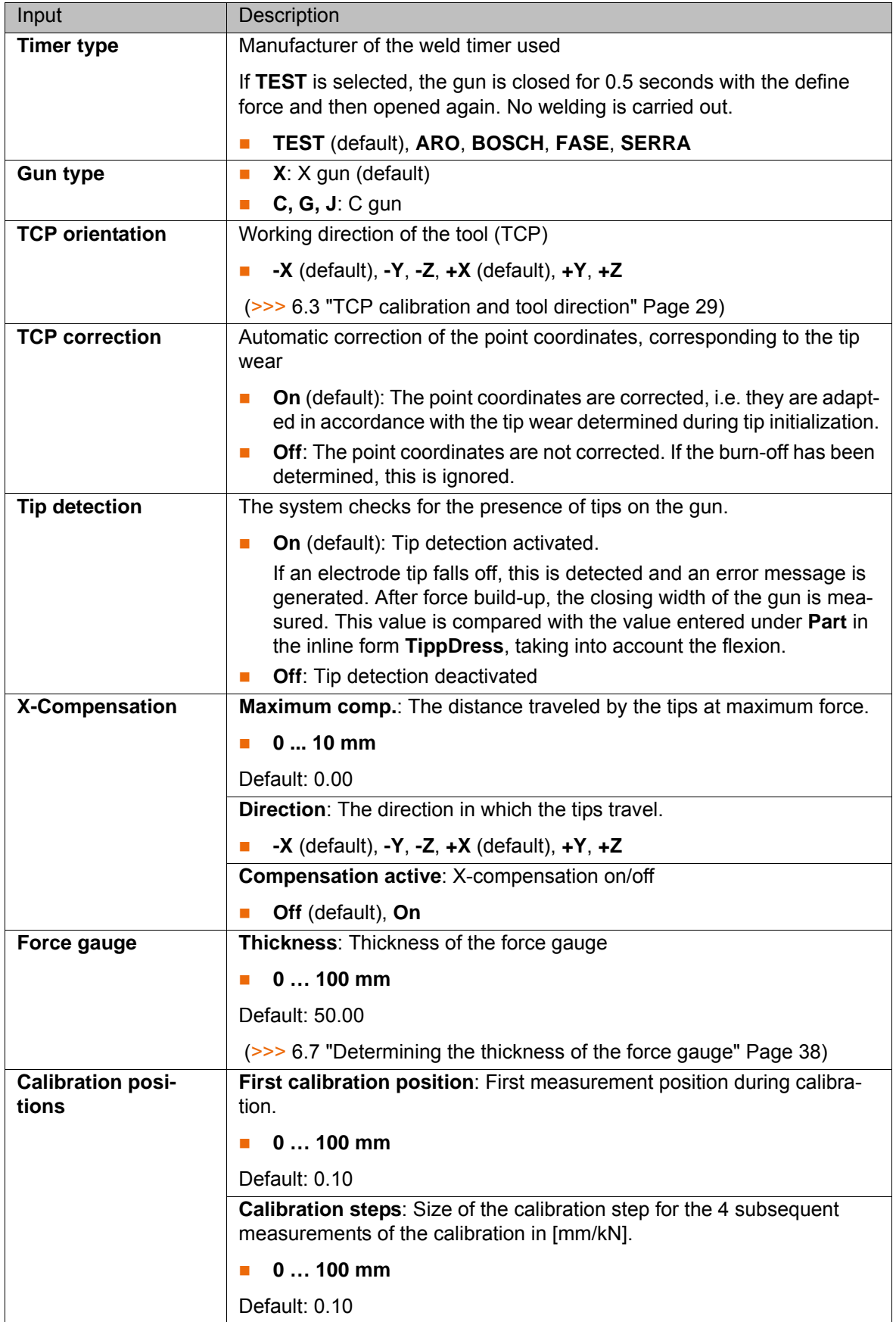

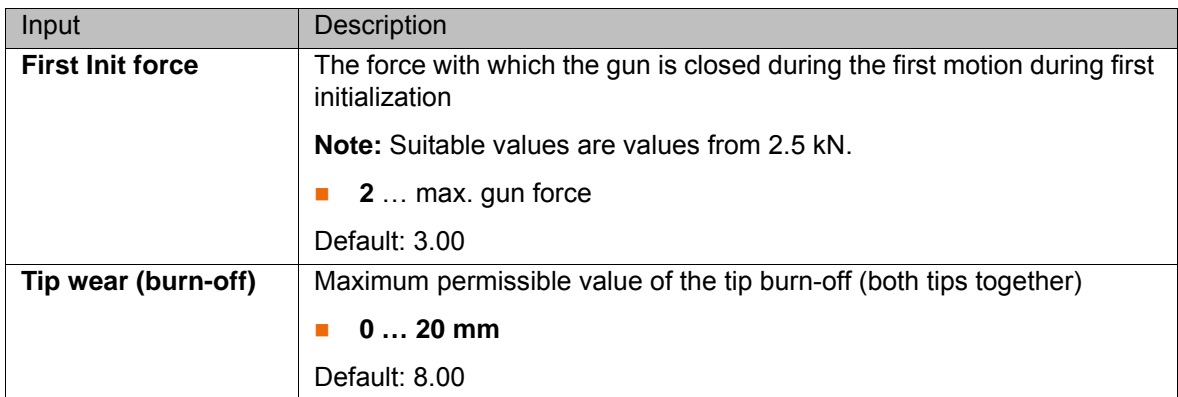

### <span id="page-34-0"></span>**6.4.3.4 "Gun parameters" screen**

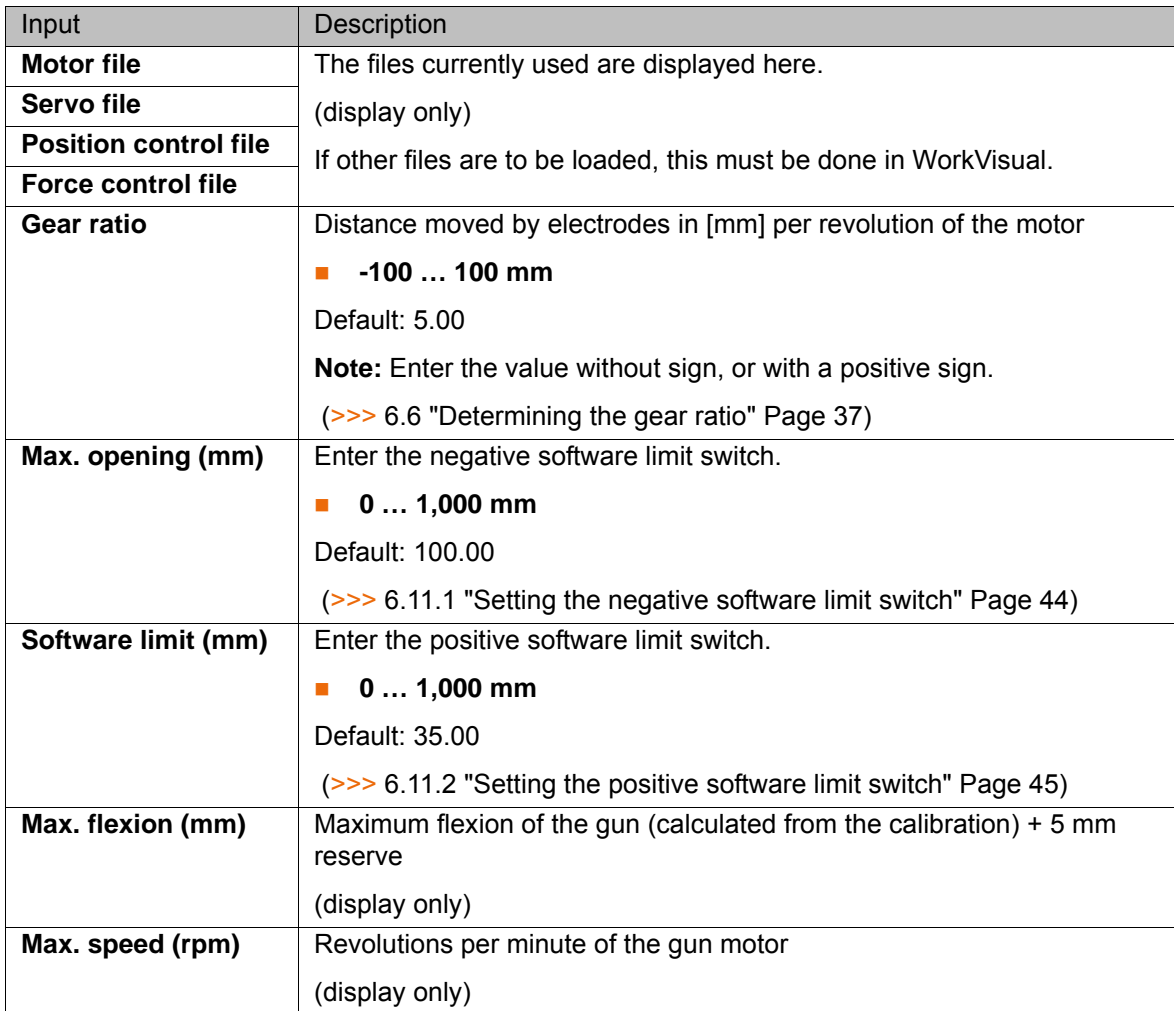

## <span id="page-34-1"></span>**6.4.3.5 "Force control" screen**

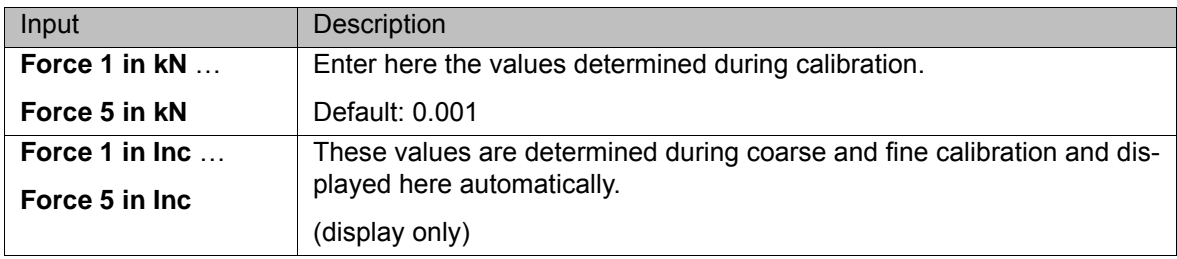

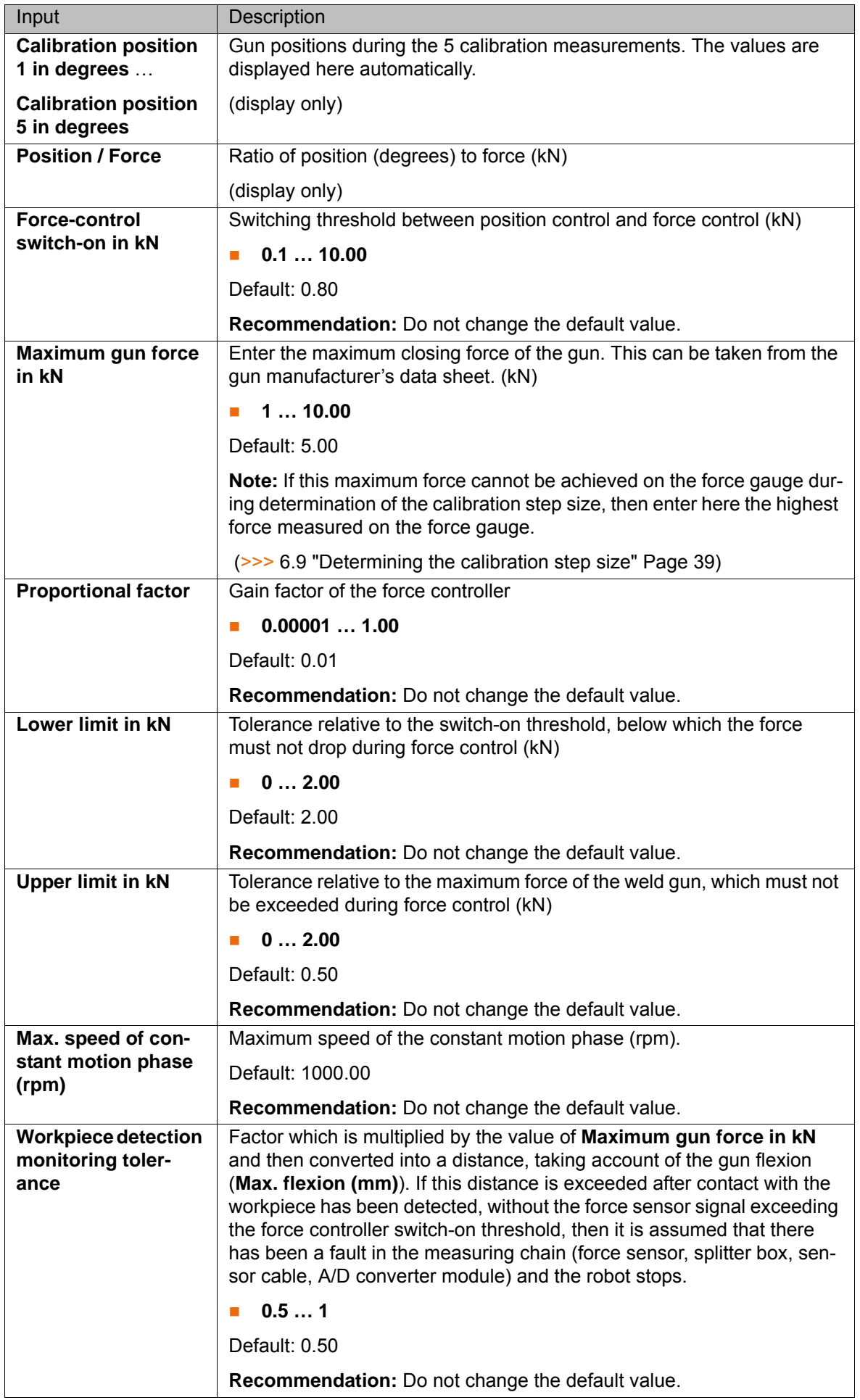
КНКЛ

### **6.5 Manual gun mastering**

**Description** A gun must be mastered in the following cases:

- Commissioning a gun (first mastering)
- After exchanging gun components
- After a loss of mastering

**Precondition Deparating mode T1** 

New electrode tips are fitted on the gun.

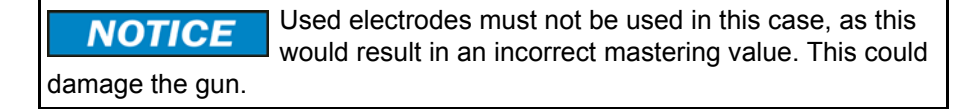

**Procedure** 1. Close the gun manually with the jog keys until the electrodes are just touching.

> The gun must not exert any force, otherwise it may be-**NOTICE** come damaged.

Whether or not the electrodes are just touching can be ascertained by a visual check, or using a strip of paper held between the electrodes. (Close the gun until the strip of paper is lightly clamped.)

- 2. In the main menu, select **Start-up** > **Master** > **Dial**. A window opens.
- 3. In this window, select the external axis to be mastered and press the **Master** softkey. The axis is removed from the window.
- 4. Close the window.

### **6.6 Determining the gear ratio**

**Precondition** The gun is mastered.

Operating mode T1

### **Procedure For C guns:**

The gear ratio corresponds to the screw pitch of spindle.

- 1. Consult the gun manufacturer's data sheet to find out the value for the screw pitch of spindle.
- 2. Enter the value in the **Gear ratio** box in the **Gun parameters** configuration screen and save.

If no value for the spindle screw pitch is available from the manufacturer, the gear ratio can be determined using the same method as for X guns.

### **For X guns:**

The gear ratio is the change in the opening width over 1 motor revolution.

- 1. Close the gun without exerting any force.
- 2. In the main menu, select **Display** > **Actual position**. The Cartesian actual position is displayed.
- 3. Press **Axis-specific** to display the axis-specific actual position. The gun position is displayed as *0* in the **Motor [deg]** column.
- 4. Open the gun manually until the value *360* is displayed in the **Motor [deg]** column.
- 5. Measure the distance between the electrodes.
- 6. Enter the distance in the **Gear ratio** box in the **Gun parameters** configuration screen and save.

The value for the gear ratio is more precise if the gun is opened by more than one motor revolution and the measured distance is divided 1 by the number of revolutions.

**Recommendation:** If there is sufficient space available, open the gun by 10 revolutions and then divide the measured distance by 10.

### **6.7 Determining the thickness of the force gauge**

**Description** The thickness of the sensor plate of the force gauge is determined and entered in the configuration. This is the basis for measuring the closing forces of the gun with the force gauge during subsequent gun calibration.

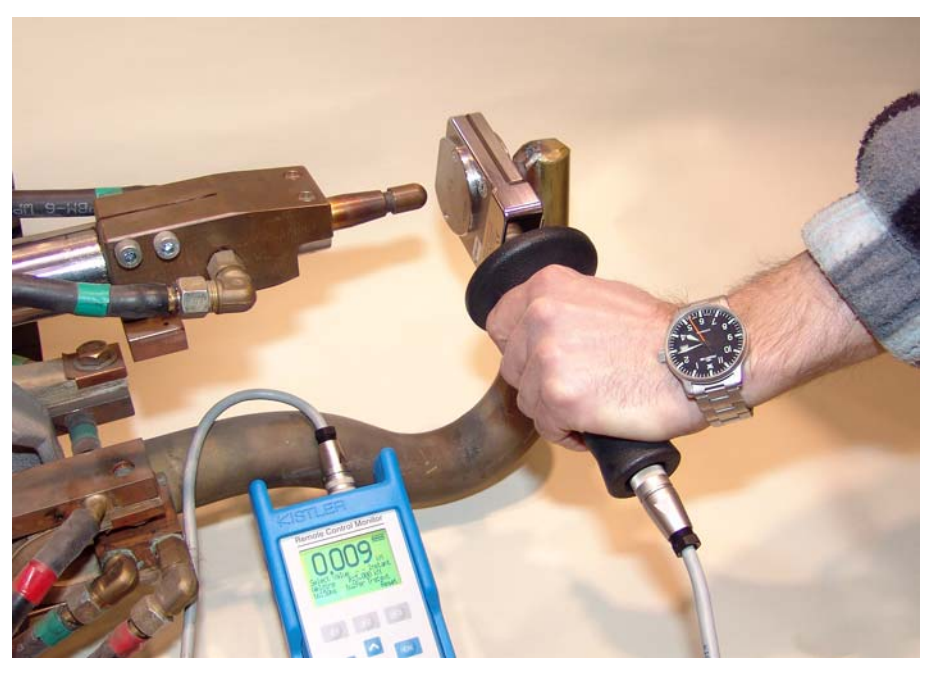

### **Fig. 6-4: Measuring with the force gauge**

- **Precondition The gun is mastered.** 
	- Operating mode T1
- **Accessories Force gauge**

### **Procedure** 1. Set jog override to 3%.

- 
- 2. Open the gun manually.
- 3. In the main menu, select **Display** > **Variable** > **Overview** > **Display**.
- 4. Place the force gauge on the fixed electrode.
- 5. Close the gun until the moving electrode just touches the sensor plate.
- 6. In the **Variable overview Display** window, read and note down the value for the **Position** variable.
- 7. Open the gun and remove the force gauge.
- 8. Enter the value in the **Thickness** box in the configuration screen **Configuration**.

### **6.8 Testing the sensor reset**

- **Precondition The gun motor is connected.** 
	- The outputs are configured.
	- The gun is mastered.

**Procedure** If there is an LED on the distributor box of the weld gun motor:

- 1. Set the system variable \$SG\_SENSOR\_RESET[*axis\_number*] to TRUE. The LED must light up.
- 2. Set the system variable \$SG\_SENSOR\_RESET[*axis\_number*] to FALSE. The LED must go out.

If there is no LED on the distributor box of the weld gun motor:

- 1. Set the system variable \$SG\_SENSOR\_RESET[*axis\_number*] to TRUE. Carefully close the gun manually. At the same time, observe \$FORCE\_ACT: \$FORCE\_ACT must maintain the same value.
- 2. Set the system variable \$SG\_SENSOR\_RESET[*axis\_number*] to FALSE. Carefully close the gun manually. At the same time, observe \$FORCE\_ACT: \$FORCE\_ACT must increase continuously as the actual force increases.

If the LED or \$FORCE ACT responds in a different way **NOTICE** from that described, the force sensor is supplying incorrect values. There is a risk of damage to the gun and/or the workpiece. Check the cabling and correct if necessary.

### **6.9 Determining the calibration step size**

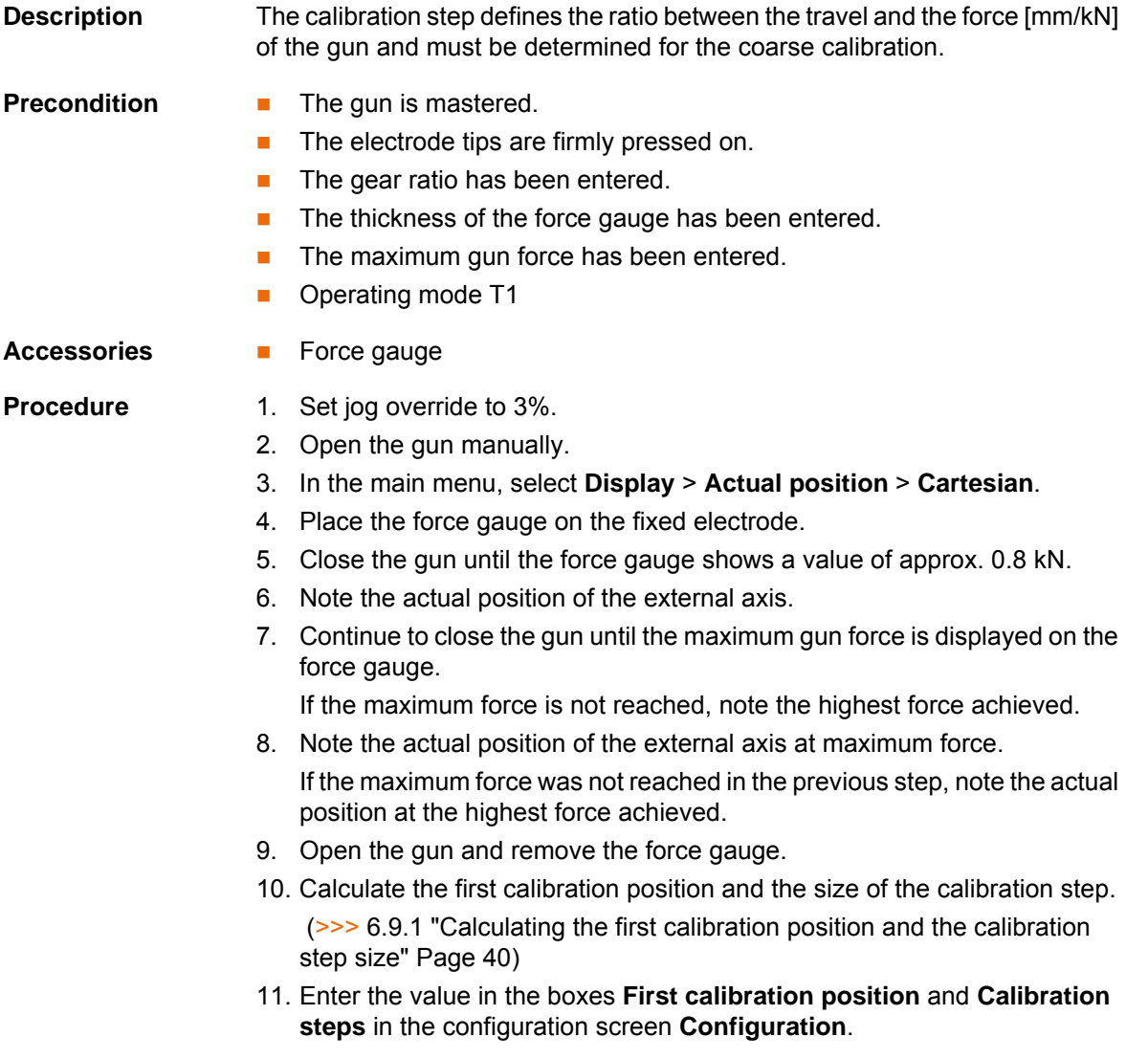

[KUKA.ServoGun FC 2.0](#page-0-2) **KUKA** 

> 12. If the maximum force specified by the manufacturer is not reached on the force gauge, enter the highest force achieved on the configuration screen **Force control** under **Maximum gun force in kN**.

### <span id="page-39-0"></span>**6.9.1 Calculating the first calibration position and the calibration step size**

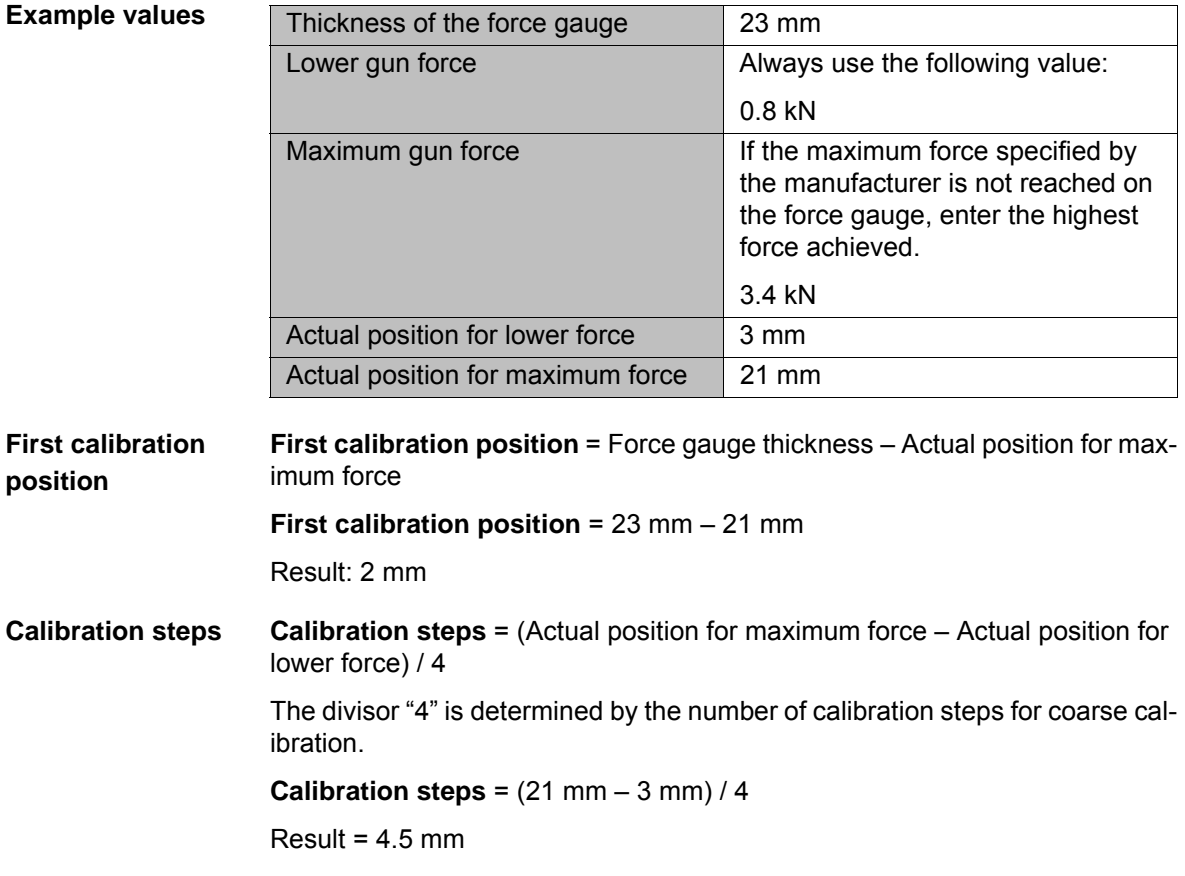

### **6.10 Calibrating the force sensor**

During calibration, the force sensor is compared with an external force gauge and the gun flexion is determined.

### **Overview**

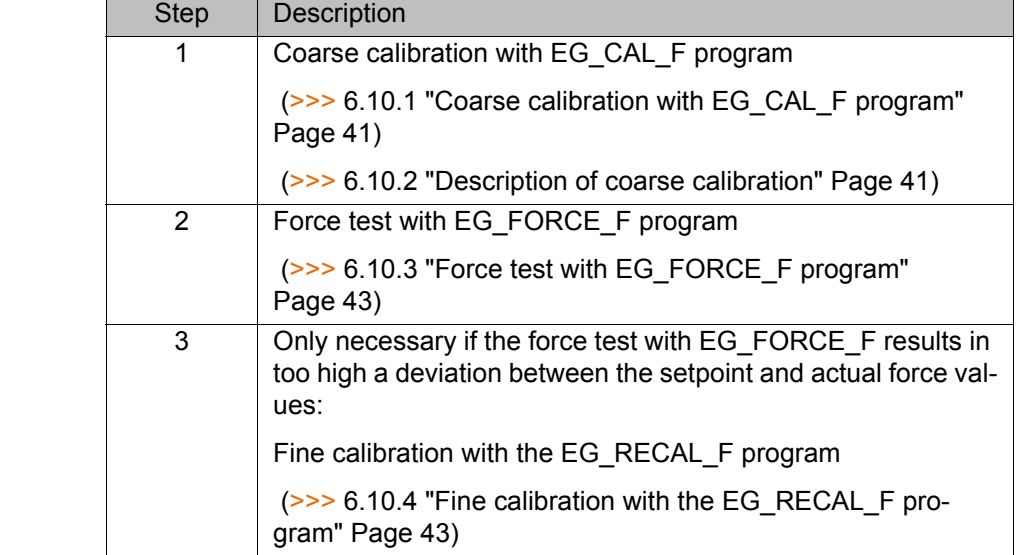

The programs can only be executed in T1 mode.

### <span id="page-40-0"></span>**6.10.1 Coarse calibration with EG\_CAL\_F program**

(>>> [6.10.2 "Description of coarse calibration" Page 41](#page-40-1))

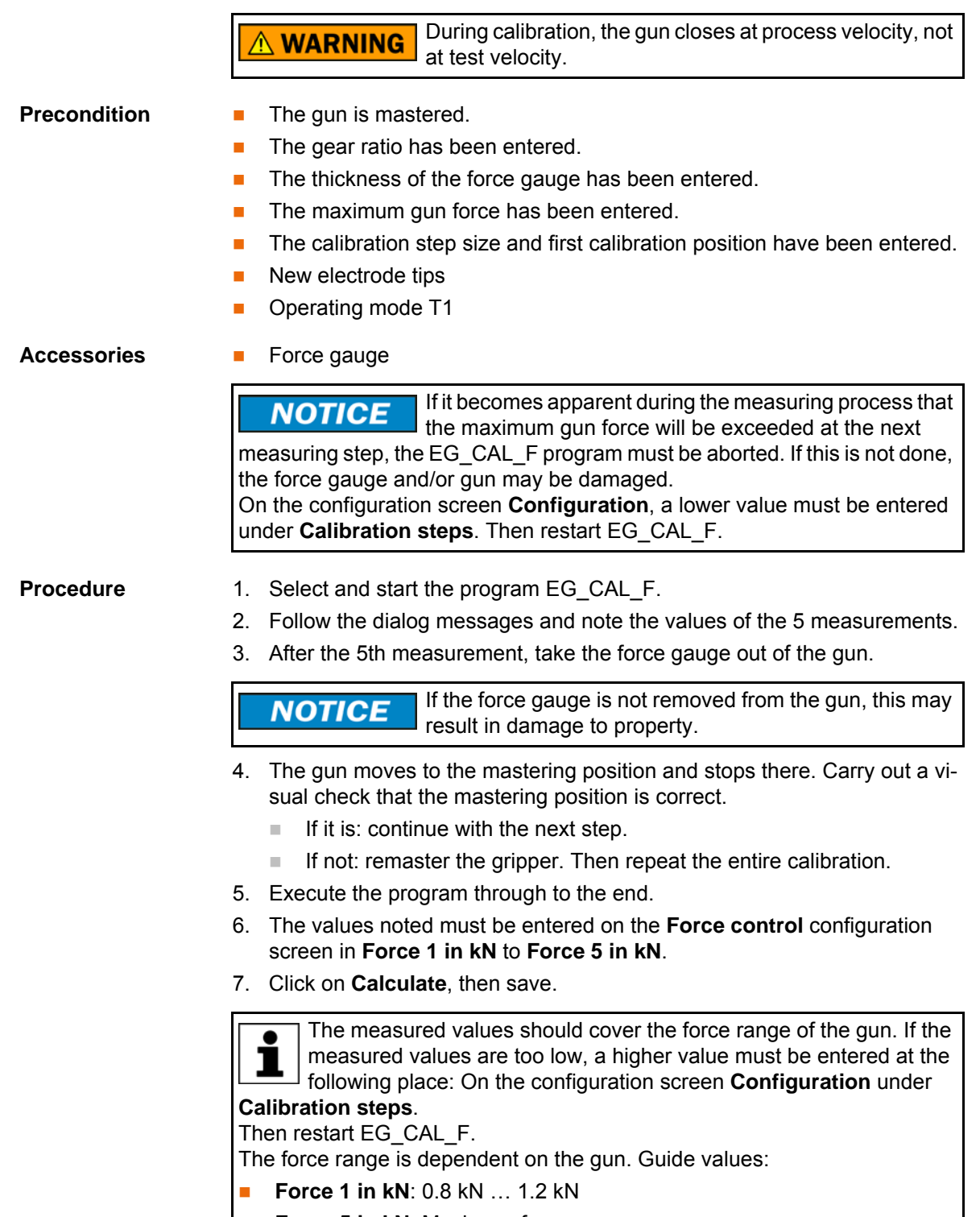

**Force 5 in kN**: Maximum force

### <span id="page-40-1"></span>**6.10.2 Description of coarse calibration**

The program EG\_CAL\_F is used to determine the relationship between the force sensor increments and the external force, and between the gun position and the external force. This results in the following characteristics:

Force characteristic of the force sensor

KUK

**Gun flexion characteristic** 

The program EG\_CAL\_F closes the gun under position control. The resulting force value is determined using a force gauge.

In 5 measurements, 5 increment/force pairs are determined. The increment/ force pairs are saved and added to the force characteristic of the force sensor, with interpolation of the intermediate values.

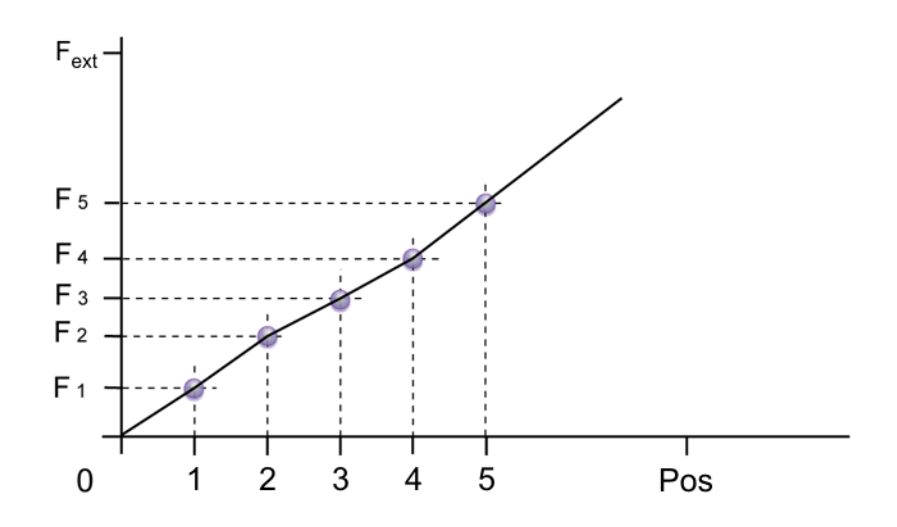

### **Fig. 6-5: Force characteristic**

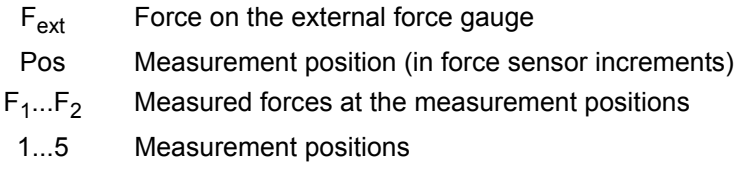

The gun flexion characteristic is calculated from the force values, the motor position and the gear ratio.

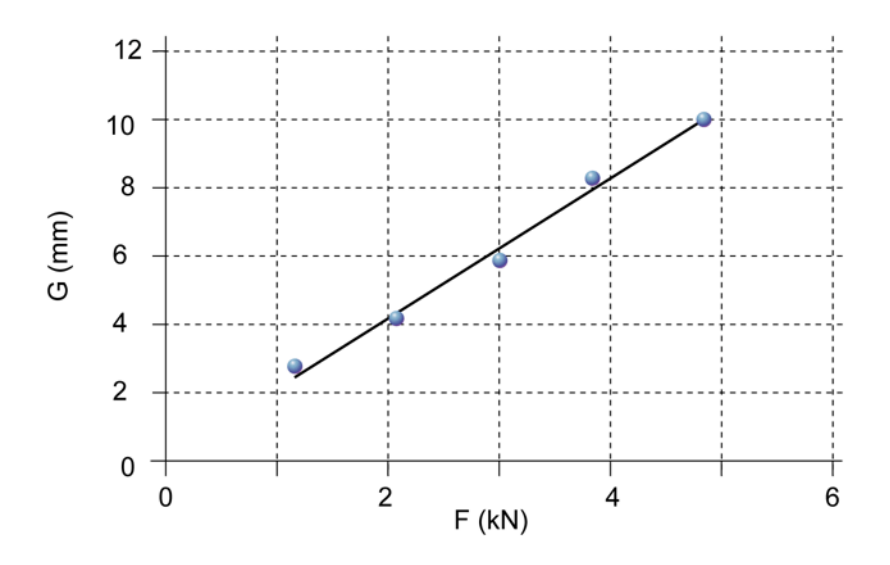

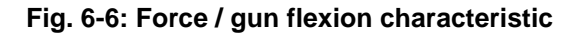

- G Gun flexion in mm
- F Force in kN

# <span id="page-42-0"></span>**6.10.3 Force test with EG\_FORCE\_F program**

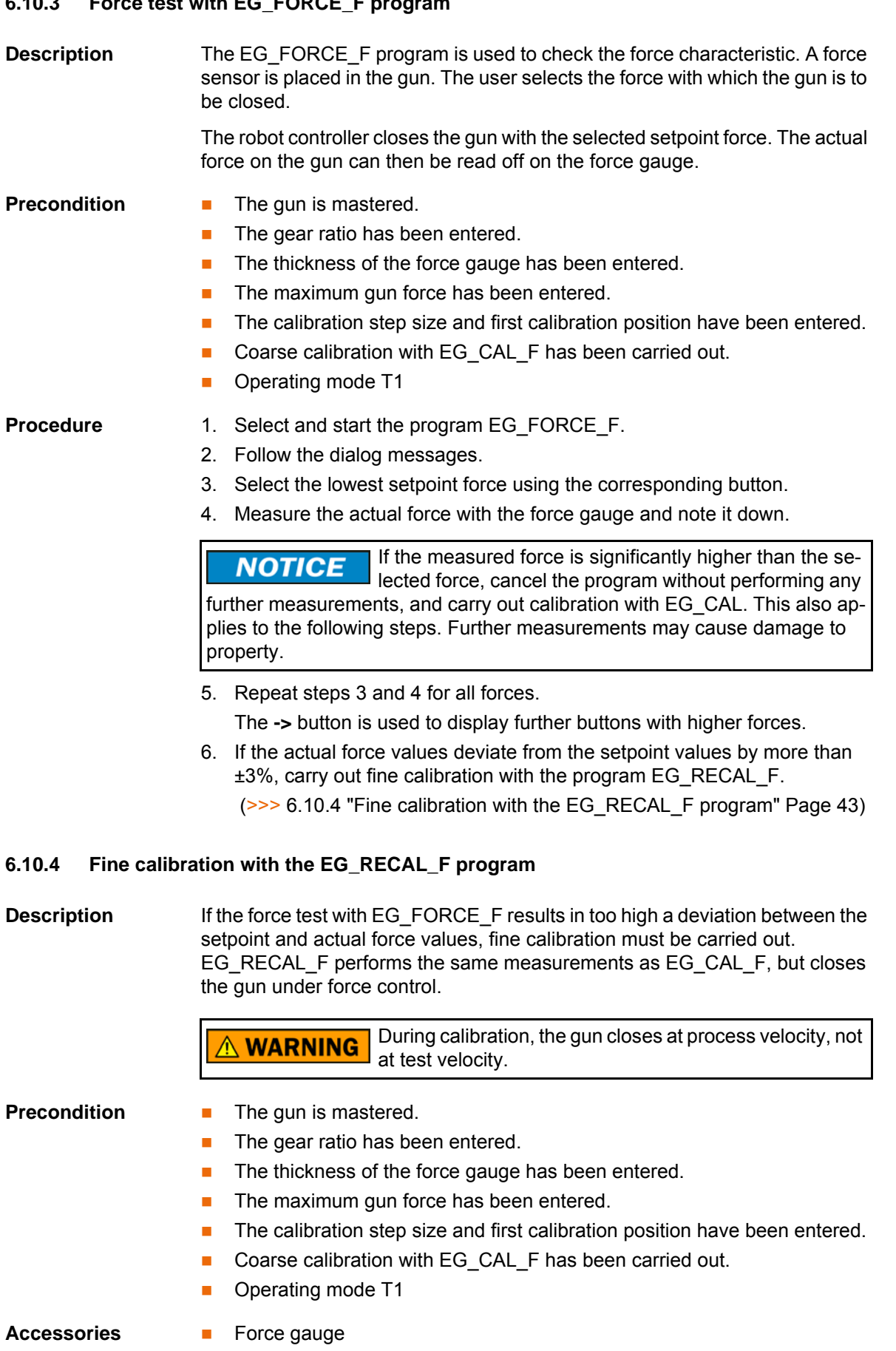

- <span id="page-42-1"></span>**Procedure** 1. Select and start the program EG\_RECAL\_F.
	- 2. Follow the dialog messages and note the values of the 5 measurements.

[KUKA.ServoGun FC 2.0](#page-0-2)

3. After the 5th measurement, take the force gauge out of the gun.

If the force gauge is not removed from the gun, this may **NOTICE** result in damage to property.

- 4. The gun moves to the mastering position and stops there. Carry out a visual check that the mastering position is correct.
	- $\blacksquare$  If it is: continue with the next step.
	- If not: remaster the gripper. Then repeat the entire calibration.
- 5. Execute the program through to the end.
- 6. The values noted must be entered on the **Force control** configuration screen in **Force 1 in kN** to **Force 5 in kN**.
- 7. Click on **Calculate**, then save.
- 8. Test the obtained force values with the program EG\_FORCE\_F.

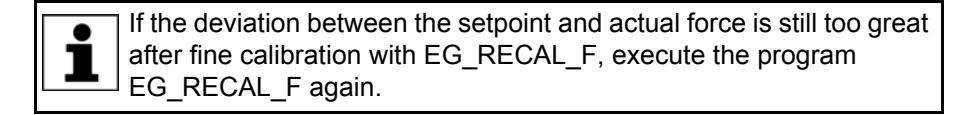

### **6.11 Setting the software limit switches**

The positive and negative software limit switches for the gun (external axis) must be set. This limits the stroke of the gun.

### **6.11.1 Setting the negative software limit switch**

- **Precondition EXPER** "Expert" user group
	- The gun is mastered.
	- The gear ratio has been entered.
	- **The gun is calibrated.**
	- **New electrode tips**

Do not open the gun all the way. If in doubt, stop a little **NOTICE** earlier. Damage to property may otherwise result.

**Procedure** 1. Determine the value for the negative software limit switch: a. Open the gun until it is almost completely open. b. In the main menu, select **Display** > **Variable** > **Overview** > **Display**. Note the value of the **Position** variable. c. Value sought = value of **Position** variable + reserve (recommended: height of 2 motor revolutions) 2. Enter this value in the **Gun parameters** configuration screen under **Software limit (mm)** and save. **Alternative procedure** 1. Take the value from the gun data sheet, and enter and save it in the **Gun parameters** configuration screen under **Software limit (mm)**. 2. Check that the value is correct. To do this, open the gun manually and observe whether it stops automatically at the point corresponding to the entered value, before reaching the stop. If the gun does not stop automatically, stop manual motion before the stop is reached. The value from the data sheet is not correct. The positive limit switch must be determined as described in the first procedure.

**44 / [93](#page-92-0)** [Issued: 10.04.2012](#page-0-0) [Version: KST ServoGun FC 2.0 V4 en](#page-0-1)

### **6.11.2 Setting the positive software limit switch**

### **Precondition EXPERE EXPERE EXPERE EXP** USER GROUP

- The gun is mastered.
- The gear ratio has been entered.
- $\blacksquare$  The gun is calibrated.
- New electrode tips

# **Procedure** 1. Calculate the value for the positive software limit switch: **Max. flexion (mm)** + **Tip wear (burn-off)** + reserve (approx. 3 mm)

- The values can be taken from the following sources:
- **Max. flexion (mm)**: configuration screen **Gun parameters**
- **Tip wear (burn-off)**: configuration screen **Configuration**
- Reserve: This value can be chosen freely as required. Guide value: 3 mm
- 2. Enter the calculated value in the **Gun parameters** configuration screen under **Software limit (mm)** and save.

### **6.12 Checking the residual travel and software limit switches**

To prevent mechanical damage to the spindle, the residual travel and software limit switches must be checked.

### **6.12.1 Dimensions and distances on a C gun**

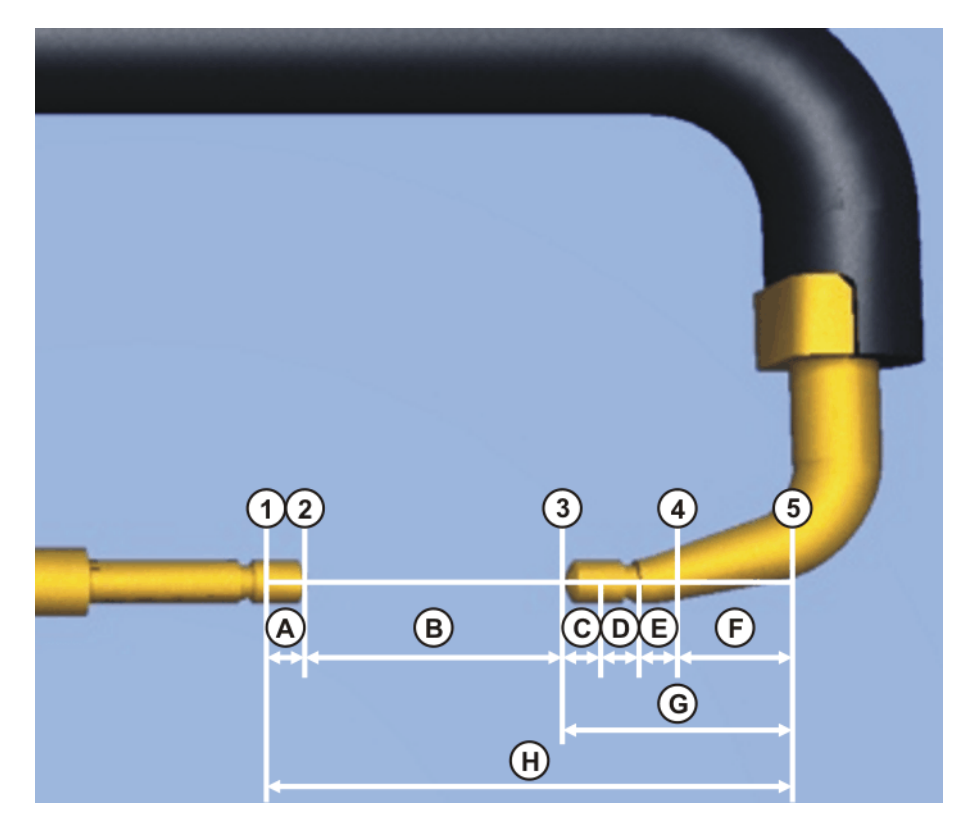

### **Fig. 6-7: Dimensions and distances on a C gun**

- 1 Hardware stop
- 2 Negative software limit switch
- 3 Mastering position
- 4 Positive software limit switch

- 5 Hardware stop
- A Residual travel before negative software limit switch (min. 1 revolution of the motor)
- B Maximum opening width of the gun
- C Maximum tip burn-off (sum of the tip burn-off for both electrodes)
- D Maximum gun flexion
- E 3 mm reserve
- F Residual travel before positive software limit switch (min. 2 revolutions of the motor)
- G Reserve distance
- H Complete spindle travel

### **6.12.2 Checking the residual travel and software limit switches for C guns**

- **Precondition The gun is mastered.** 
	- $\blacksquare$  The gun is calibrated.
	- The pos. and neg. software limit switches have been configured.
	- **New electrode tips**

### **Procedure** 1. Calculate the residual travel between the positive software limit switch and

the hardware stop using the following formula: Residual travel = Total spindle travel – (positive software limit switch +

maximum opening width specified by gun manufacturer + negative software limit switch)

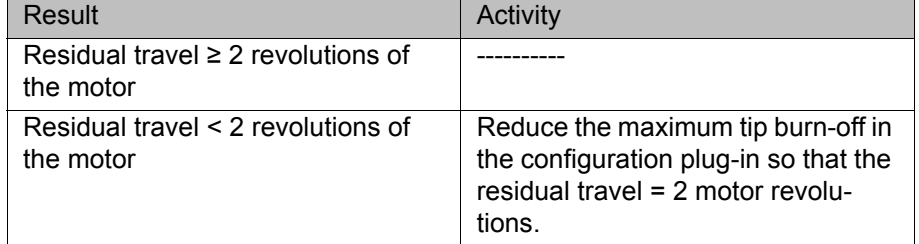

- 2. Calculate the reserve distance using the following formula: Reserve distance = positive software limit switch + residual travel after positive software limit switch
- 3. Calculate the spindle opening using the following formula: Spindle opening = Total spindle travel – reserve distance
- 4. Move the weld gun to the mastering position.
- 5. Measure the spindle opening on the weld gun motor.

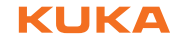

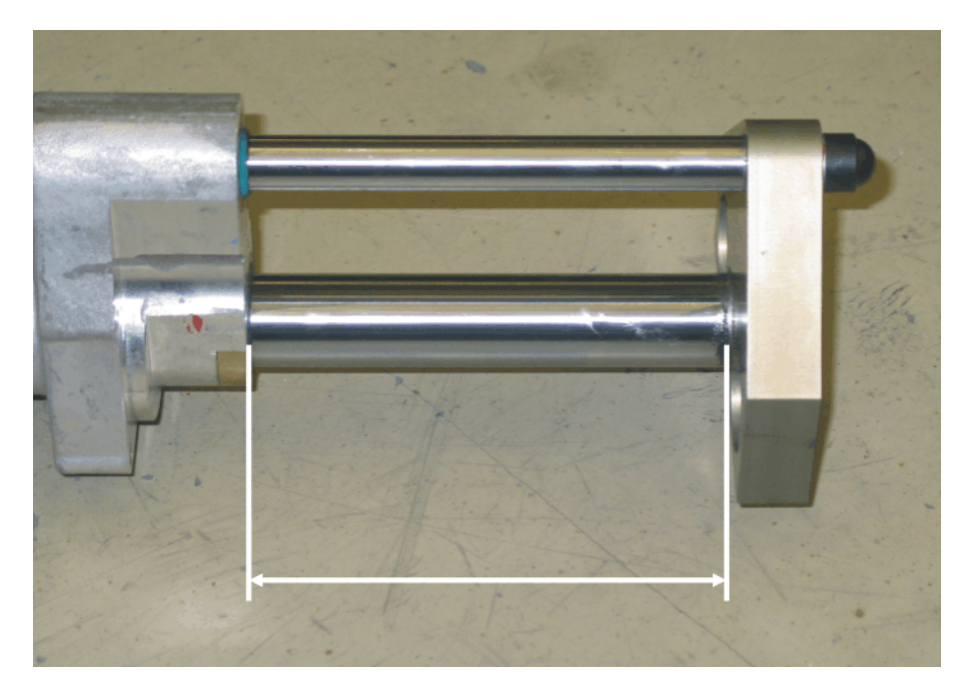

**Fig. 6-8: Spindle opening of an extended C gun motor**

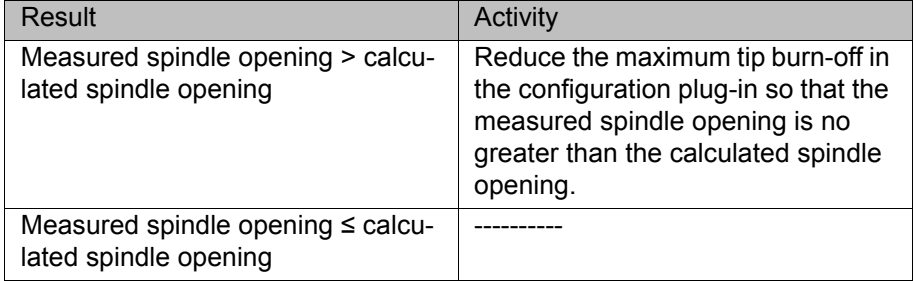

6. Move the weld gun to the negative software limit switch.

7. Measure the spindle opening on the weld gun motor.

KUKA [KUKA.ServoGun FC 2.0](#page-0-2)

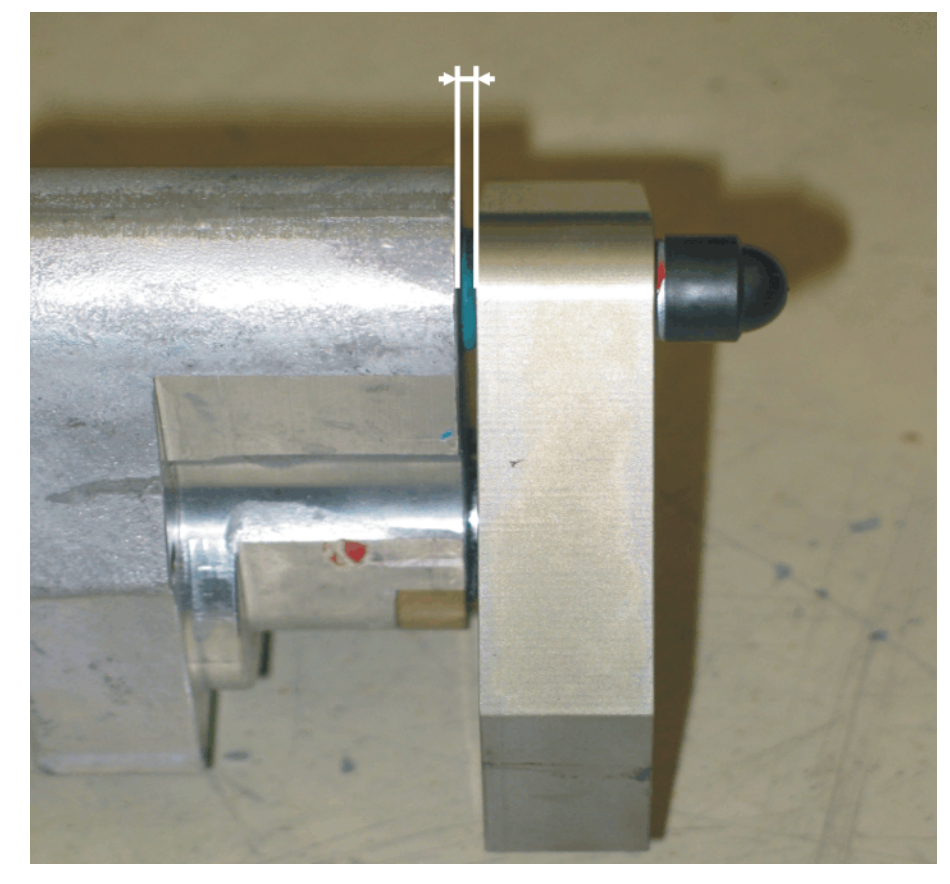

**Fig. 6-9: Spindle opening of a retracted C gun motor**

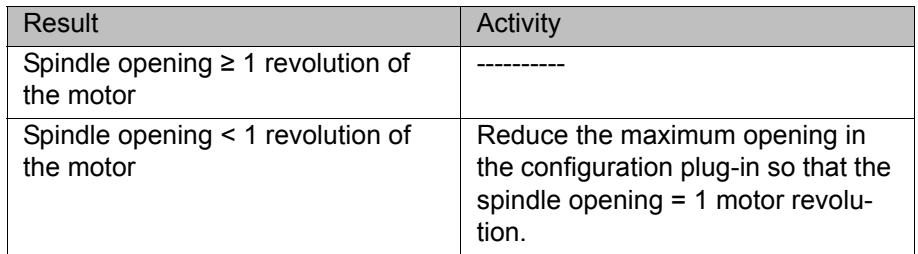

### **6.12.3 Checking the residual travel and software limit switches for X guns**

- **Precondition The gun is mastered.** 
	- $\blacksquare$  The gun is calibrated.
	- The pos. and neg. software limit switches have been configured.
	- $\blacksquare$  The minimum and maximum spindle dimension of the X gun motor are known.
	- **New electrode tips**

The minimum or maximum spindle dimension is the distance between the motor flange and the outer surface of the eye when the motor is at the hardware stop.

КІ ІК Л

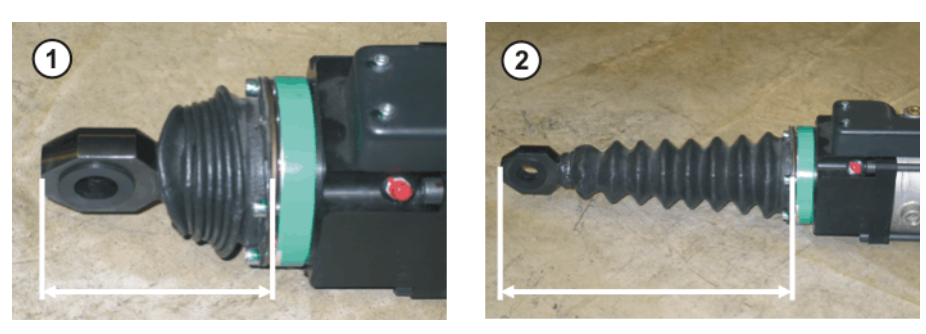

### **Fig. 6-10: Spindle dimensions on the X gun motor**

- 1 Minimum spindle dimension of the X gun motor
- 2 Maximum spindle dimension of the X gun motor

- **Procedure** 1. Check the gear ratio:
	- Open the gun until the distance between the electrodes is exactly 10 mm. (Measure the distance.)
	- In the main menu, select **Display > Actual position > Axis-specific**. The gun opening width is displayed in the column **Pos. [deg, mm]**.
	- Compare the measured value with the value displayed.
	- If the displayed value deviates by more than  $\pm 0.2$  mm from the measured value, the gear ratio must be determined again.
	- 2. Calculate the gear ratio using the following formula:

Gear ratio = change in the opening width over 1 motor revolution / spindle screw pitch

3. Convert the positive software limit switch to the spindle using the following formula:

Positive software limit switch on the spindle = value for positive software limit switch / gear ratio

- 4. Calculate the reserve distance using the following formula: Reserve distance = positive software limit switch on the spindle + residual travel (2 revolutions of the motor)
- 5. Calculate the spindle dimension in the mastering position using the following formula:

Spindle dimension in the mastering position = maximum spindle dimension – reserve distance

- 6. Move the gun to the mastering position and measure the spindle dimension on the motor.
- 7. If the measured spindle dimension is larger than the calculated spindle dimenstion in the mastering position, then the maximum tip burn-off must be reduced.

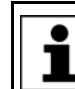

The measured spindle dimension must not be larger than the calculated spindle dimension in the mastering position.

8. Move the gun to the negative software limit switch and measure the spindle dimension on the motor.

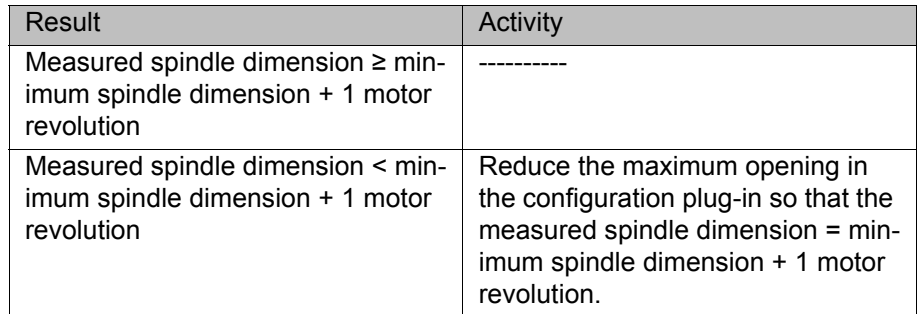

### **6.13 Tip initialization – overview**

**Description** During tip initialization, the current electrode burn-off is measured and saved. This enables the TCP and the gun opening to be automatically adapted to the burn-off.

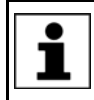

The gun opening is adapted to the current burn-off if the parameter **TCP correction** is set to **On** in the configuration screen **Configuration**.

There are 2 types of tip initialization:

### **First initialization**

Must be carried out in the following cases:

- During commissioning
- $\blacksquare$  Every time the electrode tips are exchanged

### **Cyclical initialization**

Cyclical initialization must be carried out after tip dressing.

**Overview** Initialization can be performed using a status key or via a KRL program.

### **First initialization**

Via status key: (>>> [6.13.1 "First initialization via status key" Page 50](#page-49-0)) Via KRL: (>>> [7.5.1 "Programming first initialization" Page 61](#page-60-0))

## **Cyclical initialization** Via status key: (>>> [6.13.2 "Cyclical initialization via status key" Page 51](#page-50-0))

Via KRL: (>>> [7.5.2 "Programming cyclical initialization" Page 62\)](#page-61-0)

### <span id="page-49-1"></span><span id="page-49-0"></span>**6.13.1 First initialization via status key**

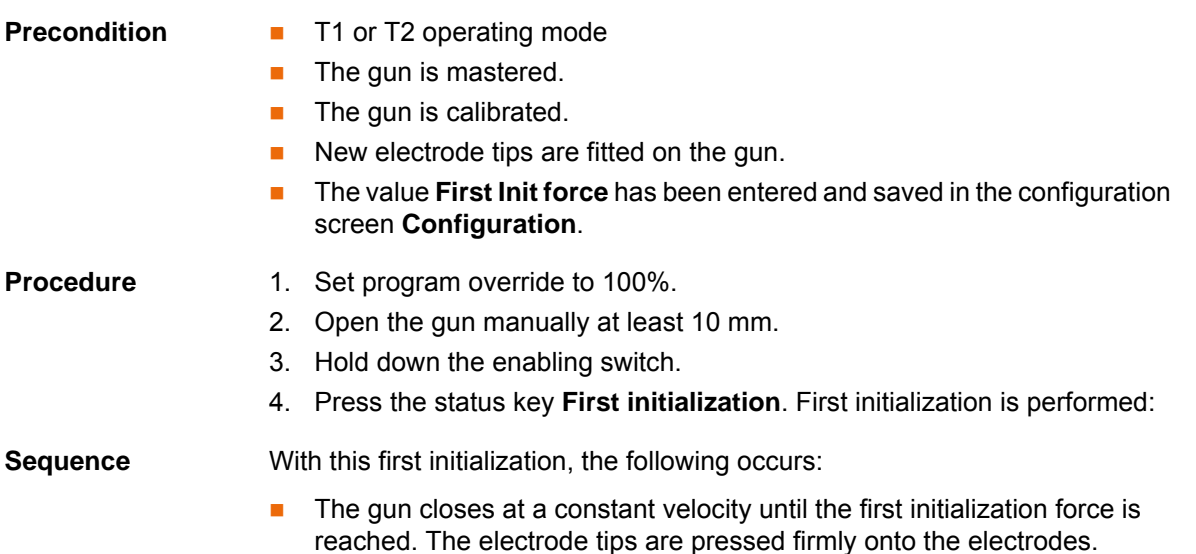

- The gun opens.
- The gun closes twice with initialization force.
- The robot controller saves the current tip wear in EG\_WEAR[]. The variable EG\_WORN is set to FALSE. The output **New electrodes** is set and reset.

### <span id="page-50-1"></span><span id="page-50-0"></span>**6.13.2 Cyclical initialization via status key**

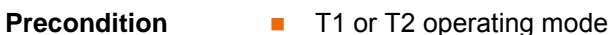

- $\blacksquare$  The gun is mastered.
	-
	- $\blacksquare$  The gun is calibrated.
	- **First initialization has been performed.**

- **Procedure** 1. Set program override to 100%.
	- 2. Open the gun manually at least 10 mm.
	- 3. Hold down the enabling switch.
	- 4. Press the **Cyclical initialization** status key. Cyclical initialization is carried out.

**Sequence** With this cyclical initialization, the following occurs:

- The gun closes twice with initialization force.
- The robot controller saves the current tip wear in EG\_WEAR[]. It generates a message if the current wear is greater than the maximum permissible wear (EG\_WEAR\_MAX). The electrode tips must then be exchanged.

### **6.14 Controller parameters – overview**

### **Description** The controller tool can be used to determine and optimize the motor-specific and gun-specific controller parameters for PTP and CP motions. In addition, the proportional factor for the force controller can be determined.

The parameters must be determined in the following order:

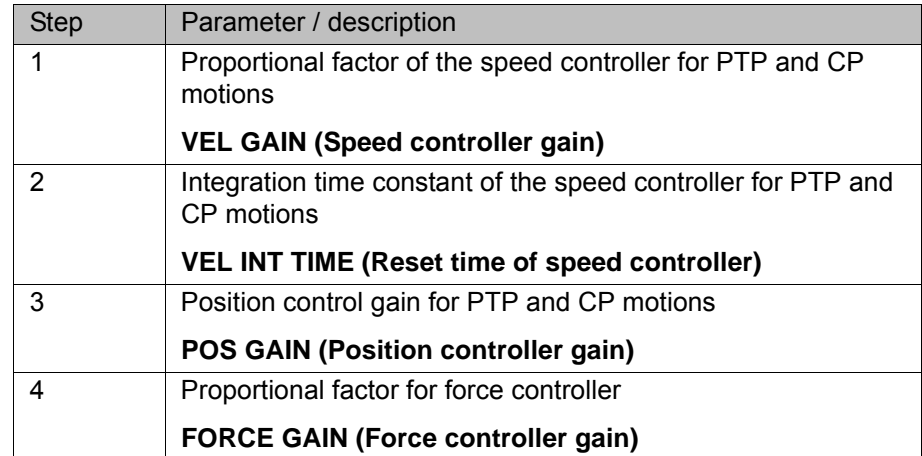

**Sequence** The controller tool calls up programs which execute a defined motion profile cyclically with the active weld gun. At each program cycle, the parameter is increased by the defined increment ('step size'), starting from the lower limit and continuing until the upper limit is reached. The entire sequence for a parameter is recorded as a measurement curve (trace).

> While the parameters for the position and speed controllers are being determined, the axis of the active gun moves between a position before the negative software limit switch and the mastering position.

While the parameter for the force controller is being determined, the measurement curve is recorded at 3 different forces for each value of FORCE GAIN. The precise value of FORCE GAIN is determined in 2 program cycles.

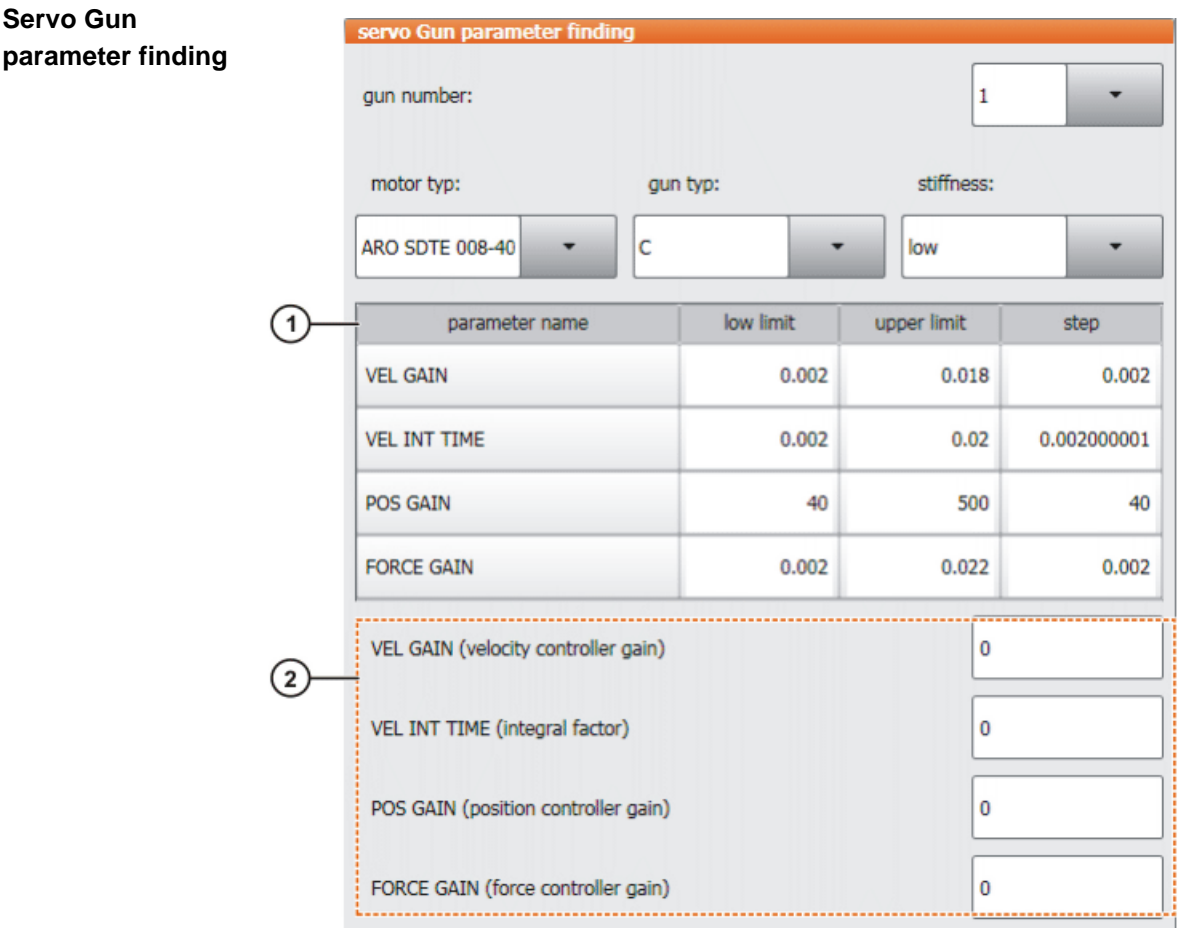

### **Fig. 6-11: Window: Servo Gun parameter finding**

- 1 Table
- 2 Enter the determined parameters here.

The following buttons are available:

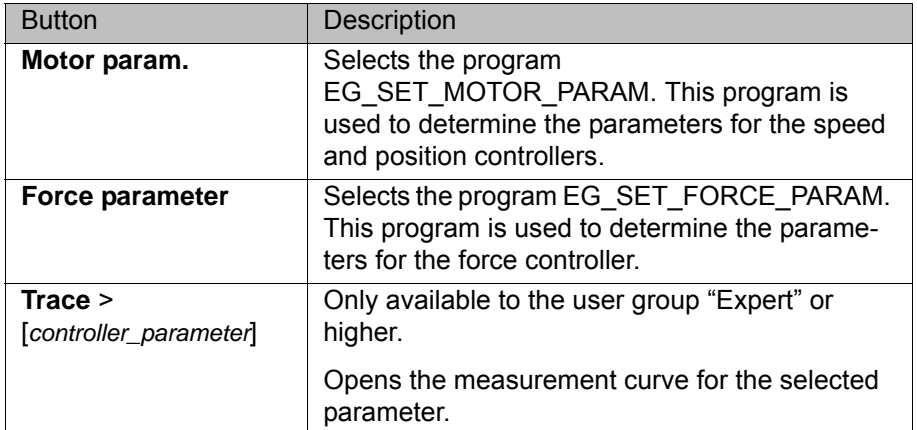

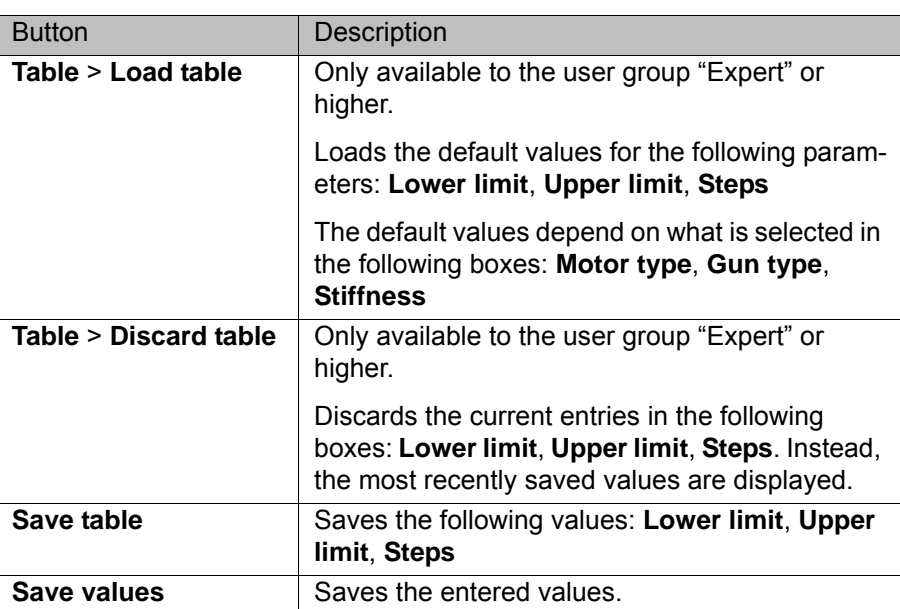

### **6.14.1 Optimizing the parameters for the speed and position controllers**

- **Precondition E** The weld gun is fully configured.
	- The software limit switches have been set.
	- $\blacksquare$  The weld gun is mastered.
	- $\blacksquare$  The gun has been calibrated.
	- The gear ratio has been entered.
	- Operating mode T2

- **Procedure** 1. In the main menu, select **Configuration** > **ServoGun controller param.**. The **Servo Gun parameter finding** window is opened.
	- 2. Fill out the following boxes: **Gun number:**, **Motor type**, **Gun type** and **Stiffness**.
	- 3. Fill out the following boxes: **Lower limit**, **Upper limit** and **Steps**. (Not necessary for the parameter **FORCE GAIN**.)
	- 4. Press the **Motor param.** button. The program EG\_SET\_MOTOR\_PARAM is selected.
	- 5. Set program override to 100% and execute the program up to the first HALT.

If the program override is not set to 100%, the measurements will be incorrect.

- 6. In the main menu, select **Configuration** > **ServoGun controller param.**.
- 7. Select the menu sequence **Trace** > **VEL GAIN**. The measurement curve for VEL GAIN opens.
- 8. Read and note the value of VEL GAIN from the measurement curve. (VEL GAIN = half the value at which the motor current begins to oscillate.)
- 9. Close the measurement curve and enter the determined value in the **Servo Gun parameter finding** in the following box: **VEL GAIN (Speed controller gain)**. Then click on **Save values**.
- 10. Close the **Servo Gun parameter finding** window and execute the selected program until the next HALT.
- 11. In the main menu, select **Configuration** > **ServoGun controller param.**.
- 12. Select the menu sequence **Trace** > **VEL INT TIME**. The measurement curve for VEL INT TIME opens.

- 13. Read and note the value of VEL INT TIME from the measurement curve. (VEL INT TIME = value with the smallest following error at standstill.)
- 14. Close the measurement curve and enter the determined value in the **Servo Gun parameter finding** in the following box: **VEL INT TIME (Reset time of speed controller)**. Then click on **Save values**.
- 15. Close the **Servo Gun parameter finding** window and execute the selected program until the next HALT.
- 16. In the main menu, select **Configuration** > **ServoGun controller param.**.
- 17. Select the menu sequence **Trace** > **POS GAIN**. The measurement curve for POS GAIN opens.
- 18. Read and note the value of POS GAIN from the measurement curve. (POS GAIN = half the value at which the motor current begins to oscillate.)
- 19. Close the measurement curve and enter the determined value in the **Servo Gun parameter finding** in the following box: **POS GAIN (Position controller gain)**. Then click on **Save values**.
- 20. Close the **Servo Gun parameter finding** window and execute the selected program through to the end. The PTP parameters are automatically saved in addition as CP parameters.

### **6.14.2 Optimizing the parameters for the force controller**

- **Description** The proportional factor for the force controller FORCE\_GAIN is determined in 2 program cycles, in order to obtain a value that is as precise as possible. In the first cycle, FORCE\_GAIN is determined approximately, and in the second cycle the precise value is determined using a smaller increment.
- **Precondition The weld gun is fully configured.** 
	- The software limit switches have been set.
	- $\blacksquare$  The weld gun is mastered.
	- $\blacksquare$  The gun has been calibrated.
	- The gear ratio has been entered.
	- Operating mode T2
	- **The parameters for the speed and position controllers have been deter**mined.
- **Procedure** 1. In the main menu, select **Configuration** > **ServoGun controller param.**. The **Servo Gun parameter finding** window is opened.
	- 2. Fill out the following boxes: **Gun number:**, **Motor type**, **Gun type** and **Stiffness**.
	- 3. In the **FORCE GAIN** line, fill out the following boxes: **Lower limit**, **Upper limit** and **Steps**.
	- 4. Press the **Force parameter** button. The program EG\_SET\_FORCE\_PARAM is selected.
	- 5. Set program override to 100% and execute the program up to the first HALT.

If the program override is not set to 100%, the measurements will be incorrect.1

- 6. In the main menu, select **Configuration** > **ServoGun controller param.**.
- 7. Select the menu sequence **Trace** > **FORCE GAIN**. The measurement curve for FORCE GAIN opens.
- 8. Read and note the value of FORCE GAIN from the measurement curve. (FORCE GAIN = value with the best velocity and the smallest overshoot.)

- 9. Close the measurement curve and enter the determined value in the **Servo Gun parameter finding** in the following box: **FORCE GAIN (Force controller gain)**. Then click on **Save values**.
- 10. In the **Servo Gun parameter finding** window, reduce the lower limit, upper limit and step size, in order to limit the search range.
- 11. Click on **Save table**.
- 12. Close the **Servo Gun parameter finding** window and execute the selected program until the next HALT.
- 13. In the main menu, select **Configuration** > **ServoGun controller param.**.
- 14. Select the menu sequence **Trace** > **FORCE GAIN FINE**. The measurement curve for FORCE GAIN FINE opens.
- 15. Read and note the value of FORCE GAIN FINE from the measurement curve. (FORCE GAIN FINE = value with the best velocity and the smallest overshoot.)
- 16. Close the measurement curve and enter the determined value in the **Servo Gun parameter finding** in the following box: **FORCE GAIN (Force controller gain)**. Then click on **Save values**.
- 17. Close the **Servo Gun parameter finding** window and execute the selected program through to the end.

The PTP parameters are automatically saved in addition as CP parameters.

КНКЛ

# **7 Programming**

### **7.1 Inline forms – overview**

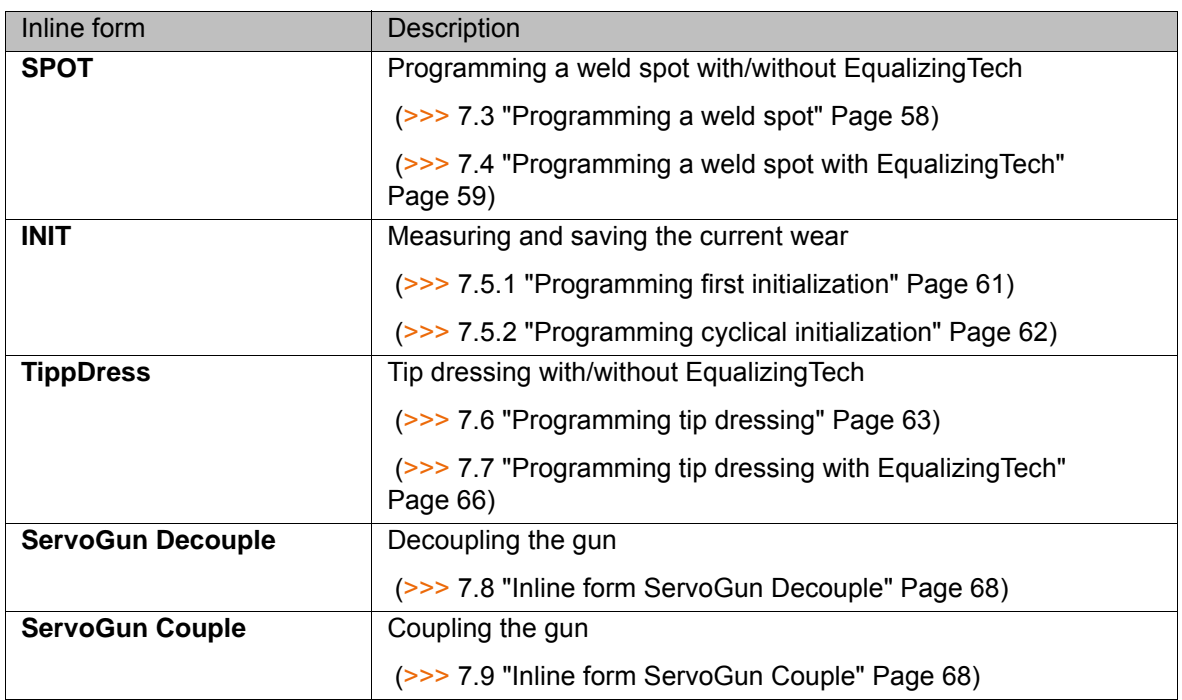

### **7.2 Instructions**

Recommendation: Do not weld in T1 mode. In T1, the velocity is limited: force build-up takes a long time and can therefore trigger monitoring functions.

Weld spots and tip dressing points that were taught with-**NOTICE** out EqualizingTech having been installed, must not be used with EqualizingTech. Weld spots and tip dressing points that were taught with EqualizingTech must not be used without EqualizingTech. The points must be retaught. Damage to the gun or the workpiece may otherwise result.

### **7.2.1 Instructions for use of stationary guns**

The descriptions regarding programming refer to guns mounted on the robot flange. For stationary guns, the programming must be adapted accordingly.

Aspects requiring special consideration:

- **IDED In the option window Frames the interpolation mode must be set to True,** indicating that a stationary gun is being used. This concerns the following inline forms:
	- **SPOT**
	- **TippDress**
- **Nille tip dressing or initialization is being carried out with a stationary gun,** the robot is not available for other work (e.g. fetching a new workpiece).

Reason: Robot axes and an external axis (= gun) are moved synchronously. This means they perform common motions that start and finish simultaneously. Even though the robot axes are usually stationary during dressing and initialization, this is nevertheless part of the overall motion. The robot axes are therefore not able to execute other movements independently of the external axis.

### <span id="page-57-0"></span>**7.3 Programming a weld spot**

This description refers to ServoGun without EqualizingTech. If EqualizingTech is installed, the relevant description must be used: (>>> [7.4 "Programming a weld spot with EqualizingTech" Page 59\)](#page-58-0)

**Distances** The following distances are required for the position of the gun during teaching:

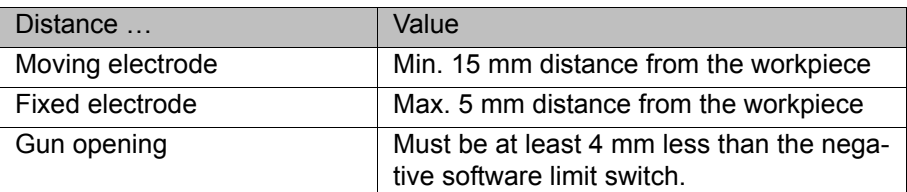

- **Procedure** 1. Position the gun on the desired weld spot. Observe the required distances.
	- 2. Select the menu sequence **Commands** > **ServoTech** > **SPOT** and then select the desired motion type.
	- 3. Set the parameters in the inline form. (>>> [7.3.1 "Inline form "SPOT"" Page 58](#page-57-1))
	- 4. Press **Cmd OK** to save the instruction.

### <span id="page-57-1"></span>**7.3.1 Inline form "SPOT"**

The instruction performs a motion and executes a weld spot at the end point.

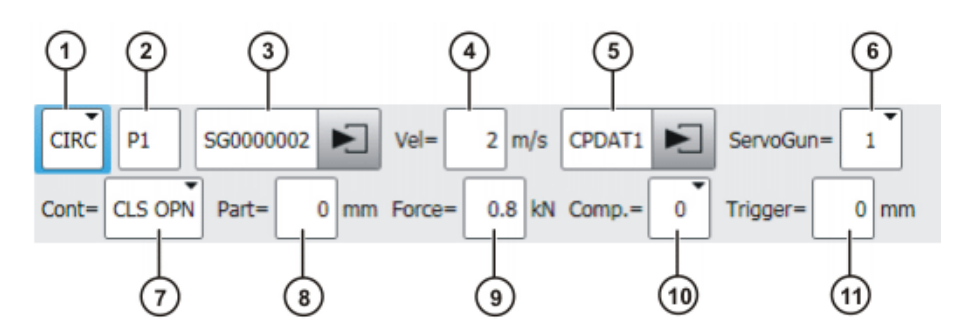

**Fig. 7-1: Inline form: SPOT with CIRC, point selection**

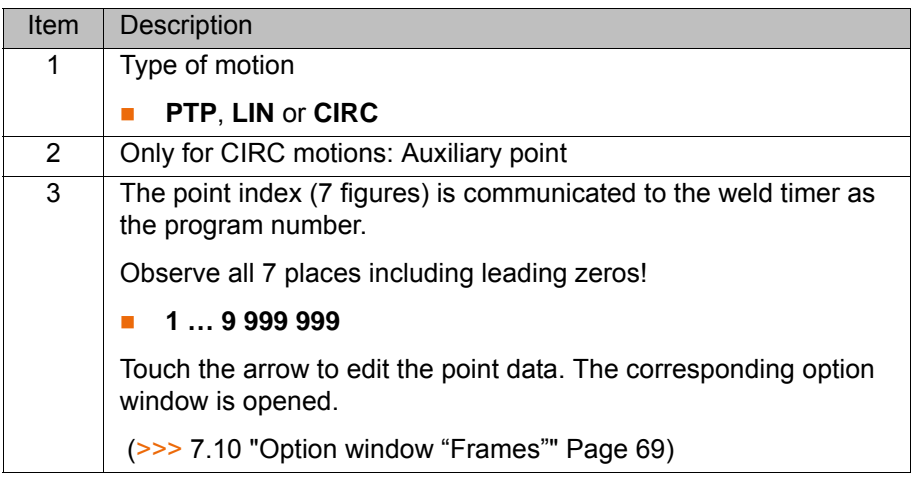

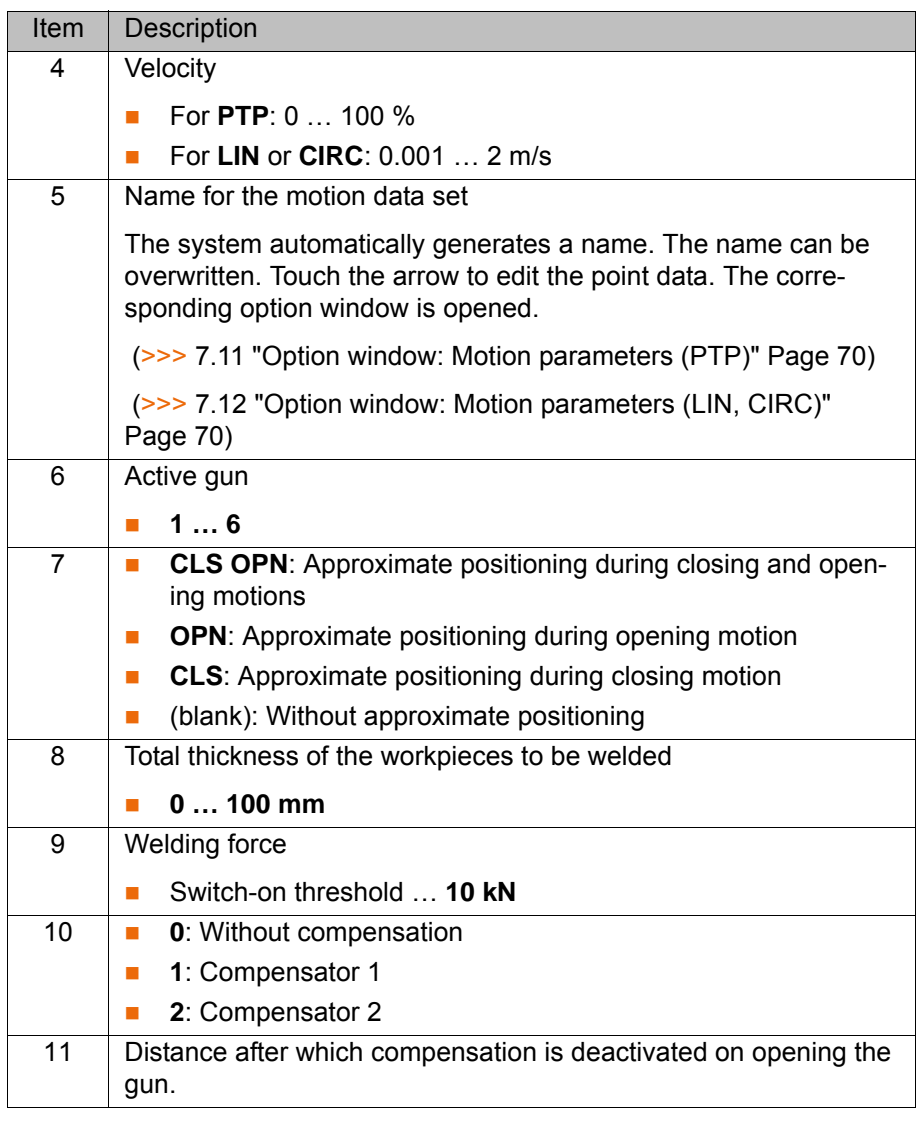

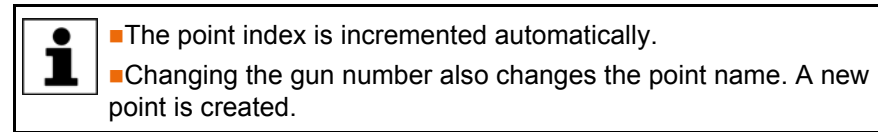

### <span id="page-58-0"></span>**7.4 Programming a weld spot with EqualizingTech**

**Distances** The following distances are required for the position of the gun during teaching:

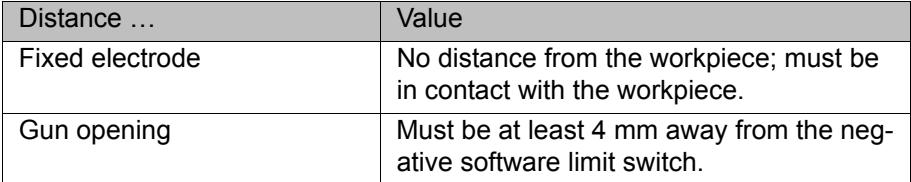

- **Procedure** 1. Position the gun on the desired weld spot. Observe the required distances.
	- 2. Select the menu sequence **Commands** > **ServoTech** > **SPOT** and then select the desired motion type.
	- 3. Set the parameters in the inline form. (>>> [7.4.1 "Inline form "SPOT"](#page-59-0)  [\(EqualizingTech\)" Page 60](#page-59-0))
	- 4. Press **Cmd OK** to save the instruction.

### **Sequence Program sequence for welding:**

When approaching points, the robot maintains a certain distance from the workpiece so that the fixed electrode does not scrape against the workpiece. The user can configure this distance (for all weld spots for the gun) via the REAL variable EG\_TOUCH\_DIFF[] in the file EG\_EXTERN.DAT. Default setting: 3 mm.

The actual opening width of the gun at the point is the sum of the taught opening width and this distance.

### <span id="page-59-0"></span>**7.4.1 Inline form "SPOT" (EqualizingTech)**

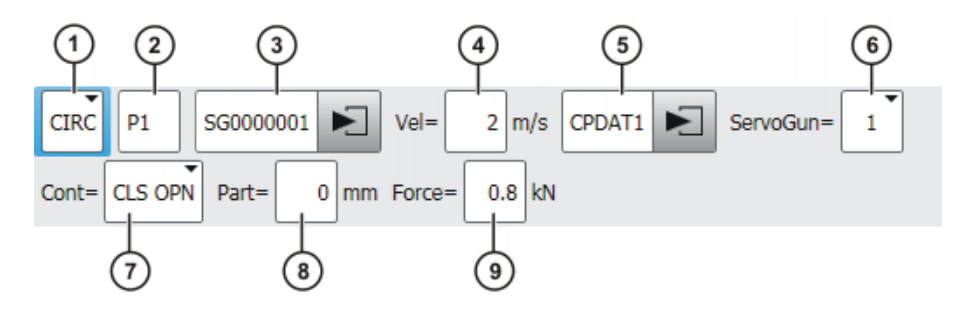

**Fig. 7-2: SPOT (EqualizingTech), Point name**

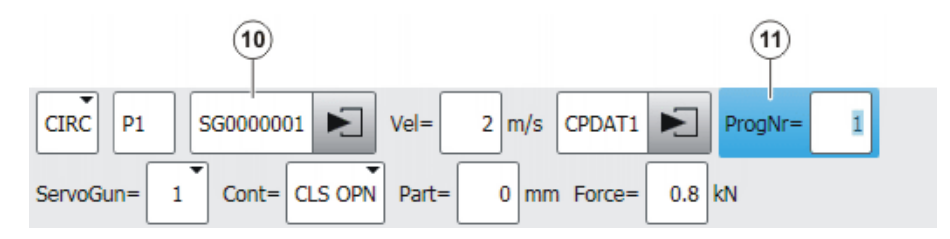

**Fig. 7-3: SPOT (EqualizingTech), Program number**

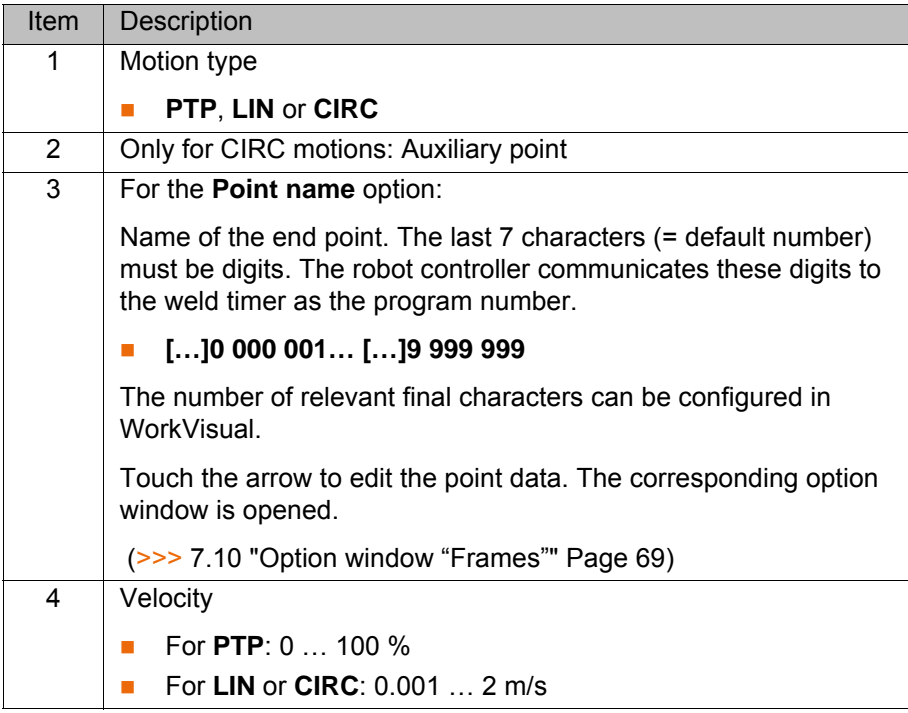

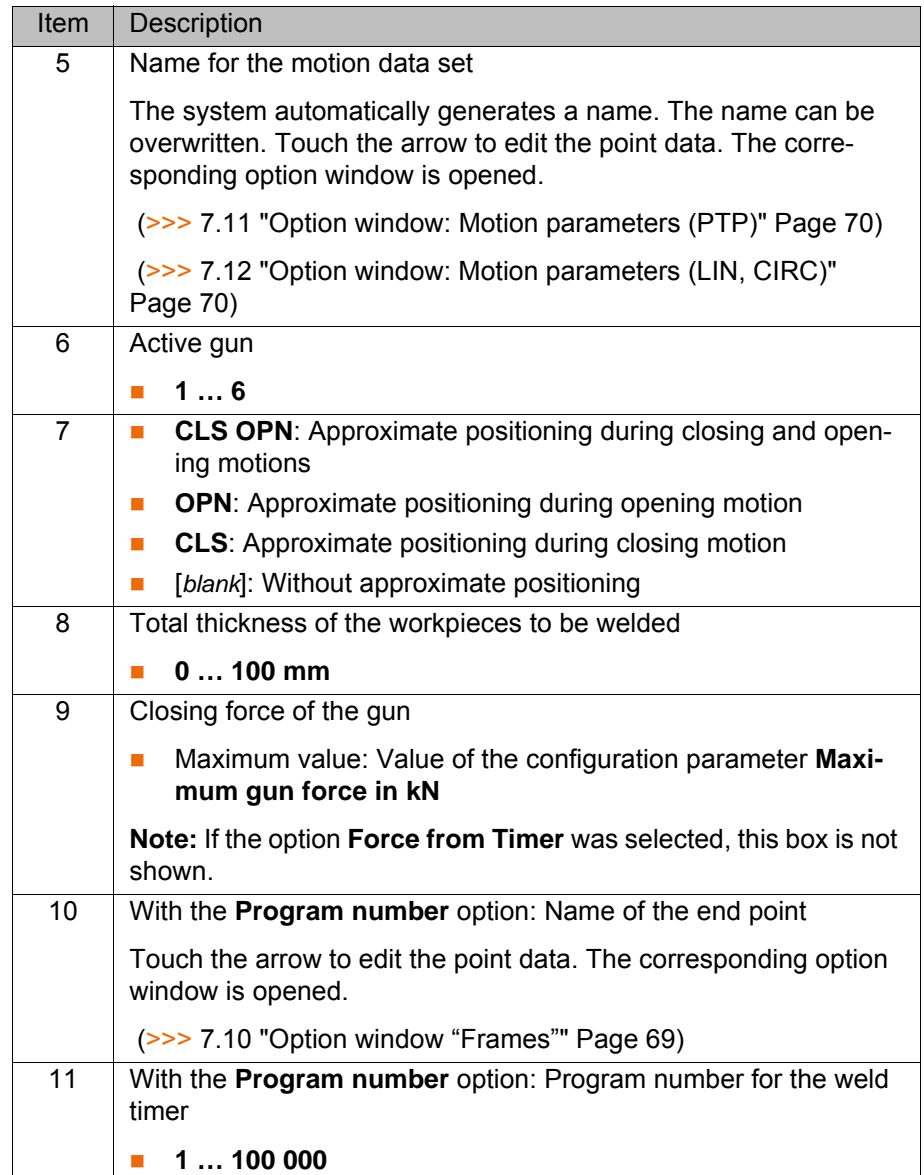

### **7.5 Programming tip initialization**

**Overview** Initialization can be performed using a status key or via a KRL program.

### **First initialization**

Via status key: (>>> [6.13.1 "First initialization via status key" Page 50\)](#page-49-1) Via KRL: (>>> [7.5.1 "Programming first initialization" Page 61\)](#page-60-1)

### **Cyclical initialization**

Via status key: (>>> [6.13.2 "Cyclical initialization via status key" Page 51\)](#page-50-1) Via KRL: (>>> [7.5.2 "Programming cyclical initialization" Page 62](#page-61-1))

### <span id="page-60-1"></span><span id="page-60-0"></span>**7.5.1 Programming first initialization**

**Description** 1 position must be taught for initialization. This is taught as a normal motion point.

- **Precondition** T1 or T2 operating mode
	- The gun has been calibrated as a tool. This tool is currently selected.
	- **The gun is mastered.**
	- $\blacksquare$  The gun is calibrated.

- New electrode tips are fitted on the gun.
- $\blacksquare$  The following values have been entered and saved in the configuration screen **Configuration**: **First Init force**, **TCP orientation**
- The software limit switches have been set.

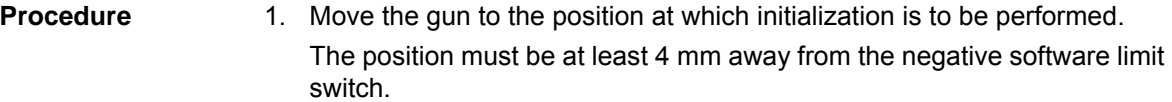

- 2. Teach a conventional PTP, LIN or CIRC point at this position.
- 3. Select the menu sequence **Commands** > **ServoTech** > **INIT**.
- 4. Select the gun in the inline form.
- 5. Select **New** in the inline form.
	- (>>> [7.5.3 "Inline form "INIT"" Page 63\)](#page-62-1)
- 6. Press **Cmd OK** to save the instruction.

**Sequence** With this first initialization, the following occurs:

- The gun closes at a constant velocity until the first initialization force is reached. The electrode tips are pressed firmly onto the electrodes.
- $\blacksquare$  The gun opens.
- $\blacksquare$  The gun closes twice with initialization force.
- The robot controller saves the current tip wear in EG\_WEAR[].
- $\blacksquare$  The gun moves to the initialization position.
- The moving gun arm performs a motion with initialization force.
- The variable EG\_WORN is set to FALSE. The output **New electrodes** is set and reset.

### <span id="page-61-1"></span><span id="page-61-0"></span>**7.5.2 Programming cyclical initialization**

**Description** 1 position must be taught for initialization. This is taught as a normal motion point. **Precondition** T1 or T2 operating mode

- The gun has been calibrated as a tool. This tool is currently selected.
- $\blacksquare$  The gun is mastered.
- $\blacksquare$  The gun is calibrated.
- The software limit switches have been set.
- **First initialization has been performed.**

**Procedure** 1. Move the gun to the position at which initialization is to be performed. The position must be at least 4 mm away from the negative software limit switch.

- 2. Teach a conventional PTP, LIN or CIRC point at this position.
- 3. Select the menu sequence **Commands** > **ServoTech** > **INIT**.
- 4. Select the gun in the inline form.
- 5. Select **Same** in the inline form.
	- (>>> [7.5.3 "Inline form "INIT"" Page 63\)](#page-62-1)
- 6. Press **Cmd OK** to save the instruction.

**Sequence** With this cyclical initialization, the following occurs:

- $\blacksquare$  The gun closes twice with initialization force.
- The robot controller saves the current tip wear in EG\_WEAR[]. It generates a message if the current wear is greater than the maximum permissible wear (EG\_WEAR\_MAX). The electrode tips must then be exchanged.

### <span id="page-62-1"></span>**7.5.3 Inline form "INIT"**

This instruction is used for initializing the tips.

The inline form does not contain any position data; the preceding point is used. The point must be at least 4 mm away from the negative software limit switch.

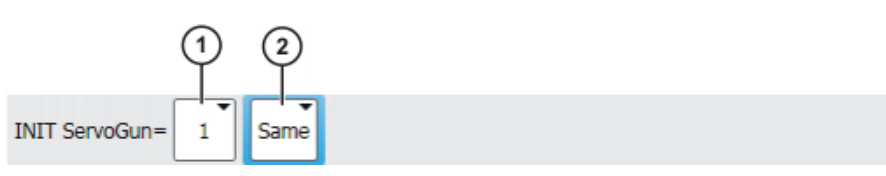

**Fig. 7-4: Inline form: INIT**

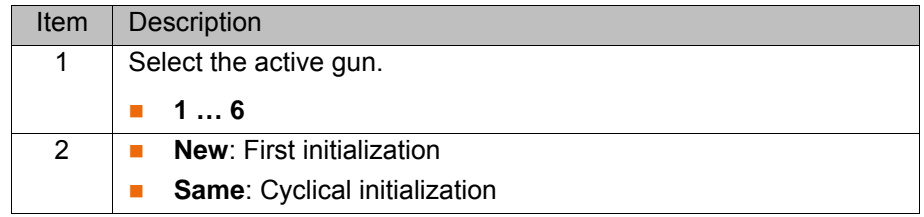

### <span id="page-62-0"></span>**7.6 Programming tip dressing**

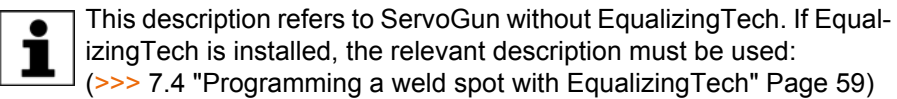

**Description TipDress** executes a weld spot without approximate positioning.

Dressing must be performed without weld current. This **NOTICE** must be set in the weld timer. If dressing is carried out with weld current, damage to property is liable to occur.

The default sequence for tip dressing corresponds to the sequence for welding: the robot controller sends the point index to the weld timer and the gun closes until the force programmed in the inline form is reached. Once the force is reached, the robot controller sets the output **Weld start** and waits for the input **Weld end**.

If a different sequence is required for tip dressing, this can be programmed in the subprogram EG\_USERDRESS. In order for the robot controller to perform this different sequence, the variable EG\_NON\_KUKA\_DRESS must be set to TRUE.

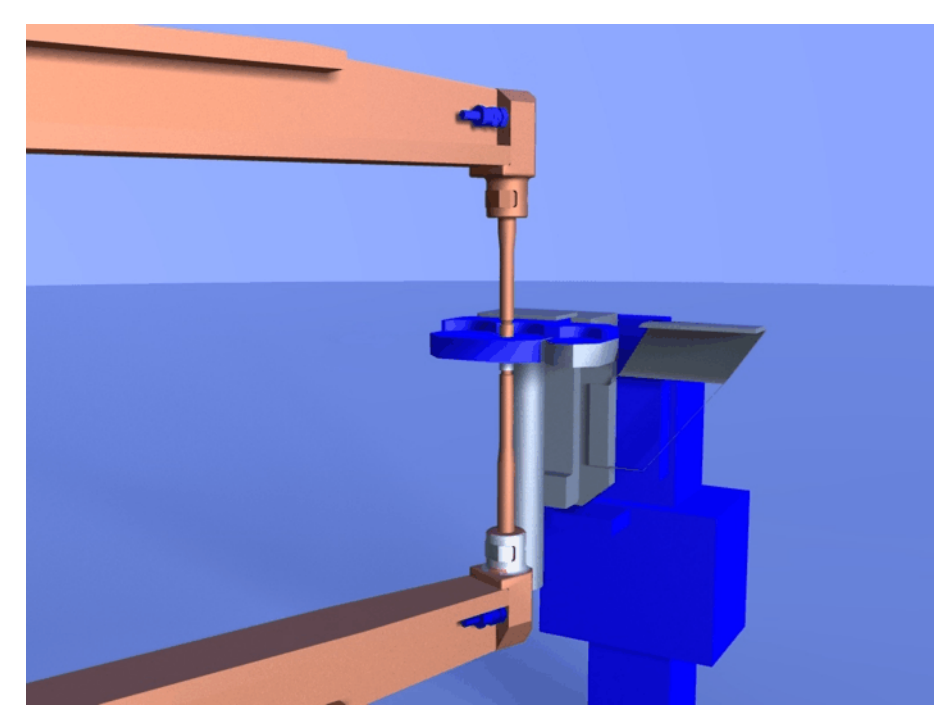

**Fig. 7-5: Tip dressing**

**Distances** The following distances are required for the position of the gun during teaching:

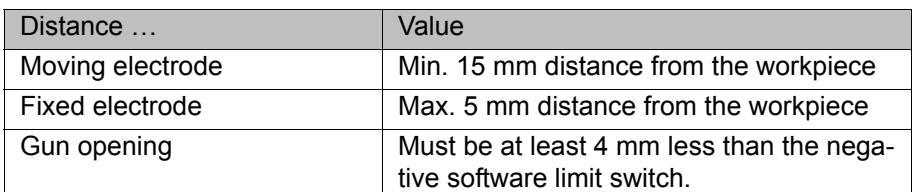

# **Precondition The thickness of the tip dresser has been determined.**

- (>>> [7.6.1 "Determining the thickness of the tip dresser" Page 64](#page-63-0))
- **Procedure** 1. Position the gun on the desired tip dressing point. Observe the required distances.
	- 2. Select the menu sequence **Commands** > **ServoTech** > **TippDress** and then select the desired motion type.
	- 3. Set the parameters in the inline form. Also enter the thickness of the tip dresser.

(>>> [7.6.2 "Inline form "TippDress"" Page 65\)](#page-64-0)

4. Press **Cmd OK** to save the instruction.

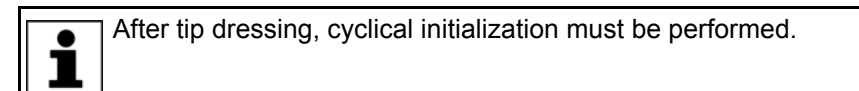

### <span id="page-63-0"></span>**7.6.1 Determining the thickness of the tip dresser**

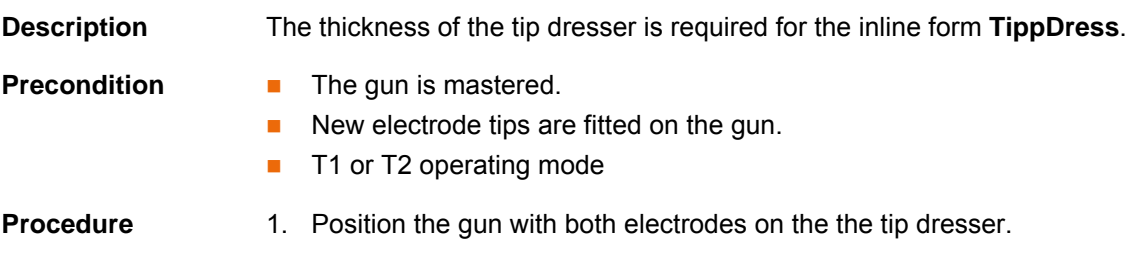

- 2. Close the gun until build-up of tip dressing force.
- 3. In the main menu, select **Display** > **Variable** > **Overview** > **Display**.
- 4. Read and note the value of the **Position** variable.

### <span id="page-64-0"></span>**7.6.2 Inline form "TippDress"**

This instruction dresses the electrode tips.

The following parameters must be set in the weld timer:

- Dressing time (complete cycle time)
- **Cycle without current**

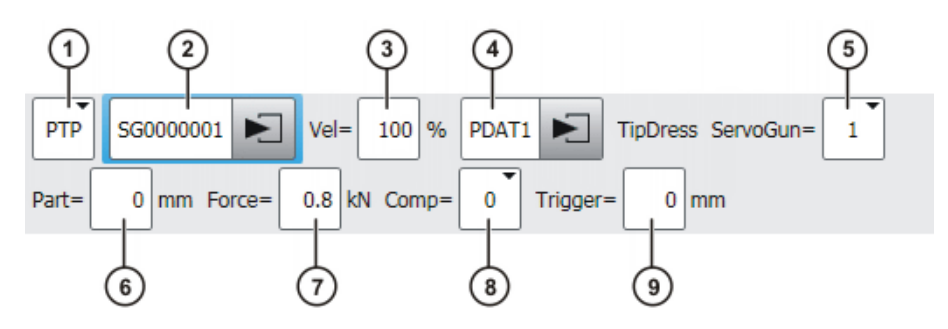

**Fig. 7-6: Inline form: TippDress with PTP, point selection**

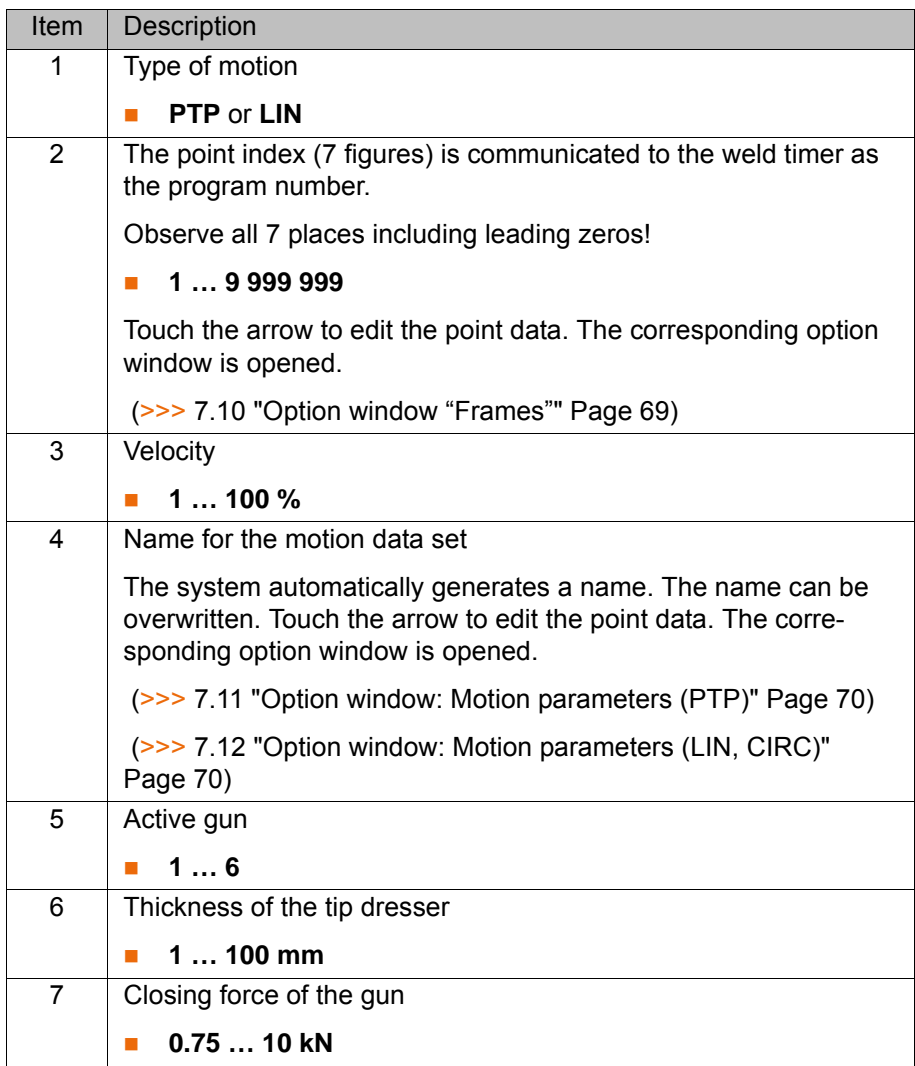

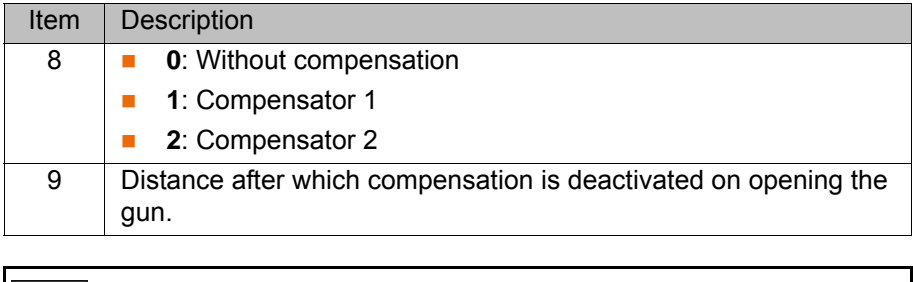

**The point index is incremented automatically. Changing the gun number also changes the point name. A new** point is created.

### <span id="page-65-0"></span>**7.7 Programming tip dressing with EqualizingTech**

### **Description TippDress** executes a weld spot without approximate positioning.

The following parameters must be set in the weld timer:

- **Dressing time (complete cycle time)**
- Cycle without current

Dressing must be performed without weld current. If **NOTICE** dressing is carried out with weld current, damage to property is liable to occur.

### **Distances** The following distances are required for the position of the gun during teaching:

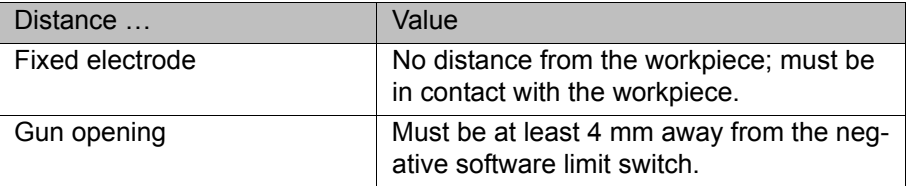

# **Precondition The thickness of the tip dresser has been determined.**

- (>>> [7.6.1 "Determining the thickness of the tip dresser" Page 64](#page-63-0))
- **Procedure** 1. Position the gun on the desired tip dressing point. Observe the required distances.
	- 2. Select the menu sequence **Commands** > **ServoTech** > **TippDress** > **ServoTech** or **LIN**.
	- 3. Set the parameters in the inline form. Also enter the thickness of the tip dresser. (>>> [7.7.1 "Inline form "TippDress" \(EqualizingTech\)" Page 67](#page-66-0))
	- 4. Press **Cmd OK** to save the instruction.

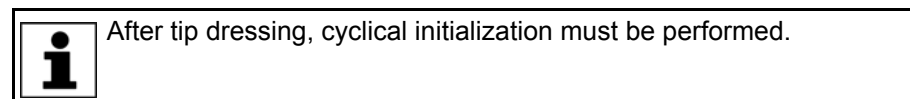

### **Sequence Program sequence for tip dressing:**

The default sequence corresponds to the sequence for welding.

If a different sequence is required for tip dressing, this can be programmed in the subprogram EG\_USERDRESS. In order for the robot controller to perform this different sequence, the variable EG\_NON\_KUKA\_DRESS must be set to TRUE.

### <span id="page-66-0"></span>**7.7.1 Inline form "TippDress" (EqualizingTech)**

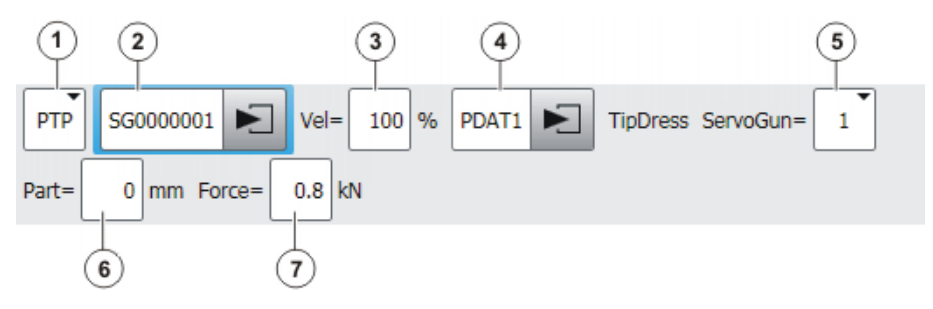

**Fig. 7-7: TippDress (EqualizingTech), Point name**

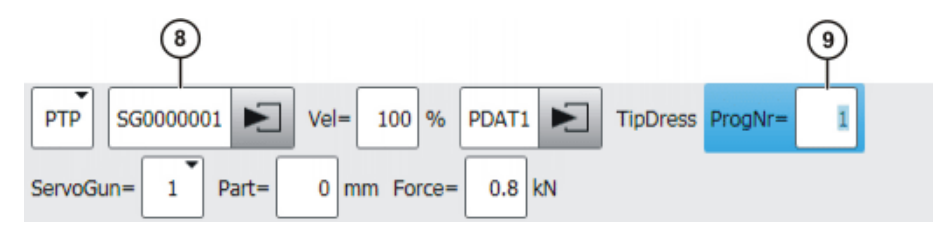

**Fig. 7-8: TippDress (EqualizingTech), Program number**

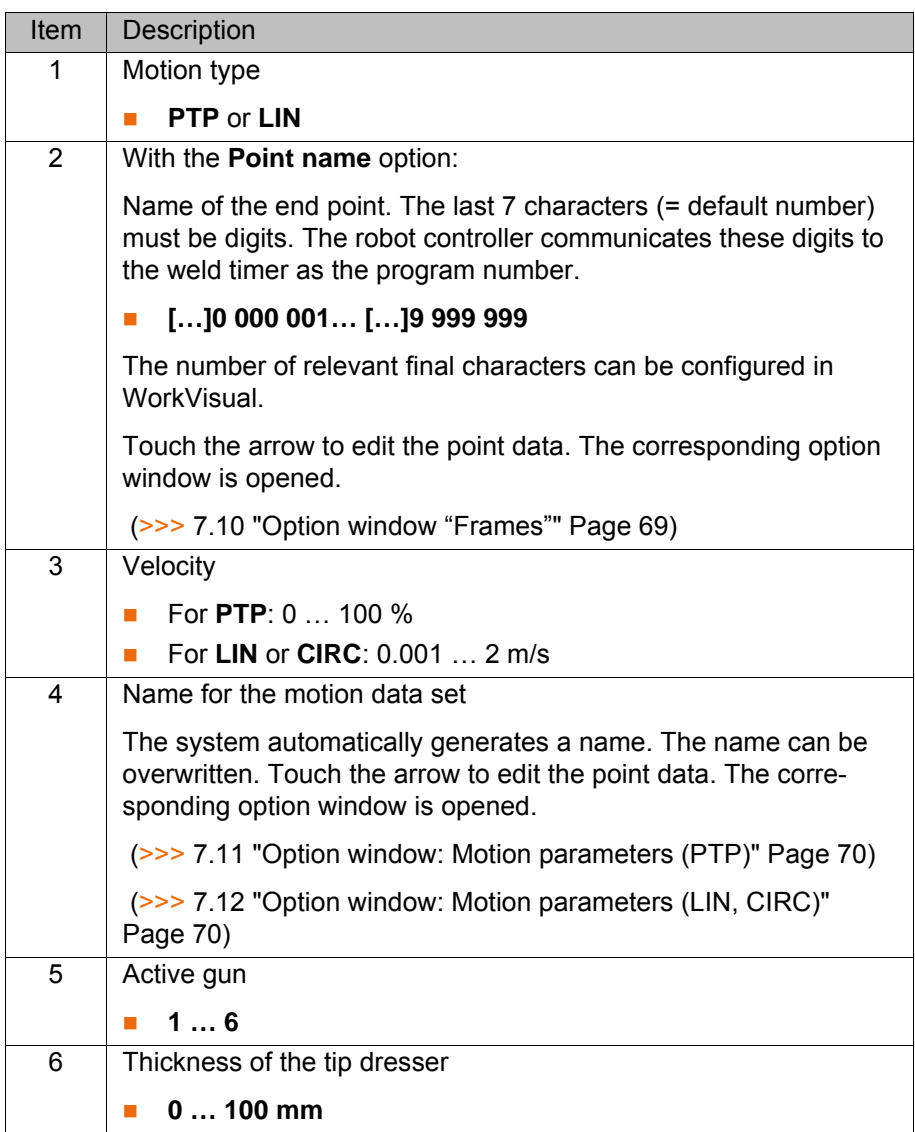

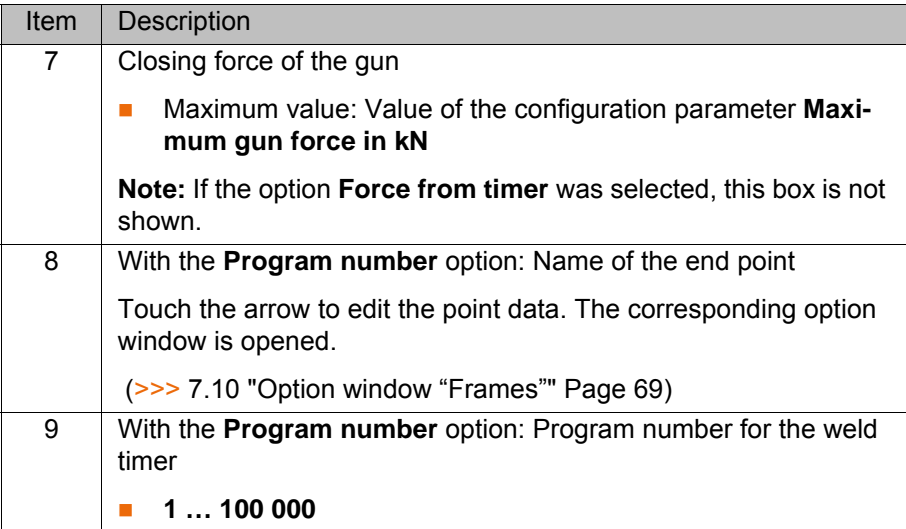

### <span id="page-67-0"></span>**7.8 Inline form ServoGun Decouple**

**Description** This command decouples – within the software – the gun currently in use. The inline form does not control any hardware, inputs or outputs.

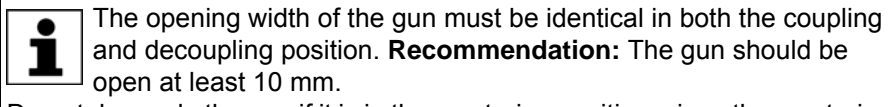

Do not decouple the gun if it is in the mastering position, since the mastering would otherwise be lost when the gun is recoupled.

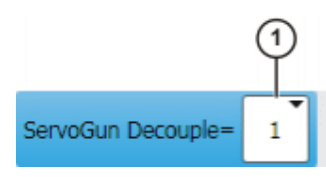

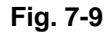

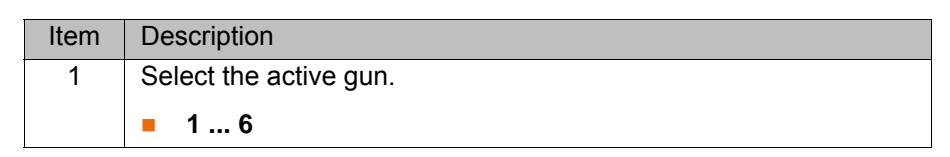

### <span id="page-67-1"></span>**7.9 Inline form ServoGun Couple**

**Description** This command couples – within the software – the gun currently in use. The inline form does not control any hardware, inputs or outputs.

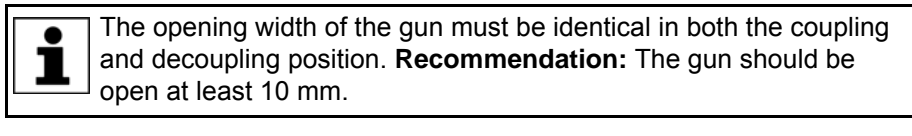

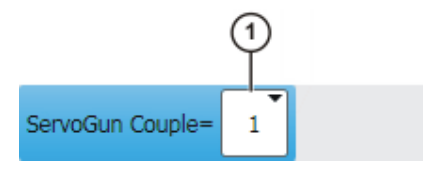

**Fig. 7-10**

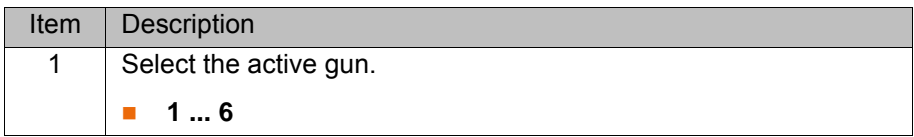

# <span id="page-68-0"></span>**7.10 Option window "Frames"**

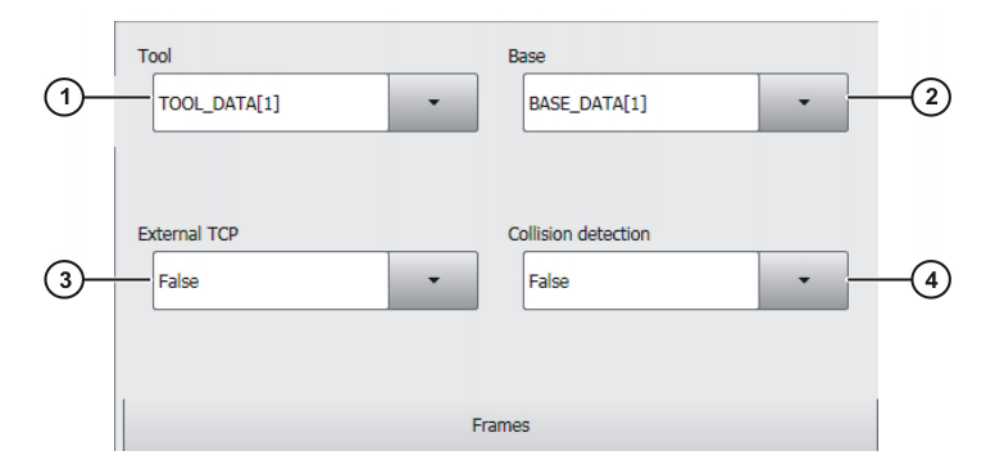

### **Fig. 7-11: Option window: Frames**

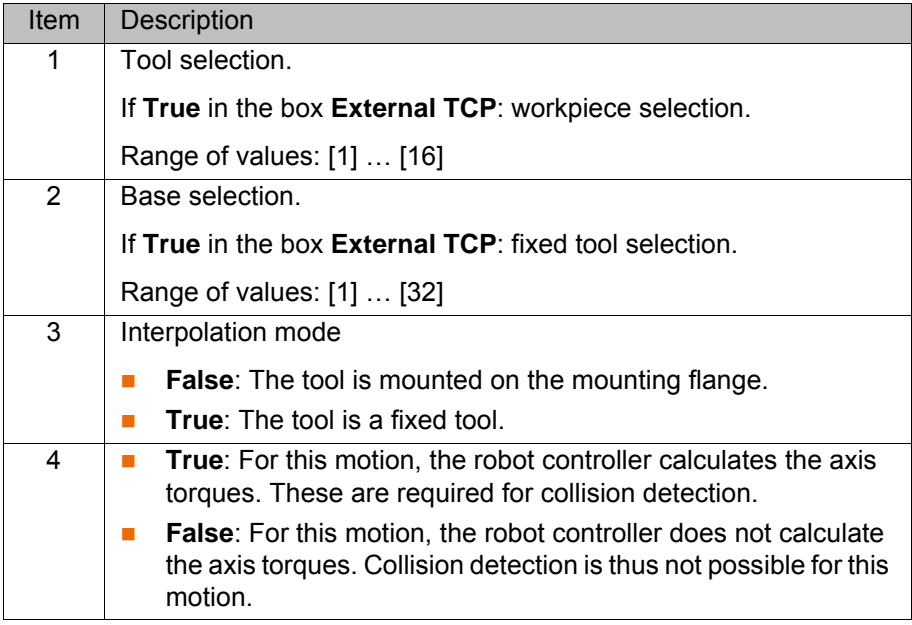

[KUKA.ServoGun FC 2.0](#page-0-2)

# <span id="page-69-0"></span>**7.11 Option window: Motion parameters (PTP)**

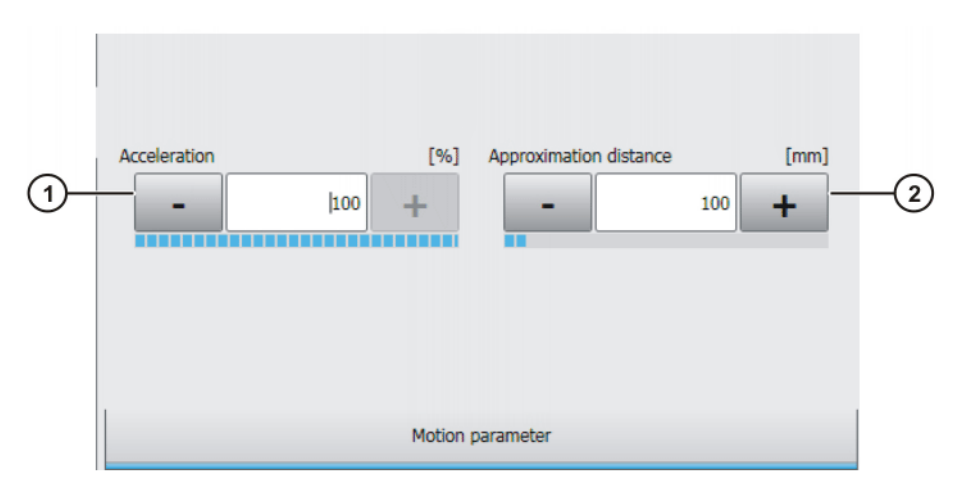

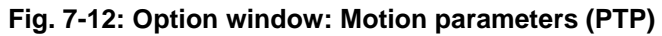

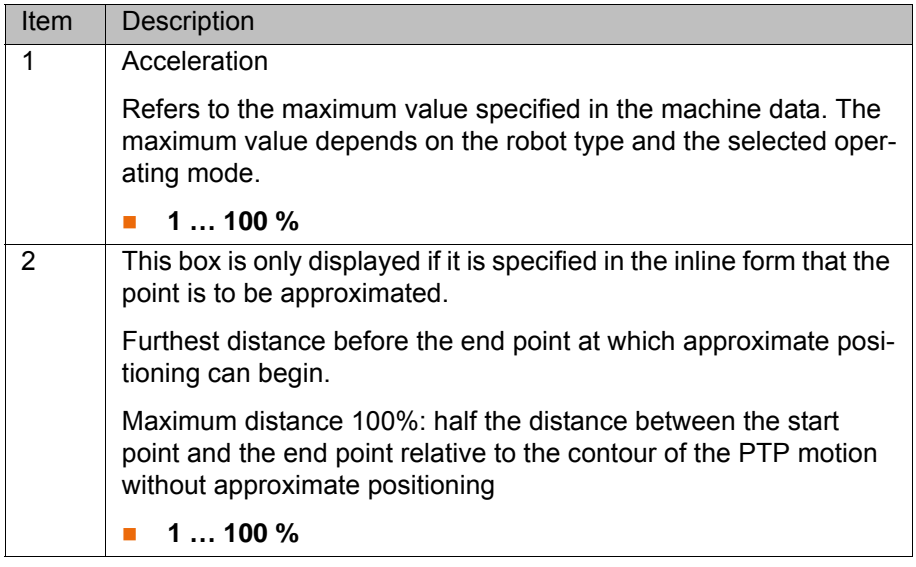

### <span id="page-69-1"></span>**7.12 Option window: Motion parameters (LIN, CIRC)**

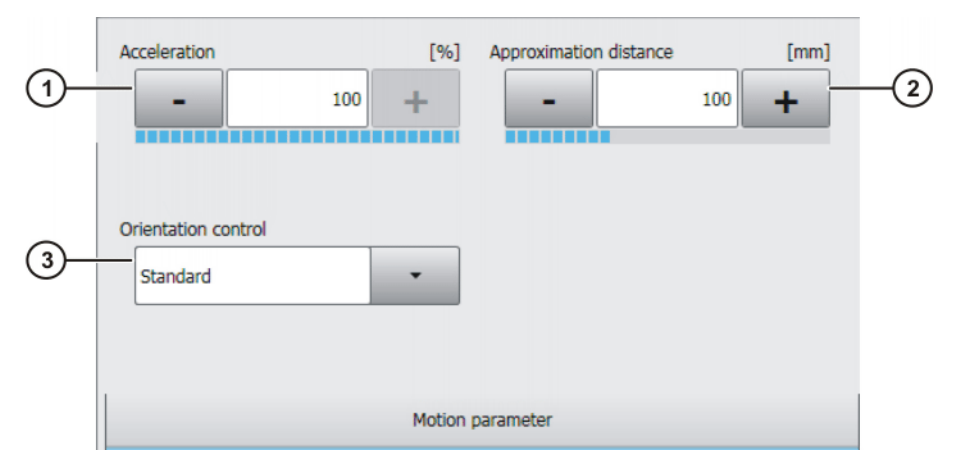

**Fig. 7-13: Option window: Motion parameters (LIN, CIRC)**

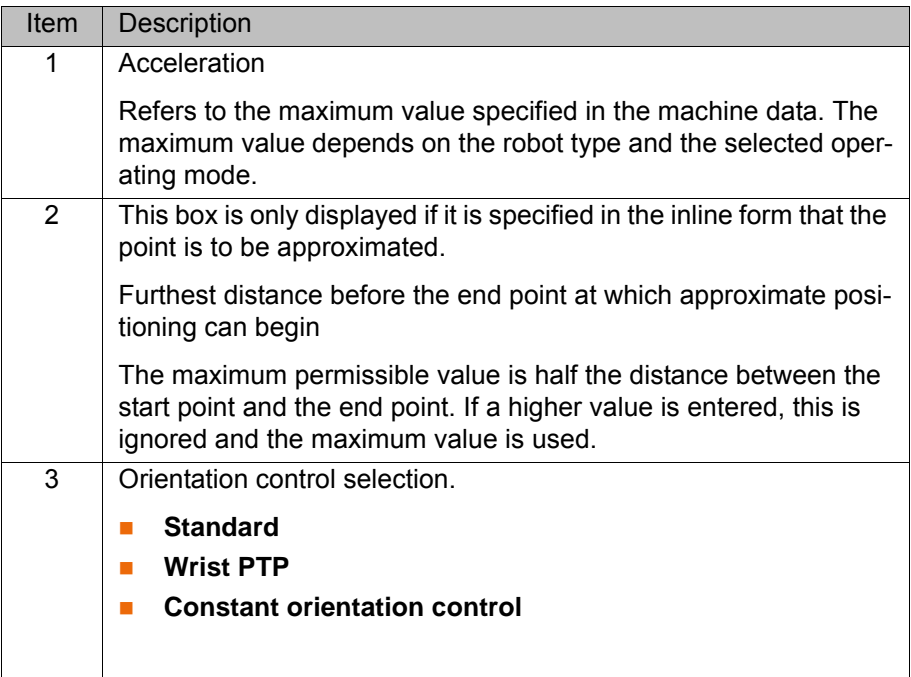

### **7.13 Adaptable subprograms**

The following subprograms can be adapted to the specific requirements by the user.

The subprograms can be found here:

■ In the directory R1\TP\ServoGun\_FC in the file EG\_User.SRC

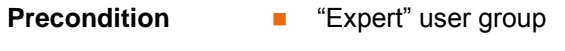

## **Subprograms**

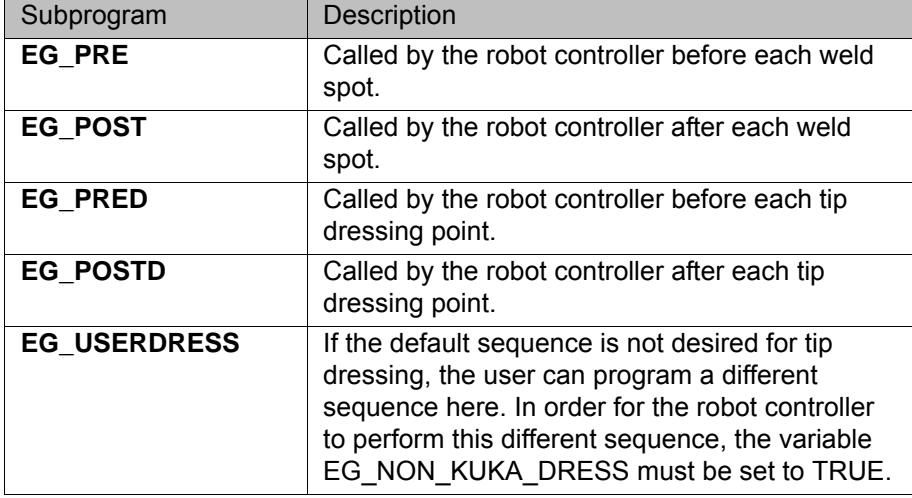

Inputs/outputs can be set in the subprograms. This triggers exact positioning.
КНКЛ

## <span id="page-72-0"></span>**8 Diagnosis**

#### **8.1 Carrying out tests**

- **Precondition Deparating mode T2** 
	- Program override 100%
	- For **Calibration test**: The gun flexion has been determined. (>>> [8.3 "Determining the gun flexion \(independently of the force sensor\)"](#page-74-0)  [Page 75](#page-74-0))

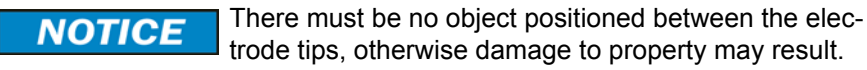

- **Procedure** 1. Hold down the enabling switch.
	- 2. Start the program EG\_DIAGNOSE.

The robot controller performs all the tests and displays the relevant messages. A trace is generated for each test in the directory KRC:\Roboter\Trace.

If an error occurs during a test, the robot controller generates an error message. The remaining tests are then no longer carried out.

(>>> [8.2 "Description of the tests" Page 74\)](#page-73-0)

**Alternative procedure** This procedure can be used to perform the tests individually. It is suitable for users with experience in fault diagnosis.

**Additional precondition:** User group "Expert"

- 1. In the main menu, select **Configuration** > **ServoGun Diagnosis**.
- The **ServoGun Diagnosis Tool** window is opened.
- 2. Select the number of the active gun in the **Active gun number** box.
- 3. Hold down the enabling switch.
- 4. Start the required test.

#### **Description**

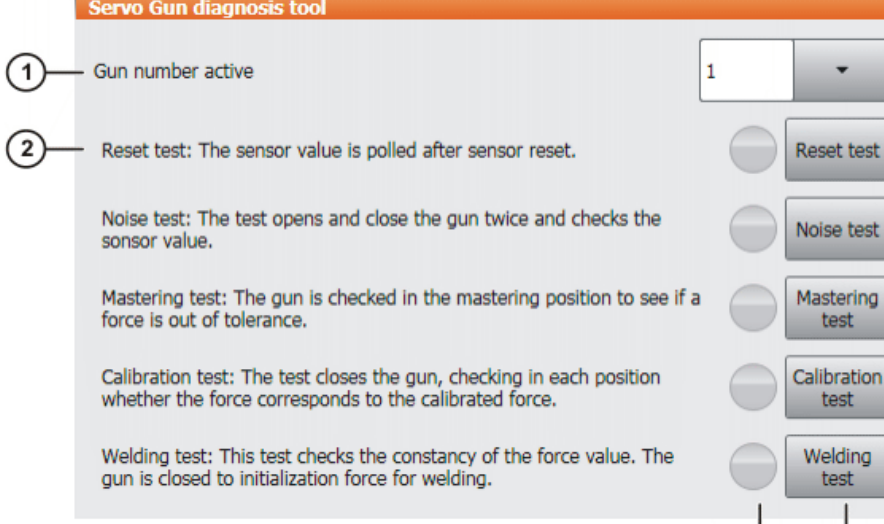

#### **Fig. 8-1: ServoGun Diagnosis Tool window**

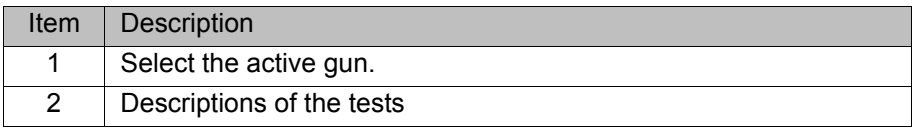

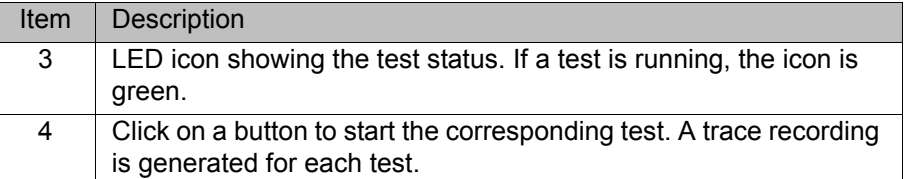

#### <span id="page-73-0"></span>**8.2 Description of the tests**

**Reset test** The sensor value is polled after sensor reset.

- Sensor value < 450: message *The sensor reset works well*
- Sensor value ≥ 450: message *The sensor reset does not work. See "Reset" trace, channel 11/24*

The name of the trace recording is RESET.

**Noise test** The test opens and closes the gun twice (5 mm from the negative software limit switch to 5 mm from the gun mastering) and checks the sensor value. The tolerances are configured in the file EG\_EXTERN.DAT using the variables EG\_NOISE\_TOL\_P (positive direction) and EG\_NOISE\_TOL\_N (negative direction).

Default value for both directions: 50 incr.

- Value within tolerance: message *The noise test was OK*
- Value out of tolerance: message *The noise test failed. See "Noise" trace, channel 11/24*

The name of the trace recording is NOISE.

**Mastering test** The gun is checked in the mastering position to see if a force is out of tolerance. In addition, the user must check the mastering position visually.

The name of the trace recording is MASTER.

#### **Procedure:**

1. Start **Mastering test**.

The gun is closed to the mastering position. The message *Check the gun mastering. Is it OK?* is displayed.

- 2. Check the mastering position visually.
- 3. Answer the prompt with **Yes** or **No**. The gun opens.

The tolerance is configured in the file EG\_EXTERN.DAT using the variable EG\_MASTER\_TOL\_P.

Default value: 100 N

- Value within tolerance: message *The gun mastering is OK*
- Value out of tolerance: message *The gun mastering is not OK. See "Master" trace, channel 10/23*

**Calibration test Description:**

The test closes the gun once to  $\frac{1}{4}$  and once to  $\frac{3}{4}$  of the maximum force, checking in each position whether the force corresponds to the calibrated force. The tolerances are configured in the file EG\_EXTERN.DAT using the variables EG\_CALIB\_TOL\_P (positive direction) and EG\_CALIB\_TOL\_N (negative direction).

Default value for both directions: 100 N

- Value within tolerance: message *The gun calibration is OK*
- Value out of tolerance: message *The gun calibration is not OK. See "Calib" trace, channel 10/23*

<span id="page-74-2"></span>8 Diagnosis КНКЛ

The name of the trace recording is CALIB.

**Welding test** This test checks the constancy of the force value. The gun is closed to initialization force for welding. The tolerances are configured in the file EG\_EXTERN.DAT using the variables EG\_WELDTEST\_TOL\_P (positive direction) and EG\_WELDTEST\_TOL\_N (negative direction).

Default value for both directions: 50 N

The test is only carried out if the configuration parameter **Timer type** is not set to **TEST**.

- Value within tolerance: message *The welding test was OK*
- Value out of tolerance: message *The welding test failed. See "WeldTest" trace, channel 10/23*
- No timer configured: message *The welding test is not possible because the timer type is "test"*

<span id="page-74-1"></span>The name of the trace recording is WELD.

#### <span id="page-74-0"></span>**8.3 Determining the gun flexion (independently of the force sensor)**

**Description** The program EG\_FLEXXX determines the gun flexion. Unlike with calibration, the gun flexion is determined independently of the flexion of the force sensor. This value is not needed for welding, but is required for the calibration test as part of diagnosis.

- 
- **Precondition Derating mode T2** 
	- Program override 100%
	- $\blacksquare$  The gun is calibrated.
- **Precondition Deparating mode T2**

Program override 100%

There must be no object positioned between the elec-**NOTICE** trode tips, otherwise damage to property may result.

- **Procedure** 1. If a force sensor is still attached to the gun, this must be removed.
	- 2. In the Navigator, start the program KRC:\R1\Program\EG\_FLEXXX.
	- 3. Follow the messages. The flexion is determined. The determined value is not displayed, but saved internally.

# <span id="page-76-1"></span>**9 System variables**

## <span id="page-76-2"></span>**9.1 Important variables in EG\_EXTERN.DAT**

<span id="page-76-0"></span>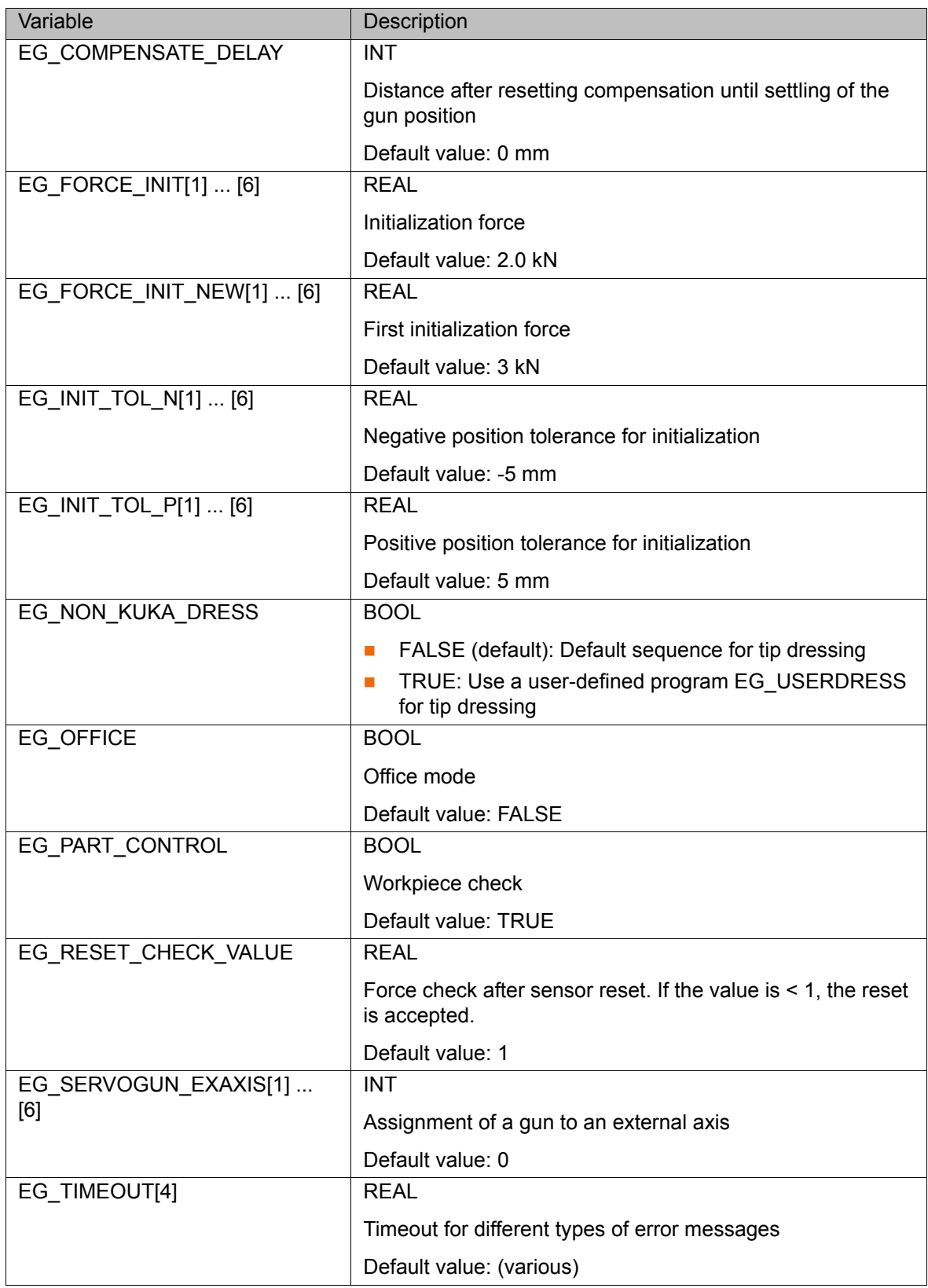

<span id="page-77-0"></span>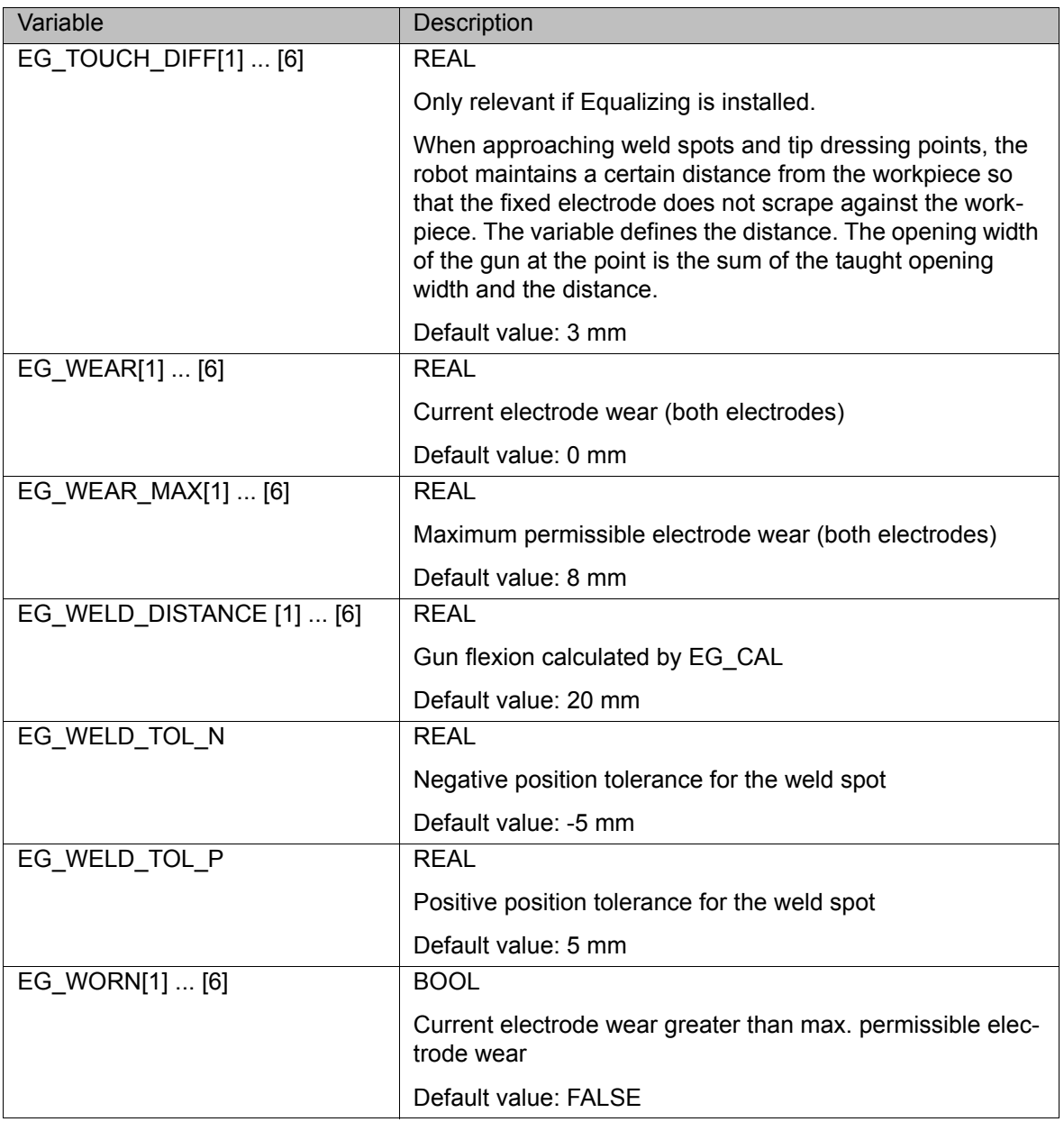

## <span id="page-77-1"></span>**9.2 Important kernel system variables**

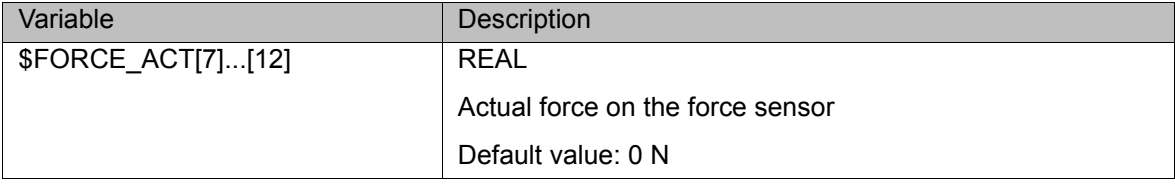

## **10 Messages**

## **10.1 Overview of error messages**

<span id="page-78-1"></span><span id="page-78-0"></span>The error messages of ServoGun FC are generated either by the kernel system or by the technology package.

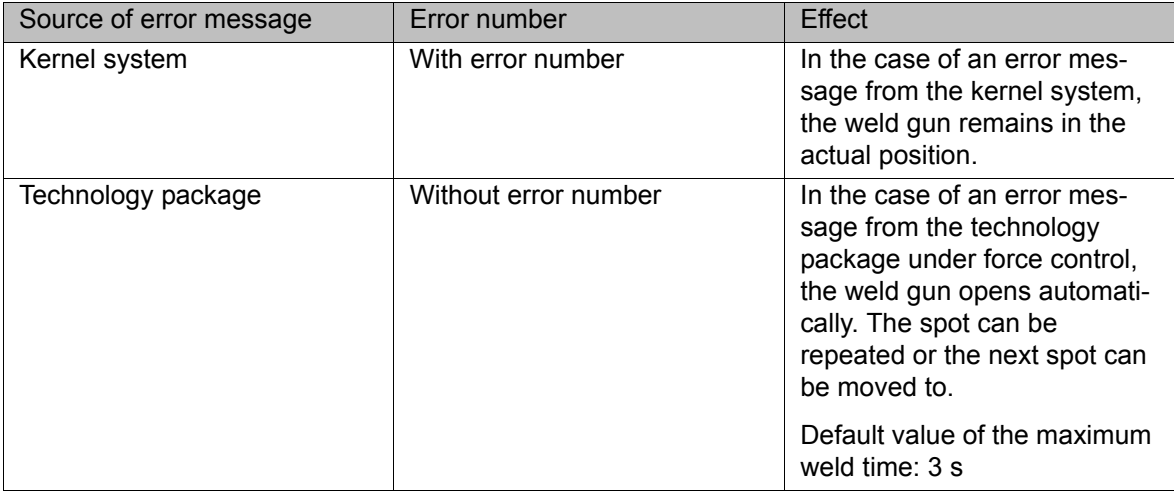

### **10.2 Error messages caused by the weld gun**

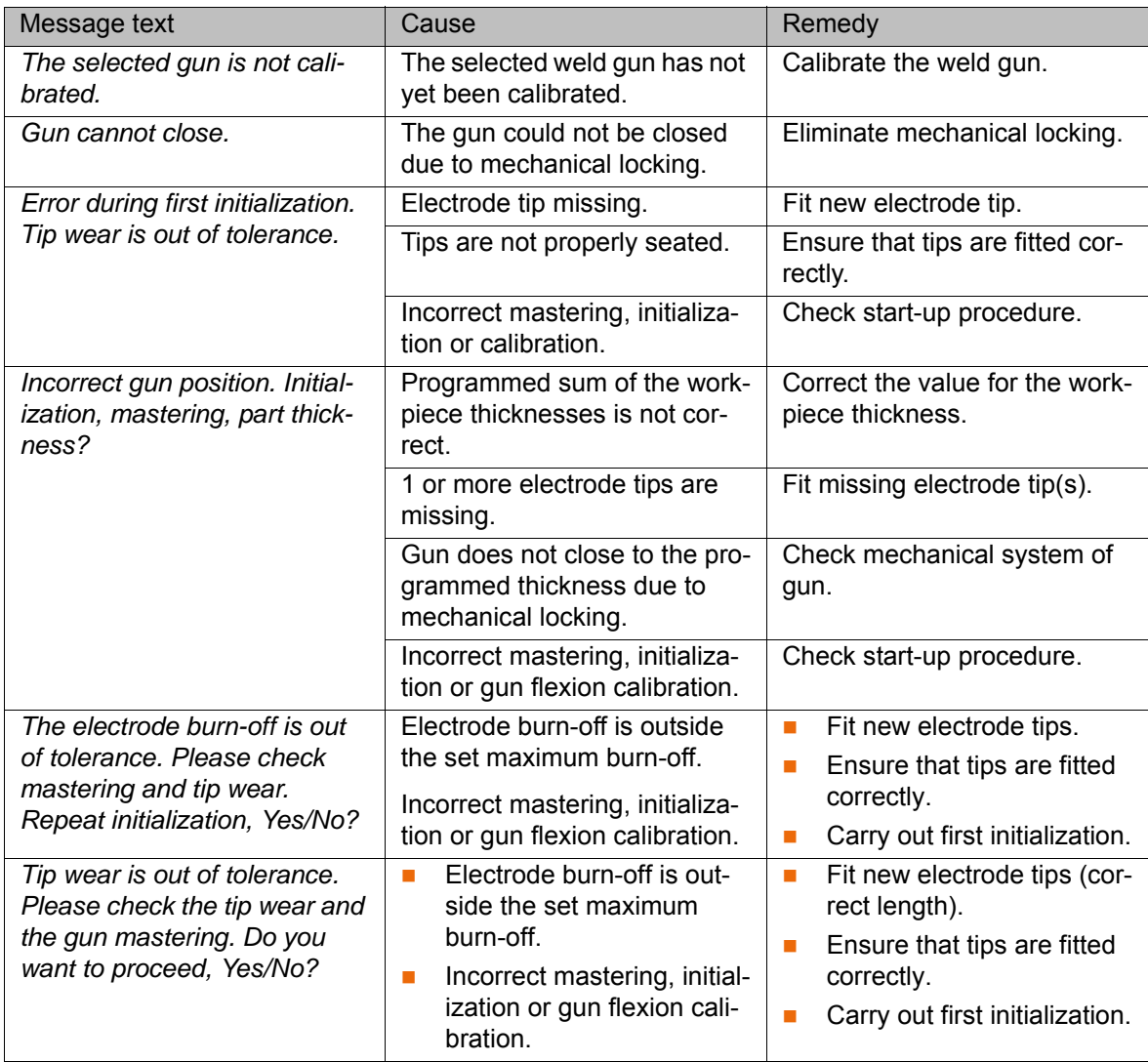

## **10.3 Error messages caused by force control**

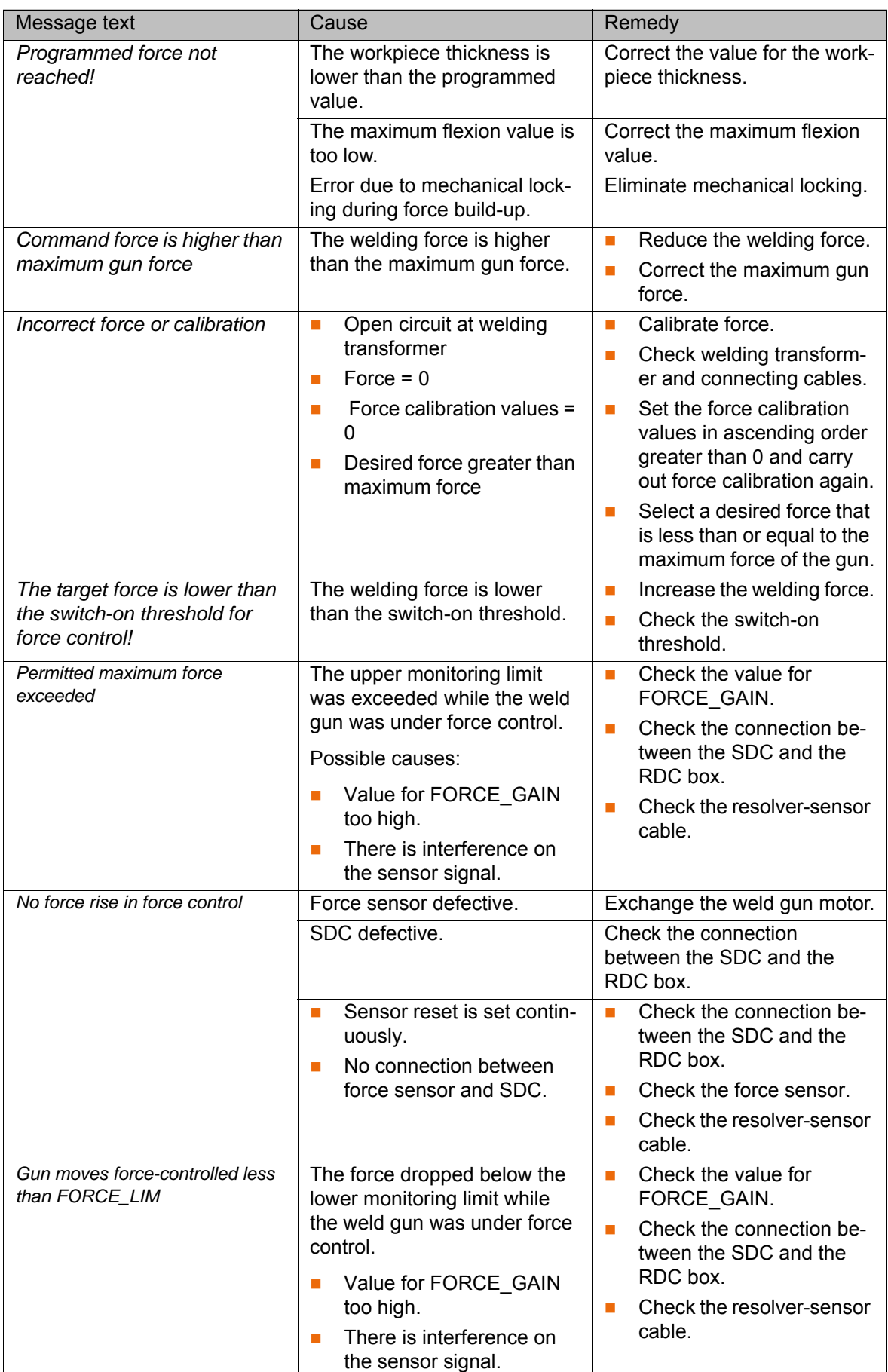

## **10.4 Error messages caused by the weld timer / configuration**

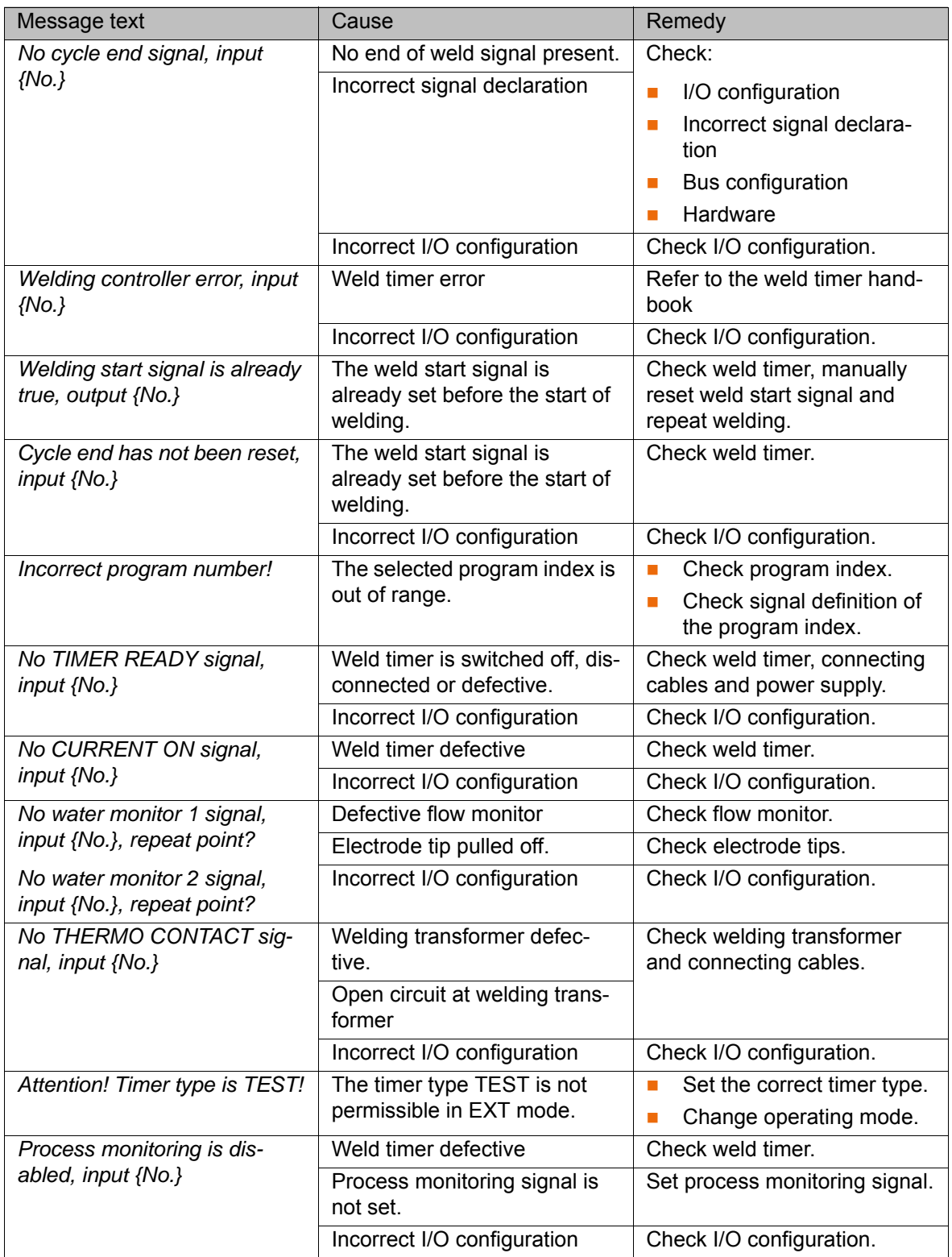

## **10.5 Error messages caused by the force sensor**

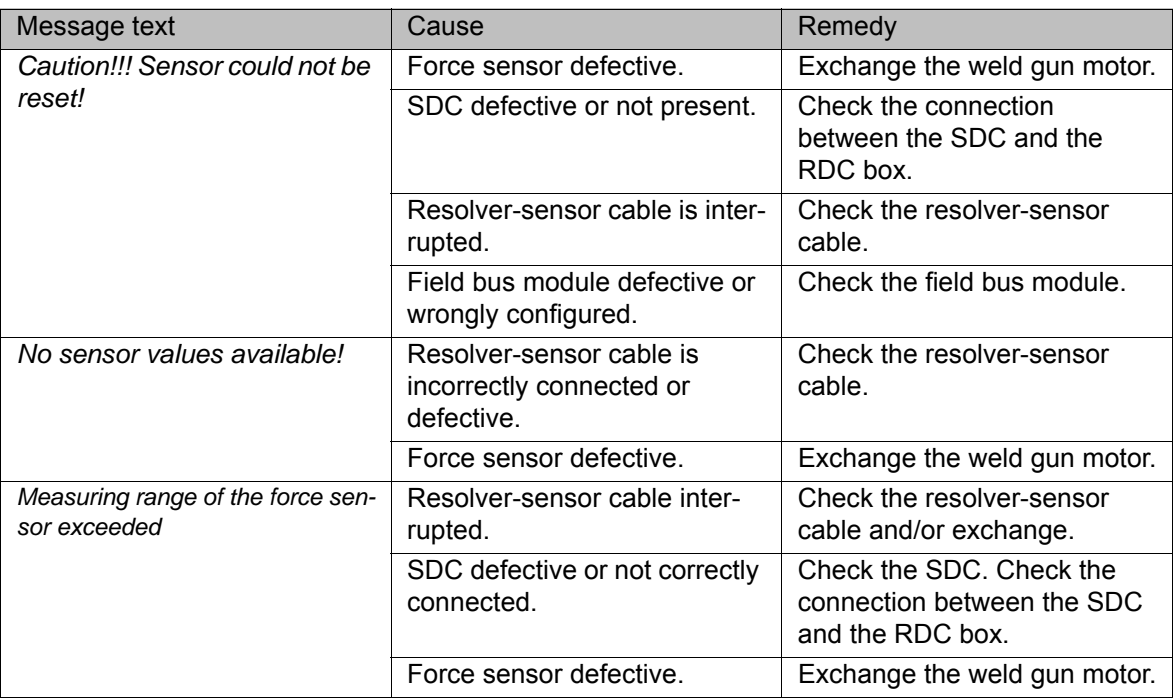

## <span id="page-82-1"></span>**11 KUKA Service**

#### **11.1 Requesting support**

**Introduction** The KUKA Roboter GmbH documentation offers information on operation and provides assistance with troubleshooting. For further assistance, please contact your local KUKA subsidiary.

**Information** The following information is required for processing a support request:

- <span id="page-82-2"></span>Model and serial number of the robot
- **Model and serial number of the controller**
- Model and serial number of the linear unit (if applicable)
- **UP Version of the KUKA System Software**
- **•** Optional software or modifications
- **Archive of the software**
- **Application used**
- **Any external axes used**
- <span id="page-82-0"></span>**Description of the problem, duration and frequency of the fault**

#### **11.2 KUKA Customer Support**

- **Availability** KUKA Customer Support is available in many countries. Please do not hesitate to contact us if you have any questions.
- **Argentina** Ruben Costantini S.A. (Agency) Luis Angel Huergo 13 20 Parque Industrial 2400 San Francisco (CBA) Argentina Tel. +54 3564 421033 Fax +54 3564 428877 ventas@costantini-sa.com **Australia** Headland Machinery Pty. Ltd.
- Victoria (Head Office & Showroom) 95 Highbury Road Burwood Victoria 31 25 Australia Tel. +61 3 9244-3500 Fax +61 3 9244-3501 vic@headland.com.au www.headland.com.au

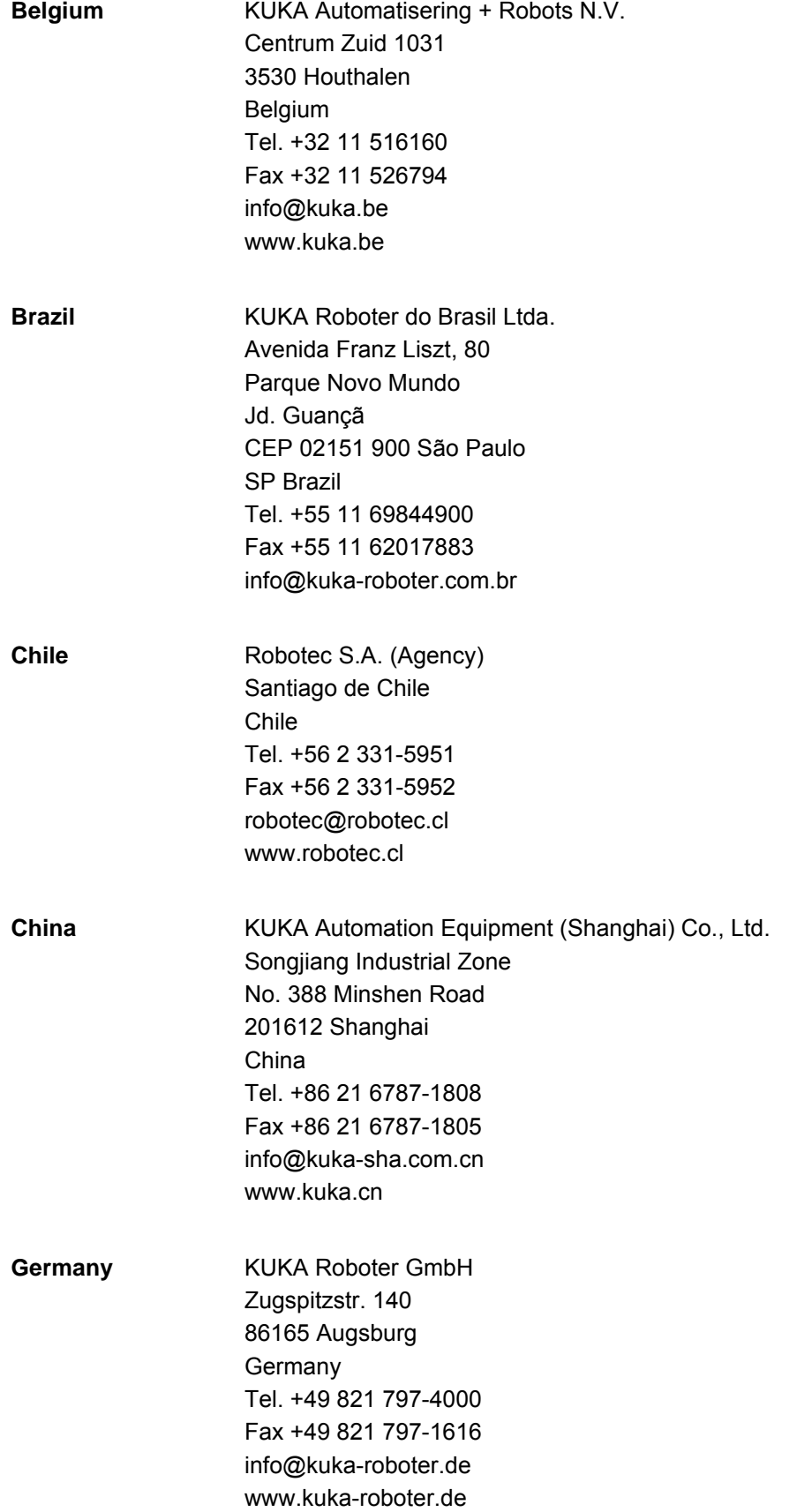

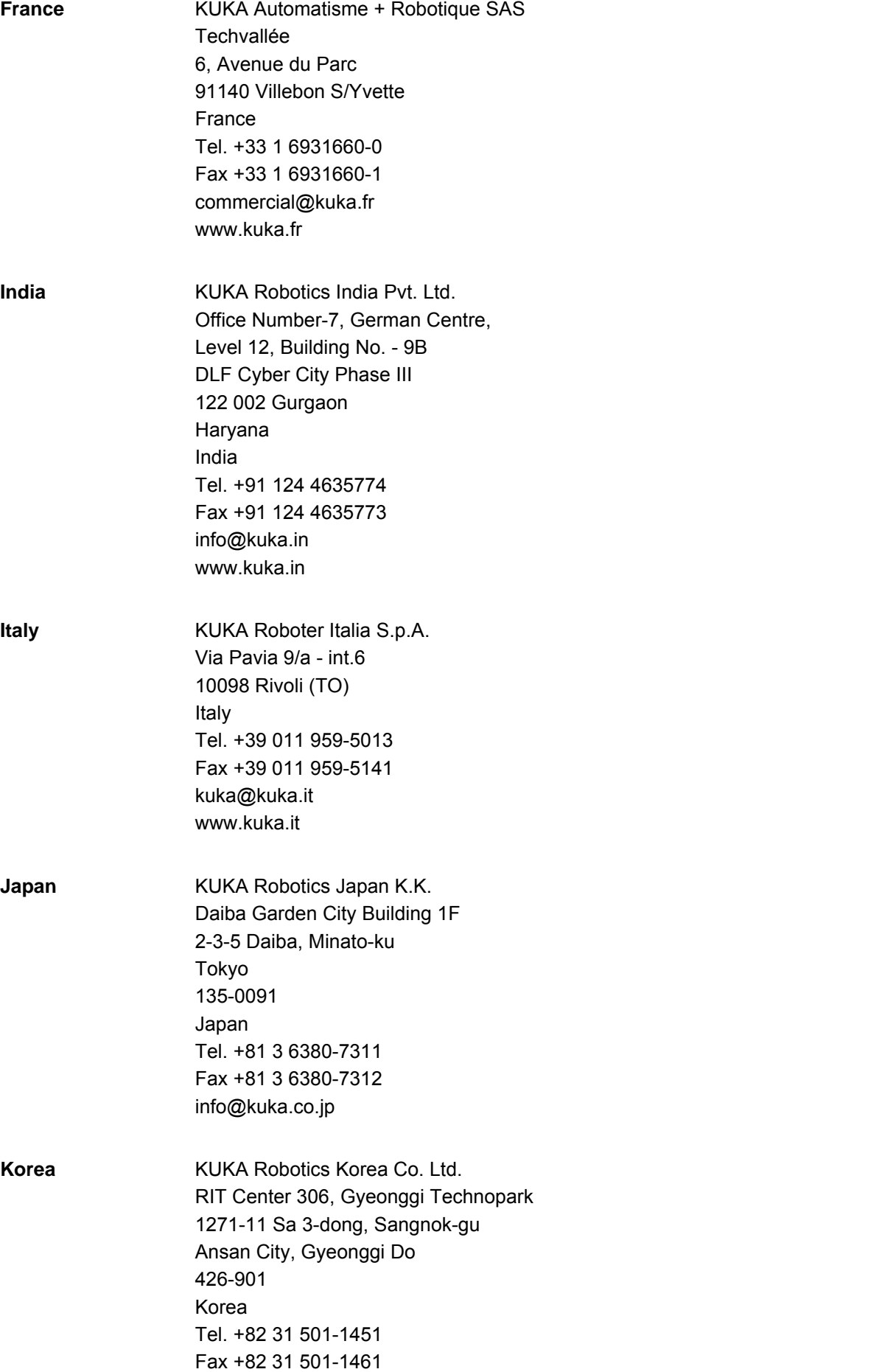

info@kukakorea.com

[KUKA.ServoGun FC 2.0](#page-0-2)

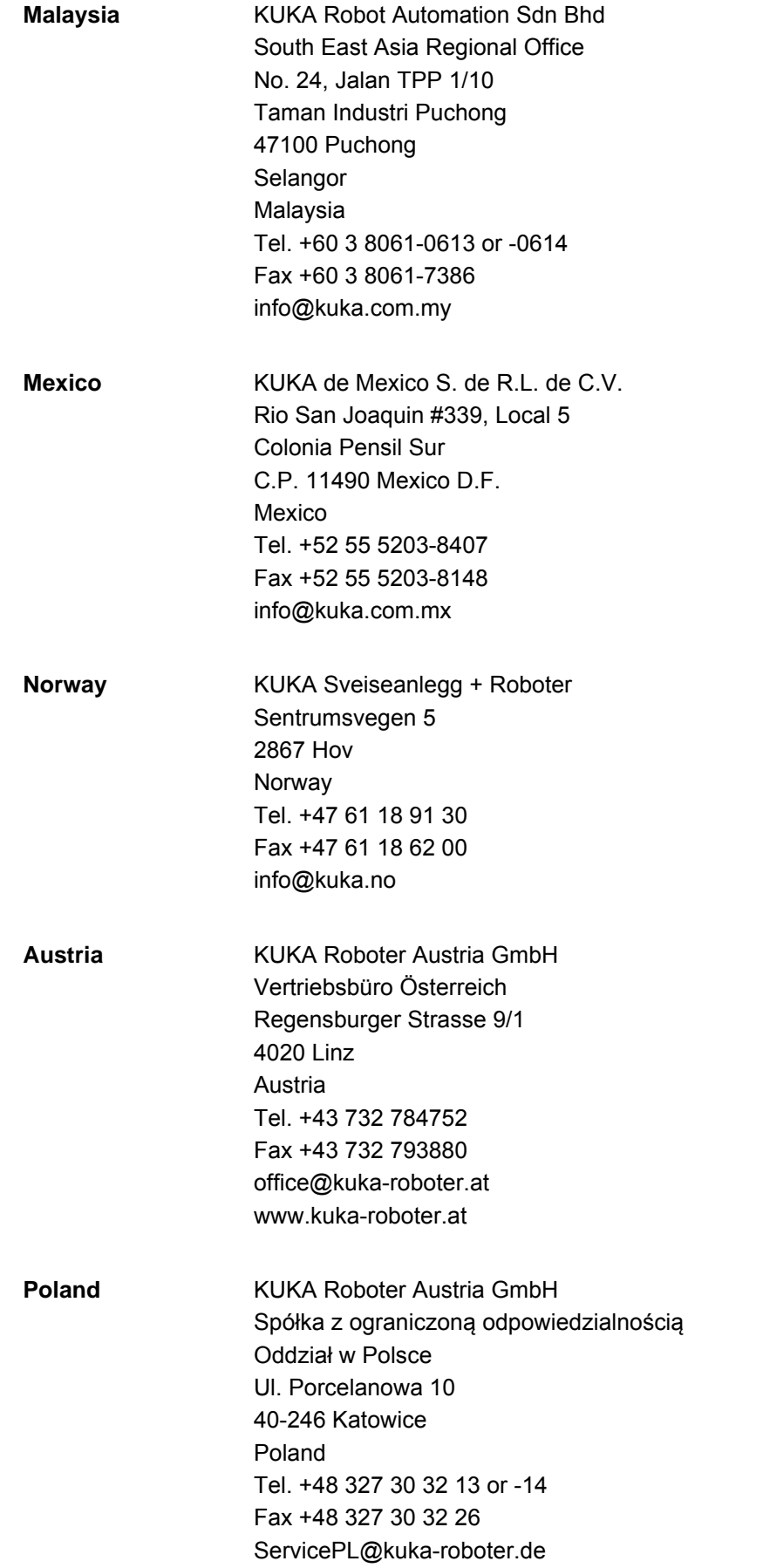

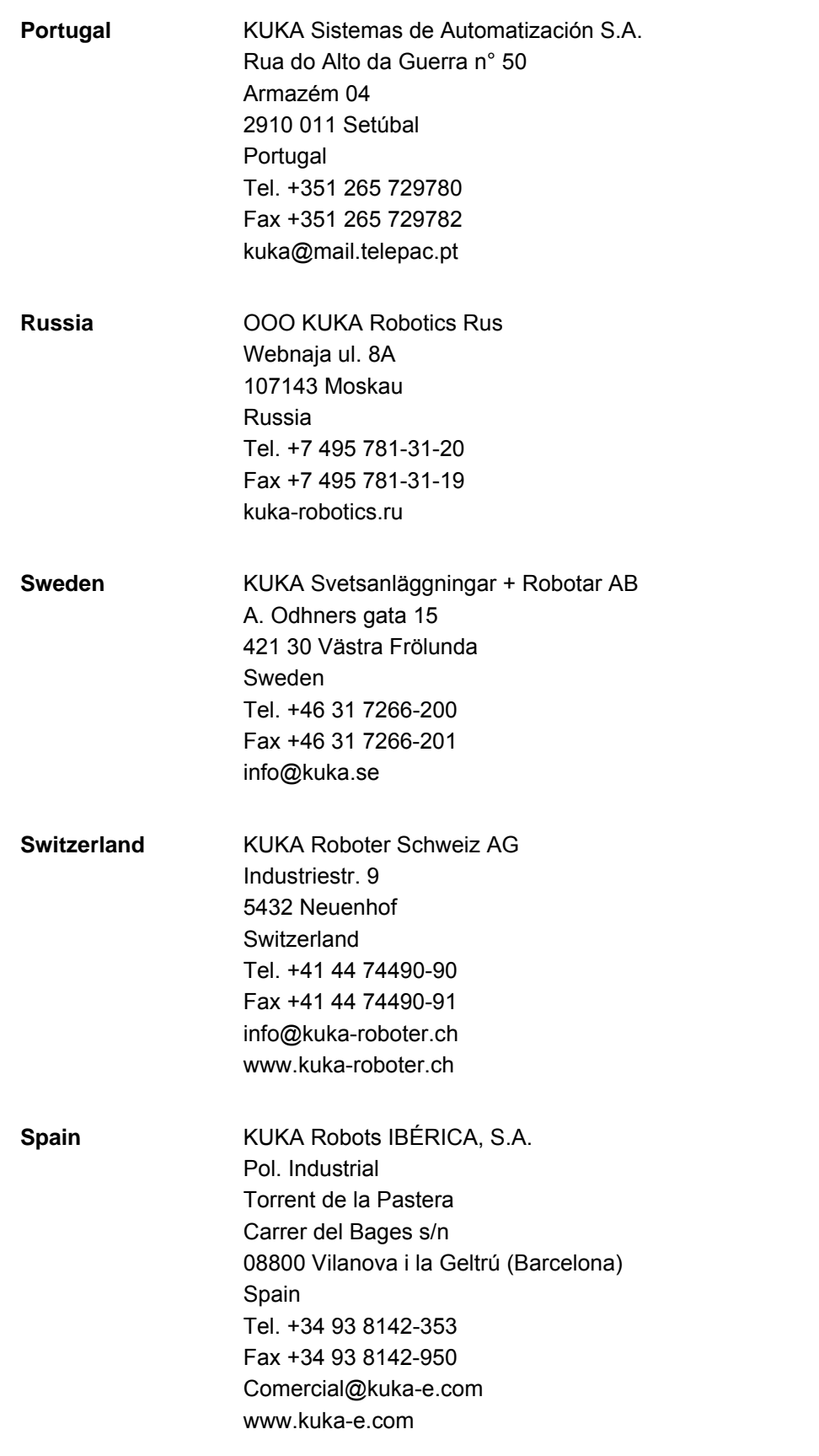

KUKA [KUKA.ServoGun FC 2.0](#page-0-2)

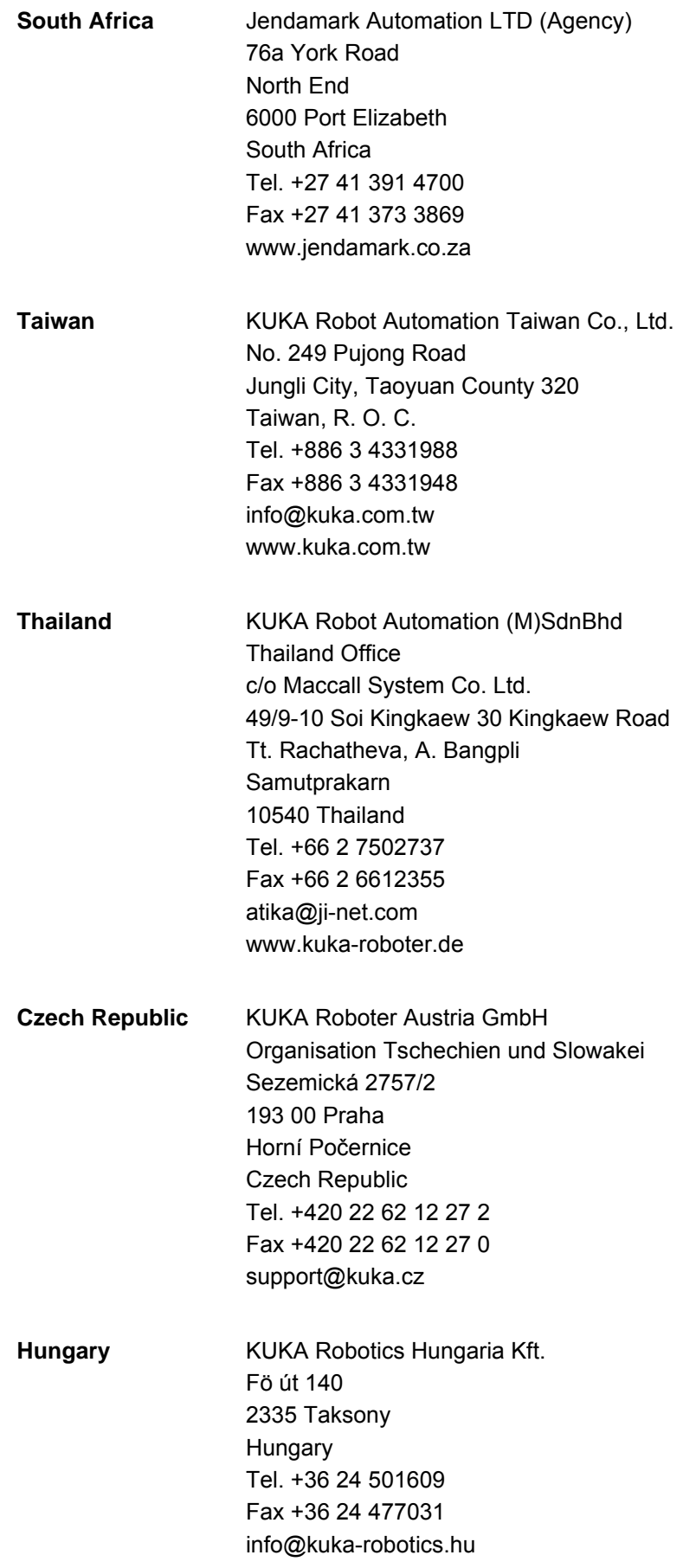

#### 11 KUKA Service

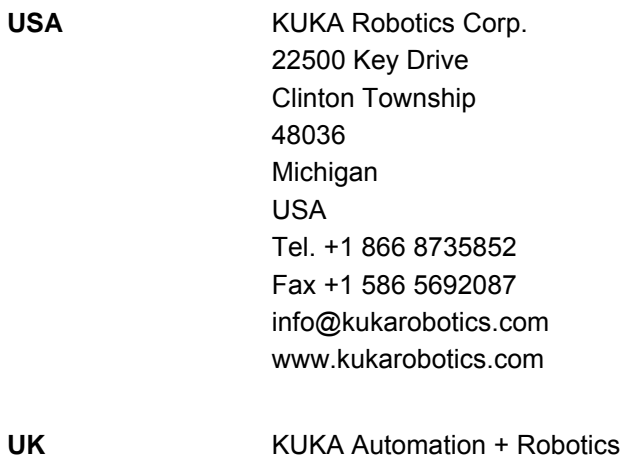

Hereward Rise Halesowen B62 8AN UK

Tel. +44 121 585-0800 Fax +44 121 585-0900 sales@kuka.co.uk

USA

## **Index**

#### **Symbols**

[\\$SET\\_IO\\_SIZE 31,](#page-30-0) [33](#page-32-0)

#### **A**

[Approximate positioning 70,](#page-69-0) [71](#page-70-0)

## **B**

[Burn-off 8,](#page-7-0) [50](#page-49-0)

## **C**

[Calibration 8](#page-7-1) [Calibration step 39](#page-38-0) [Calibration, force sensor 40](#page-39-0) [Characteristics 41](#page-40-0) [Closing, gun 22](#page-21-0) [Collision detection 69](#page-68-0) [Compensation 8](#page-7-2) [Compensator \(status key\) 21](#page-20-0) [Configuration 25](#page-24-0) [Configuration, entering values 29](#page-28-0) [Configuration, inputs 31](#page-30-1) [Configuration, loading 30](#page-29-0) [Configuration, outputs 33](#page-32-1) [Configuration, start-up 25](#page-24-1) [Connecting cables 13](#page-12-0) [Connector X52 14](#page-13-0) [Controller parameters, overview 51](#page-50-0) [Couple \(status key\) 22](#page-21-1) [Coupling 22,](#page-21-2) [68](#page-67-0) [Cyclical initialization 9](#page-8-0) [Cyclical initialization \(status key\) 21](#page-20-1)

## **D**

[Decouple \(status key\) 22](#page-21-3) [Decoupling 22,](#page-21-2) [68](#page-67-1) [Diagnosis 73](#page-72-0) [Documentation, industrial robot 7](#page-6-0) [Dressing 8](#page-7-3) [Dressing, programming 63](#page-62-0)

## **E**

[EG\\_CAL\\_F 40](#page-39-1) [EG\\_FLEXXX 75](#page-74-1) [EG\\_FORCE\\_F 40](#page-39-2) [EG\\_NON\\_KUKA\\_DRESS 63,](#page-62-1) [66,](#page-65-0) [71,](#page-70-1) [77](#page-76-0) [EG\\_RECAL\\_F 40](#page-39-3) [EG\\_SET\\_FORCE\\_PARAM 52,](#page-51-0) [54](#page-53-0) [EG\\_SET\\_MOTOR\\_PARAM 52,](#page-51-1) [53](#page-52-0) [EG\\_TOUCH\\_DIFF 60](#page-59-0) [Electrical connections, motor 14](#page-13-1) [EqualizingTech 11,](#page-10-0) [17,](#page-16-0) [25,](#page-24-2) [57,](#page-56-0) [78](#page-77-0) [EqualizingTech, tip dressing 66](#page-65-1) [EqualizingTech, weld spot 59](#page-58-0) [Error messages, overview 79](#page-78-0) [Exchangeable gun 9](#page-8-1)

#### **F**

[First initialization 8,](#page-7-4) [26,](#page-25-0) [50,](#page-49-1) [61](#page-60-0)

[First initialization \(status key\) 21](#page-20-2) [Force characteristic 41](#page-40-1) [Force control 8,](#page-7-5) [12](#page-11-0) [Force gauge 8](#page-7-6) [Force gauge, thickness 34,](#page-33-0) [38](#page-37-0) [Force sensor 8,](#page-7-7) [12,](#page-11-0) [40](#page-39-0) [Force test 40](#page-39-2) [Functional principle 12](#page-11-1)

### **G**

[Gear ratio 9,](#page-8-2) [37](#page-36-0) [Gun \(status key\) 21](#page-20-3) [Gun flexion 9,](#page-8-3) [40,](#page-39-4) [75](#page-74-2) [Gun flexion characteristic 42](#page-41-0) [Gun, fixed 57](#page-56-1) [Gun, stationary 57](#page-56-1)

### **H**

[Hardware 19](#page-18-0)

### **I**

[Initialization, cyclical 50,](#page-49-2) [61](#page-60-1) [Initialization, overview 50](#page-49-3) [Initialization, programming 61](#page-60-2) [Inline forms, overview 57](#page-56-2) [Installation 19](#page-18-1) [Interpolation mode 69](#page-68-1) [Introduction 7](#page-6-1)

### **K**

[KUKA Customer Support 83](#page-82-0)

### **M**

[Mastering 8](#page-7-8) [Mastering, manual 37](#page-36-1) [Menus 21](#page-20-4) [Messages 79](#page-78-1)

### **N**

[Name for gun, entering 29](#page-28-1)

### **O**

[Opening, gun 22](#page-21-0) [Operation 21](#page-20-5) [Orientation control 71](#page-70-2)

## **P**

[Pole pair 8](#page-7-9) [Position control 8,](#page-7-10) [12](#page-11-0) [Product description 11](#page-10-1) [Programming 57](#page-56-3) [Programming, tip dressing 66](#page-65-1) [Programming, weld spot 59](#page-58-0)

### **R**

[Required knowledge and skills 7](#page-6-2) [Reset 8](#page-7-11) [Reset, testing 38](#page-37-1)

[Residual travel 8,](#page-7-12) [45](#page-44-0)

## **S**

[Safety 17](#page-16-1) [Safety instructions 7](#page-6-3) [SDC 8,](#page-7-13) [19](#page-18-2) [Service, KUKA Roboter 83](#page-82-1) [Servo Digital Converter 8](#page-7-14) [Servo file 35](#page-34-0) [Servo gun 8](#page-7-15) [Software 19](#page-18-3) [Software limit switches, checking 45](#page-44-0) [Software limit switches, setting 44](#page-43-0) [Start-up 25](#page-24-0) [Start-up, overview 25](#page-24-1) [Status keys 21](#page-20-6) [Subprograms, adaptable 71](#page-70-3) [Support request 83](#page-82-2) [System requirements 19](#page-18-4) [System variables 77](#page-76-1)

### **T**

[T1, welding 57](#page-56-4) [Target group 7](#page-6-2) [TCP correction 34,](#page-33-1) [50](#page-49-4) [Terms used 8](#page-7-16) [Tip dresser, thickness 64,](#page-63-0) [65,](#page-64-0) [67](#page-66-0) [Tip dressing 8,](#page-7-3) [63](#page-62-0) [Tip initialization, overview 50](#page-49-3) [Tip wear 35](#page-34-1) [Tip wear, compensation 34](#page-33-1) [Tool direction 29,](#page-28-2) [34](#page-33-2) [Trace 8,](#page-7-17) [51](#page-50-1) [Trademarks 8](#page-7-18) [Training 7](#page-6-4)

### **U**

[Uninstalling ServoGun FC 20](#page-19-0)

#### **V**

[Variables, EG\\_EXTERN.DAT 77](#page-76-2) [Variables, kernel system 78](#page-77-1)

#### **W**

[Warnings 7](#page-6-3) [Water monitor 9](#page-8-4) [Weld controller 8](#page-7-19) [Weld timer 8](#page-7-20) [Welding cell 11](#page-10-2) [Welding process 12](#page-11-0) [Welding, programming 58](#page-57-0) [WorkVisual 11](#page-10-3)

#### <span id="page-92-1"></span><span id="page-92-0"></span>[KUKA.ServoGun FC 2.0](#page-0-2) KUKA